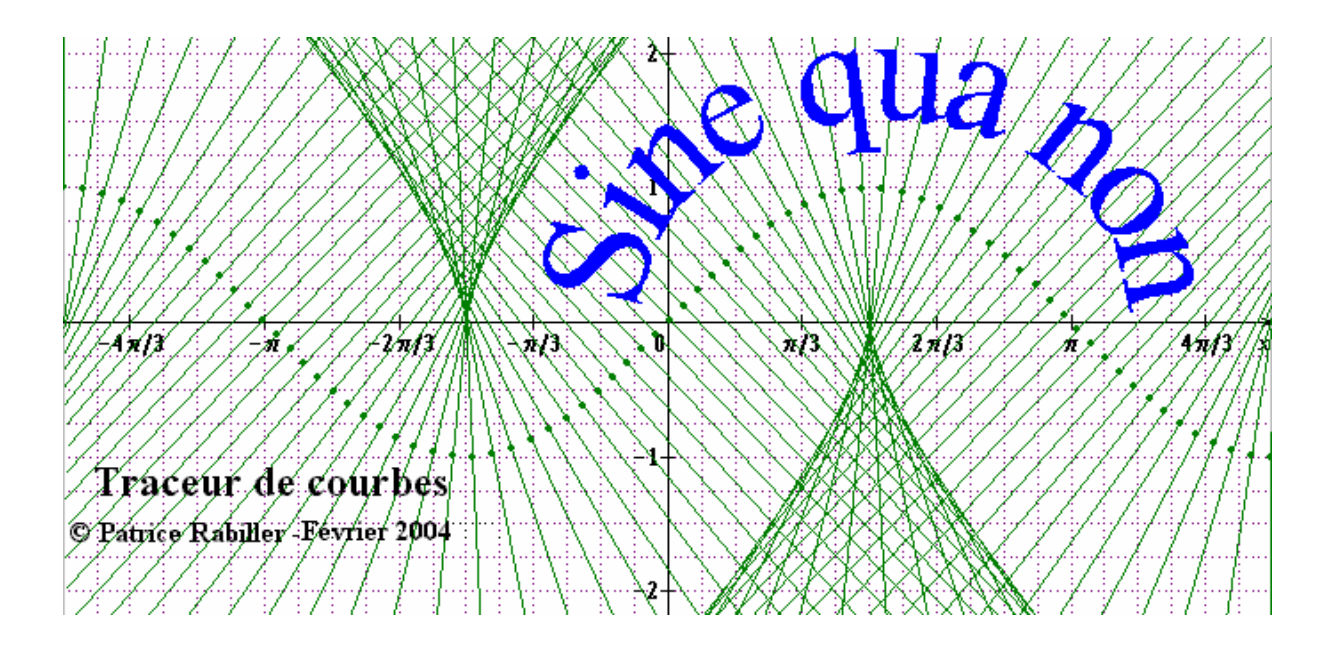

# Traceur de courbes planes

### Version 2.2

# **Manuel d'utilisation**

© Patrice Rabiller – Lycée Notre Dame – Fontenay le Comte

Décembre 2004

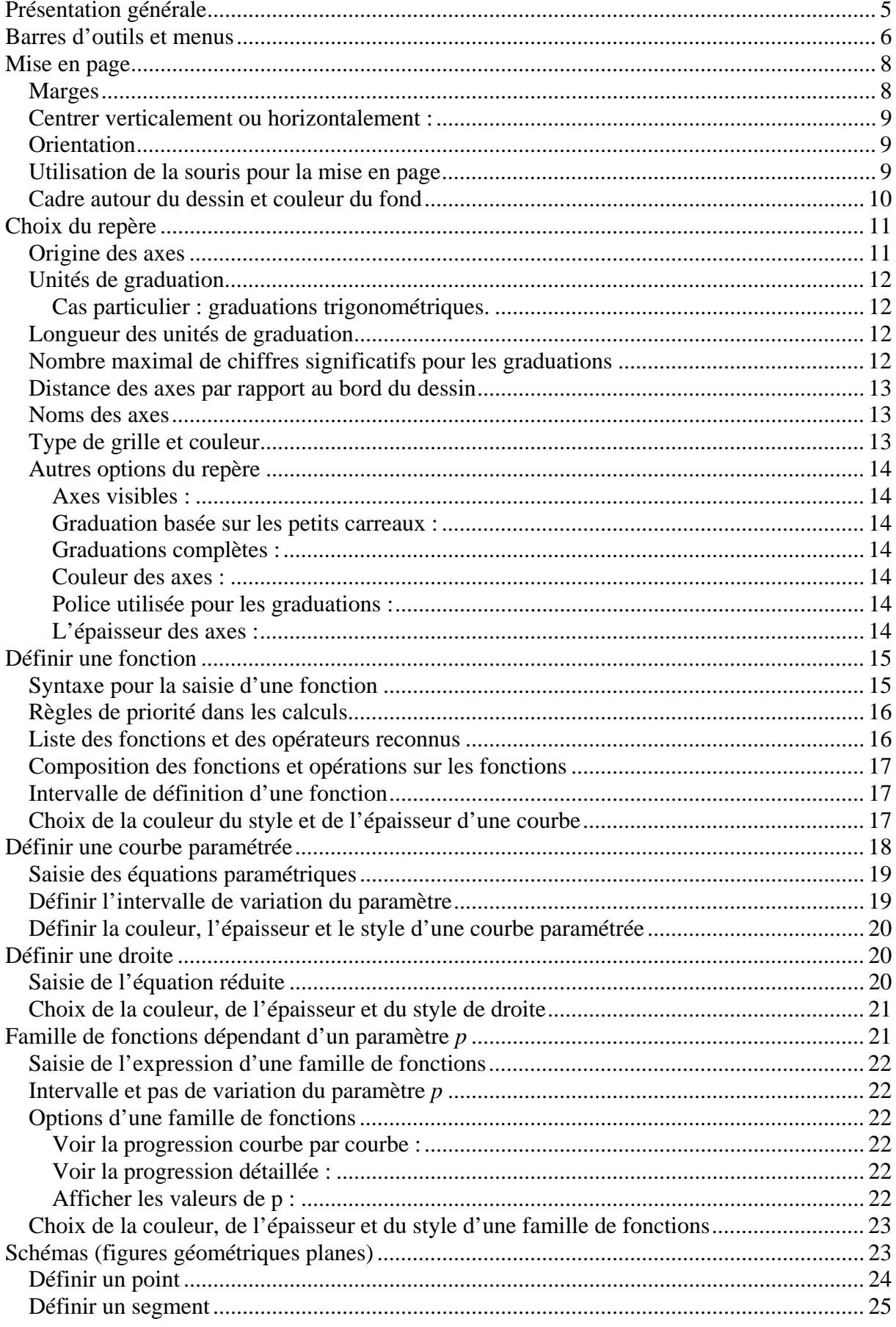

#### Sommaire

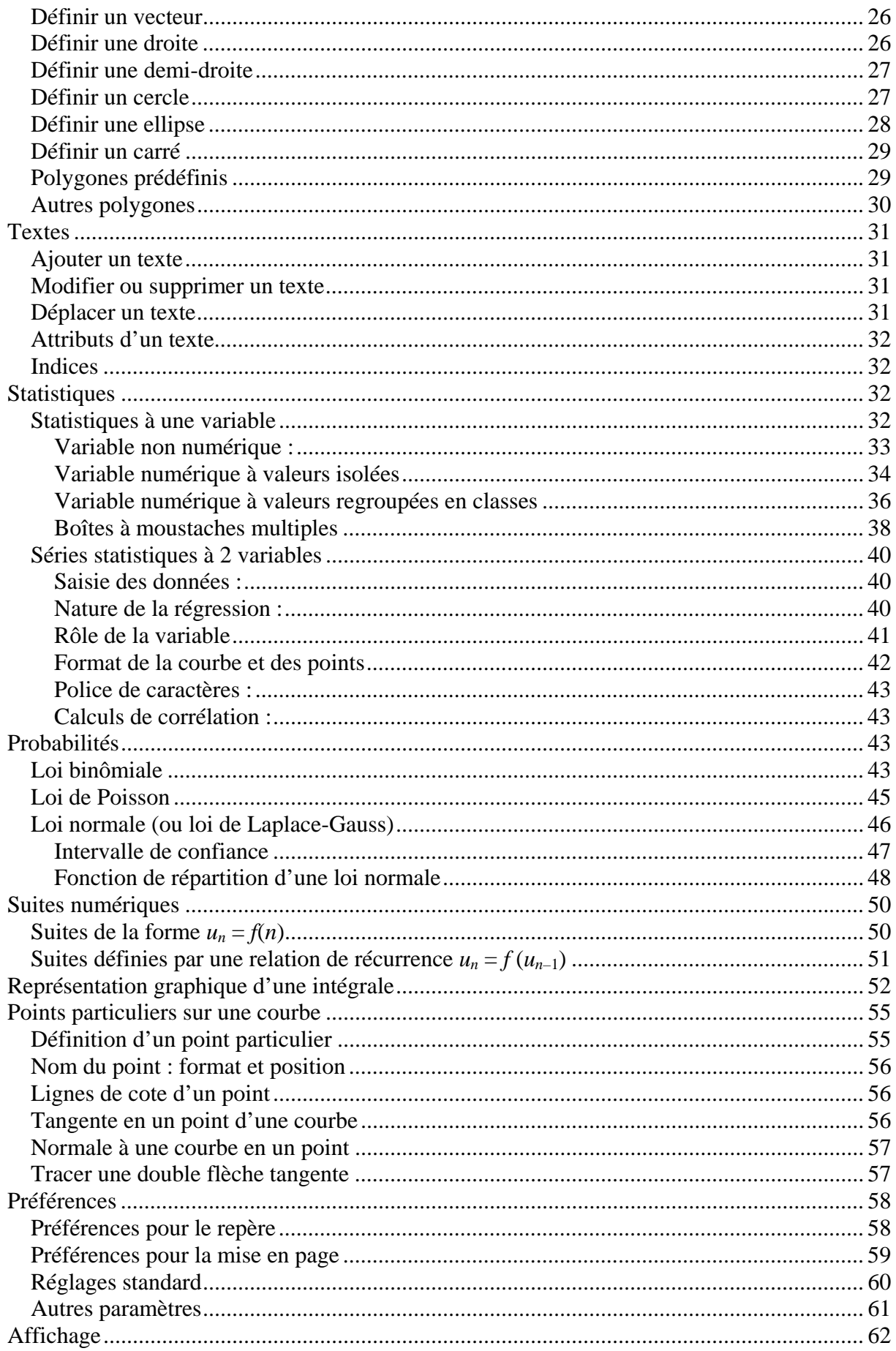

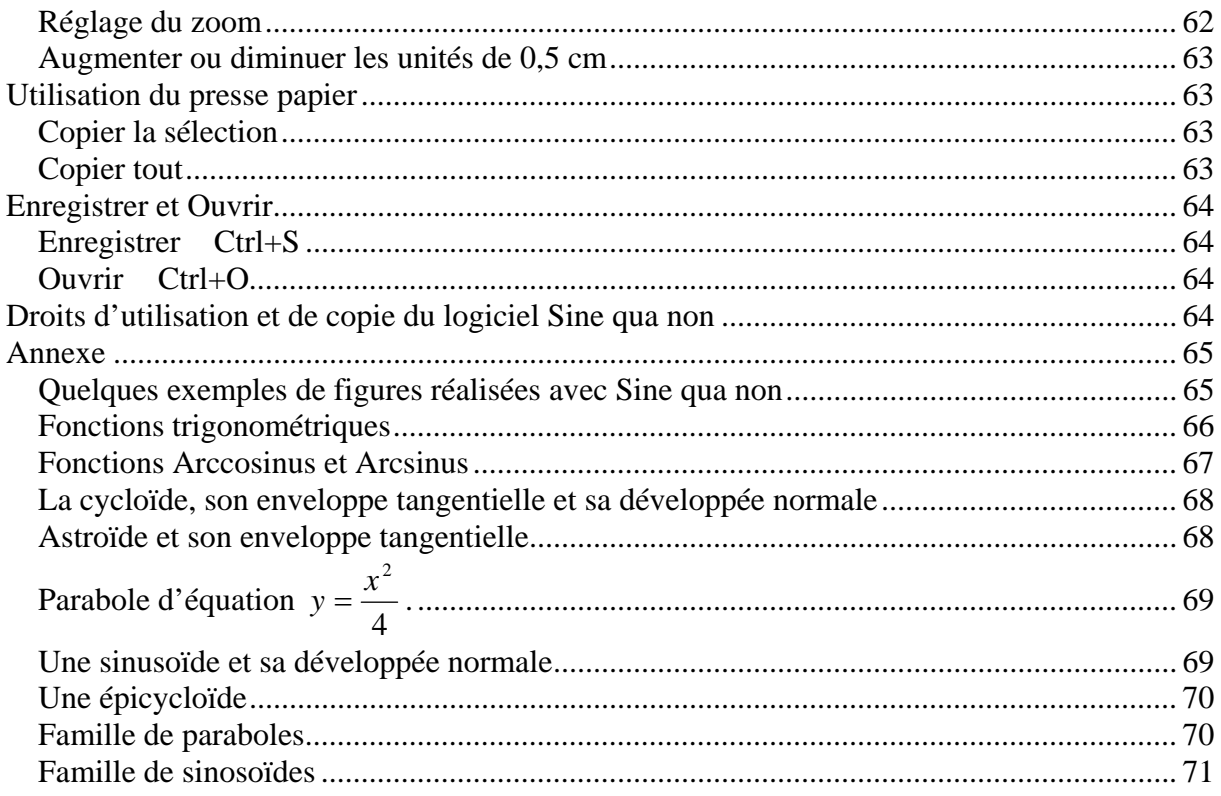

### <span id="page-4-0"></span>**Présentation générale**

*Sine qua non* est un petit logiciel destiné aux professeurs de mathématiques et aux élèves des lycées. Il permet d'obtenir, très simplement, la courbe représentative de n'importe quelle fonction, ainsi que toute courbe paramétrée plane. Ces courbes peuvent ensuite être imprimées ou copiées dans un autre document (traitement de texte par exemple). Outre les courbes planes, *Sine qua non* permet de réaliser des figures géométriques planes quelconques, ainsi que des représentations graphiques de séries statistiques à une ou deux variables. Enfin, il est possible de représenter graphiquement les principales lois de probabilité (binomiale, Poisson et Laplace-Gauss), les suites numériques et les intégrales définies.

Les principales caractéristiques sont les suivantes :

- La taille du dessin est réglable jusqu'à un maximum d'une page A4.
- L'orientation du document imprimé peut être paysage ou portrait.
- Le repère est entièrement paramétrable et peut être occulté.
- Les unités sont, par défaut, basées sur une grille à petits carreaux de 5x5 mm.
- Les unités du repère, les dimensions du dessin et des marges peuvent être définies au millimètre près.
- L'origine des axes du repère peut être quelconque (pas forcément 0).
- La syntaxe utilisée pour la saisie des fonctions est très proche de celle employée sur les calculatrices graphiques.
- L'utilisateur peut définir, sur un même dessin, jusqu'à 10 courbes représentant des fonctions et 10 courbes paramétrées.
- Sur chaque courbe, on peut représenter des points particuliers (tangentes, extrema…)
- Chaque courbe est définie par son équation (ou ses équations s'il s'agit d'une courbe paramétrée), son style (continu, pointillé …), sa couleur et son épaisseur.
- Il est possible de définir des droites par leurs équations réduites.
- Les conventions habituelles de dessin sont respectées en ce qui concerne les extrémités des intervalles de définition.
- La composition des fonctions est possible.
- Les constantes  $\pi$  et *e* sont reconnues.
- Pour réaliser des schémas, l'utilisateur dispose d'une palette complète d'outils variés (points, segments, vecteurs, demi droites, polygones, cercles …)
- Les calculs liés aux séries statistiques (moyenne, écart type, médiane, quartile …) sont affichés et actualisés au fur et à mesure de la saisie des données.
- Les séries statistiques à 1 variable peuvent être représentées par des graphiques divers parmi lesquels les « boîtes à moustaches ».
- Les nuages de points peuvent être ajustées par des courbes de régression linéaire, logarithmique, exponentielle, puissance ou polynomiale.
- Les graphiques concernant les lois de probabilité peuvent également afficher des résultats calculés (du genre  $p(X = 5)$  ou  $p(-4)^{TM} X^{TM} 6$ )).
- Eles suites numériques peuvent être de 2 types :  $u_n = f(n)$  et  $u_n = f(u_{n-1})$ . Les représentations graphiques forment des escaliers ou des toiles d'araignée.
- Les intégrales sont représentées graphiquement par une zone hachurée comprise entre une courbe et l'axe O*x* ou entre 2 courbes selon le type d'intégrale.

<span id="page-5-0"></span>La configuration matérielle requise pour utiliser *Sine qua non* est :

- Pentium + 32 Mo RAM
- Windows 95 ou 98 ou supérieur
- Affichage minimum 800x600 en 256 couleurs
- Espace disque utilisé :  $2 \text{ Mo}$
- Imprimante couleur de préférence

Droits d'utilisation et de copie du logiciel : voir page 62.

### **Barres d'outils et menus**

Il y a 4 barres d'outils qui regroupent les principales commandes : La barre d'outils « Fichier » , comportant 5 boutons : 凸 2 日 2 日 Bouton « Nouveau dessin » Bouton « Ouvrir » Bouton « Enregistrer » Bouton « Mise en page » Bouton « Imprimer » ■ La barre d'outils « Textes », comportant  $ab$  $\Box$   $G$ Times New Roman-10 elle aussi 5 boutons : Bouton « Ajouter un texte » 3 boutons pour mettre en gras, en italique ou en souligné Bouton pour choisir la police de caractères et la taille. ■ La barre d'outils « Affichage » qui comporte une  $\sqrt{100 \times 400}$   $\oplus$  7.2:3.6 liste déroulante pour définir le zoom, 2 boutons pour augmenter ou diminuer les unités de 0,5 cm et une zone de texte qui affiche en permanence les coordonnées de la souris. ■ La barre d'outils « Définitions » qui comporte 14 boutons, dans l'ordre : ↓↓◇◎◎●※ 〜■/血ゆポばら Le bouton « Définir le repère » Le bouton « Définir une fonction » Le bouton « Définir une représentation paramétrique » Le bouton « Définir une famille de fonctions » Le bouton « Définir un schéma » Le bouton « Définir une droite » Le bouton « Définir une courbe point par point » Le bouton « Définir une série statistique à une variable » Le bouton « Définir une série statistique à deux variables » Le bouton « Définir une loi binômiale » Le bouton « Définir une loi de Poisson » Le bouton « Définir une loi normale » Le bouton « Définir une suite numérique » Le bouton « Définir une intégrale »

Les menus sont peu nombreux :

- Le menu « Fichier » qui regroupe les fonctions habituelles :
	- Créer un nouveau dessin.
	- Ouvrir un dessin déjà créé.
	- Enregistrer le dessin en cours.
	- Imprimer.
	- Définir la mise en page.
	- Configurer l'imprimante.
	- Quitter *Sine qua non*.

La plupart de ces fonctions se retrouvent dans la barre d'outils « Fichier ».

- Le menu « Définir » qui correspond à peu près à la barre d'outils « Définitions » :
	- Définir le repère,
	- Définir une (ou plusieurs) fonction(s) numérique(s),
	- Définir une (ou plusieurs) représentation(s) paramétrique(s),
	- Définir une famille de fonctions dépendant d'un paramètre,
	- Définir un schéma (figure géométrique plane),
	- Définir une droite (ou plusieurs),
	- Ajouter une zone de texte,
	- Définir une série statistique simple ou double,
	- Définir une loi de probabilité (binômiale, de Poisson ou normale),
	- Définir une suite numérique,
	- Définir une intégrale.
- Le menu « Outils » qui comporte 6 commandes :
	- Copier la sélection
	- Copier tout
	- Augmenter les unités de 0,5 cm
	- Diminuer les unités de 0,5 cm
	- Régler divers paramètres
	- Définir les préférences.

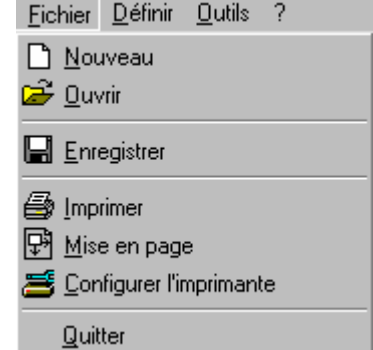

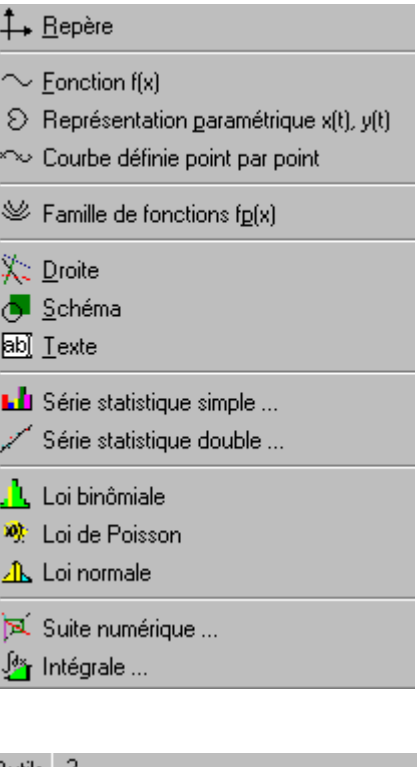

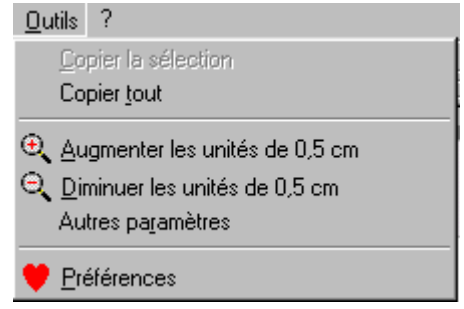

Le menu « ? » quant à lui, ne comporte pour le moment que la commande «  $\hat{A}$ propos ». Il devrait s'enrichir par la suite des commandes habituelles d'accès à l'aide en ligne.

#### <span id="page-7-0"></span>**Mise en page**  Mise en page

La mise en page peut s'obtenir soit à l'aide du bouton « mise en page » soit à l'aide de la commande Fichier/Mise en page.

#### Marges

(Fichier/Mise en page) :

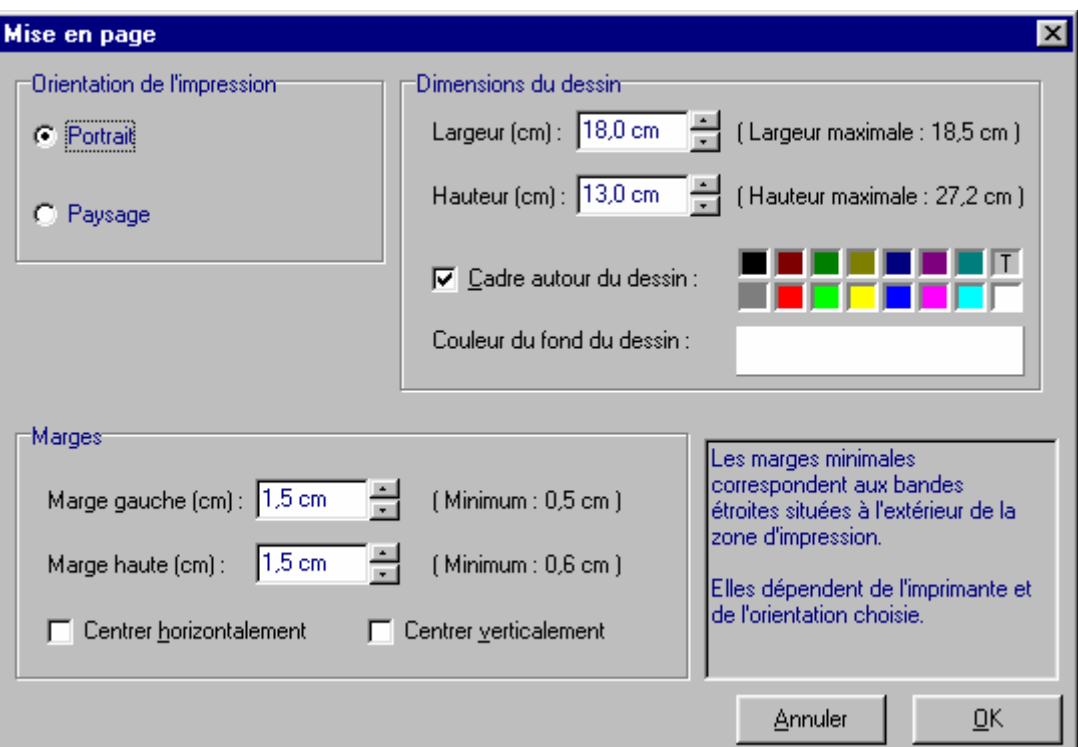

On ne peut, à première vue, que régler les marges à gauche et en haut du dessin. En réalité, les marges de droite et du bas sont calculées indirectement en fonction de la largeur et de la hauteur du dessin. Il va de soi que, pour une valeur donnée de la marge de gauche, et une valeur donnée de la largeur du dessin, la marge de droite se calcule en utilisant largeur totale de la feuille diminuée des 2 valeurs données. Même chose pour le calcul de la marge du bas. On peut cependant, avec la souris, agir directement sur les 4 marges (voir utilisation de la souris pour la mise en page). Les valeurs par défaut sont de 1,5 cm, mais elles peuvent être redéfinies avec la commande « préférences »…

Les marges prennent en compte les particularités de l'imprimante utilisée : elles sont comptées à partir du bord physique de la feuille et non pas à partir du début de la zone imprimable (il existe, sur toutes les imprimantes, une zone plus ou moins étroite, sur tout le pourtour de la feuille, appelée zone non imprimable qui correspond normalement à une partie inaccessible de la feuille de papier pour la tête d'impression). Dans certains cas, en particulier si le papier est décalé par rapport à sa position normale d'introduction dans l'imprimante, il peut exister des petites différences entre les marges annoncées et la réalité …

<span id="page-8-0"></span>Centrer verticalement ou horizontalement : (Fichier / Mise en page)

Le centrage du dessin peut s'obtenir avec le bouton  $\mathbb{F}$  ou avec la commande *Fichier/*Mise en page. On peut voir alors les 2 cases à cocher :

> Centrer horizontalement Centrer verticalement

Si on coche la case « Centrer horizontalement », il n'est plus possible de modifier la marge gauche. On peut seulement agir sur la largeur du dessin. Les marges de gauche et de droite sont alors calculées en fonction de cette largeur et de la largeur du papier (qui dépend, elle, de l'orientation choisie). Si on décoche cette case, la commande de réglage de la marge gauche redevient accessible.

De même, si la case « centrer verticalement » est cochée, alors la commande qui permet de régler la marge du haut n'est plus accessible.

Le centrage peut être actif par défaut lors de la création d'un nouveau dessin : il suffit d'utiliser la commande *Outils/Préférences*.

#### **Orientation**

(Fichier / Mise en page)

L'orientation peut être définie avec le bouton  $\mathbb{F}$  ou avec la commande *Fichier / Mise en page.* 

Comme d'habitude, il existe 2 possibilités d'orientation de la page imprimée :

- orientation « portrait » (ou « à la française »)
- orientation « paysage » (ou « à l'italienne »).

Orientation de l'impression C Portrait C Paysage

Dans le premier cas, la largeur maximale du dessin est

inférieure à 21 cm et la hauteur maximale est de 29 cm environ (cela dépend de l'imprimante).

Dans le second cas, (orientation paysage) la largeur maximale passe à 29 cm et la hauteur est limitée à un peu moins de 21 cm.

Il est possible de définir une orientation par défaut pour chaque nouveau dessin créé. Il suffit pour cela de choisir la commande *Fichier/Préférences.*

#### Utilisation de la souris pour la mise en page

La plupart des réglages concernant la mise en page (tous sauf l'orientation de l'impression) peuvent se faire facilement à la souris.

Pour modifier la marge gauche, approcher la souris du bord gauche. Le curseur prend alors une nouvelle forme :  $\Vert \cdot \Vert$  On peut alors faire glisser la souris vers la gauche ou vers la droite pour déplacer la marge. Même chose pour déplacer la <span id="page-9-0"></span>marge droite.

Pour modifier la marge du haut ou celle du bas, il faut approcher la souris du bord supérieur ou du bord inférieur du dessin. Le curseur prend alors la forme : ÷. Il suffit alors de faire glisser la souris vers le haut ou vers le bas.

La souris peut également être utilisée pour modifier le repère.

Cadre autour du dessin et couleur du fond (Fichier / Mise en page)

Cette option permet de décider si le dessin doit être encadré et de choisir la couleur du cadre parmi les couleurs prédéfinies. La couleur du

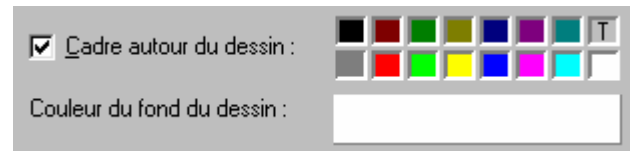

fond est celle du cadre rectangulaire (blanc ici). Pour la modifier, il faut cliquer sur ce cadre et choisir dans la boîte de dialogue qui apparaît :

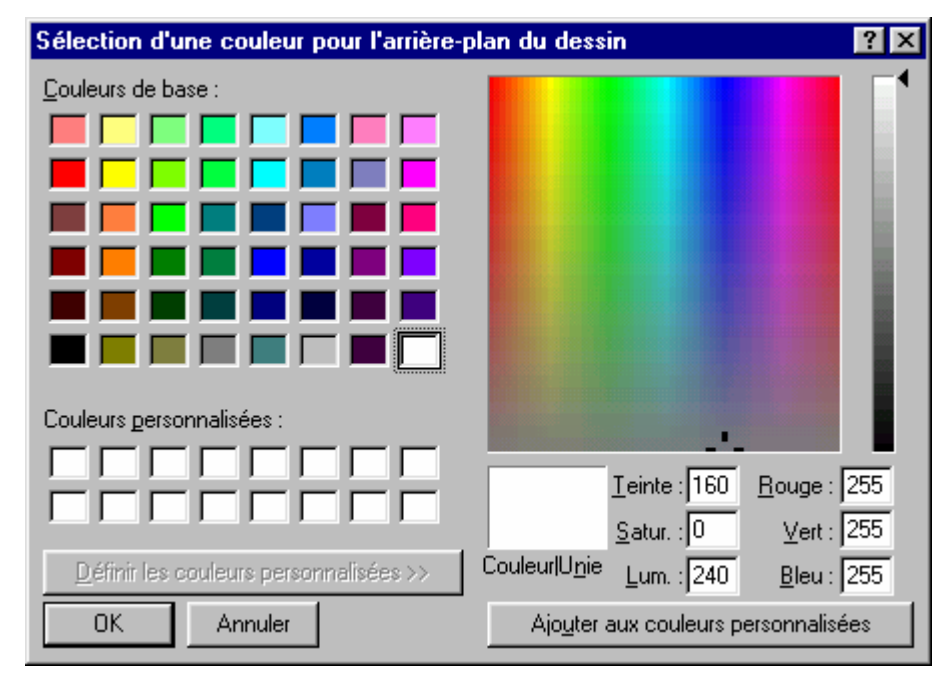

### <span id="page-10-0"></span>**Choix du repère**

La commande permettant de modifier le repère est *Définir/Repère*. On peut aussi utiliser directement le bouton :  $\uparrow$  On obtient alors la fenêtre de dialogue suivante :

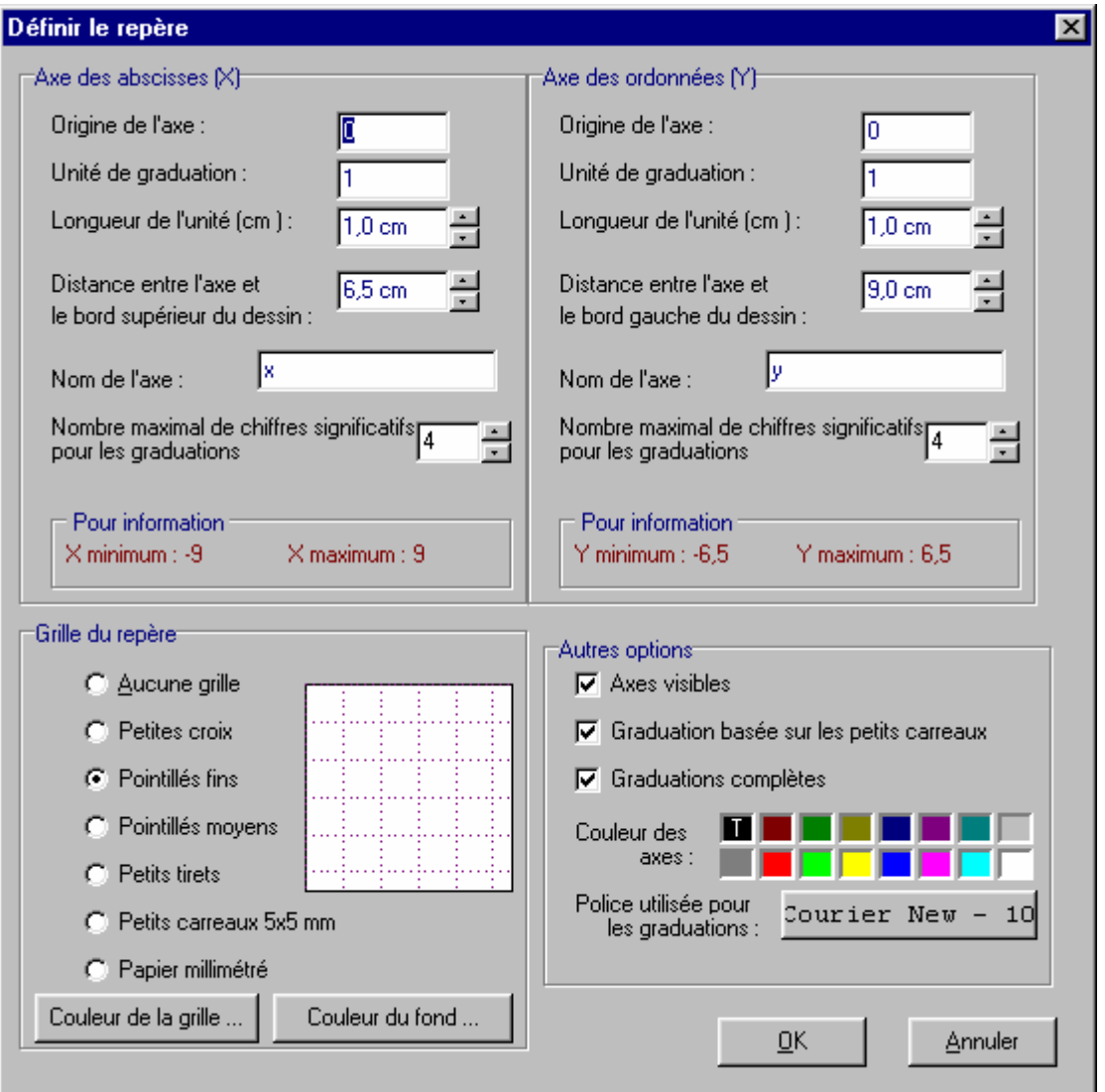

#### Origine des axes (Définir / Repère)

Dans la fenêtre de dialogue « Définir le repère », obtenue avec le bouton  $\uparrow$ , il est possible de définir l'origine sur chacun des 2 axes. À défaut d'indication contraire, cette origine est 0, mais il est tout à fait possible de faire démarrer l'origine d'un axe à 100 par exemple. Ceci est très utile lorsque la plage de variation des abscisses (ou des ordonnées) est l'intervalle [90 ; 110].

L'origine d'un axe peut être tout nombre réel (entier ou non, calculé ou non), par exemple : 100 ou 10,5 ou 2pi ou 7/4. On peut remarquer à ce sujet que le nombre  $\pi$ 

<span id="page-11-0"></span>s'introduit en tapant « pi ». Pour le séparateur décimal, on peut utiliser indifféremment le point ou la virgule.

Unités de graduation (Définir / Repère ou bouton  $\left| \downarrow \right|$ )

> Les unités de graduations peuvent être définies indépendamment sur chacun des axes. Par défaut, elles sont égales à 1. L'unité de graduation peut être un nombre entier ou non, calculé ou non. Ainsi par exemple ce peut être 10 ou 0,25 ou pi/6 ou même 1/3 ou *e*. Si l'unité de graduation est une constante calculée, l'expression saisie ne doit pas comporter la variable *x* ni la variable *t* (utilisée par les représentations paramétriques) ni le paramètre *p* (utilisé par les familles de fonctions) et ne doit pas être négative ! De plus, si l'unité de graduation est un nombre non entier, l'affichage se limite à 4 chiffres significatifs.

#### *Cas particulier : graduations trigonométriques.*

On peut obtenir des graduations sous la forme de multiples fractionnaires du nombre π. Ainsi, par exemple, si l'origine de l'axe O*x* est 0 et si l'unité de graduation est pi/6, on aura à l'affichage les graduations 0,  $\pi/6$ ,  $\pi/3$ ,  $\pi/2$ ,  $2\pi/3$ ,  $5\pi/6$ ,  $\pi$ ,  $7\pi/6$  etc ...

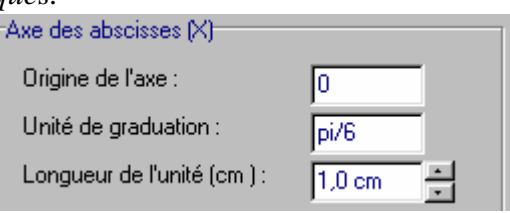

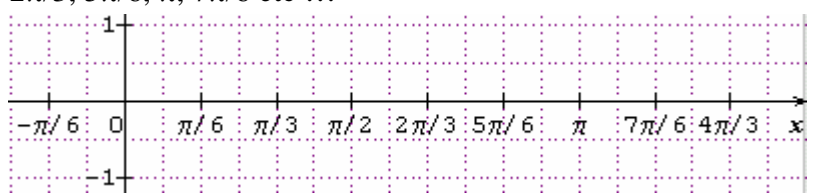

#### Longueur des unités de graduation

La longueur des unités de graduation est normalement un multiple de 0,5 cm. Cependant, il est possible de régler cette longueur au millimètre près sans que ce soit un multiple de 0,5 : il faut pour cela décocher la case « graduation basée sur les petits carreaux ».

Il existe un autre moyen, plus simple, de définir la longueur des unités de graduation : il faut approcher le curseur de la souris près de la première graduation sur l'axe et la faire glisser vers la droite ou vers la gauche, s'il s'agit de l'axe des abscisses, vers le haut ou vers le bas s'il s'agit de l'axe des ordonnées.

Nombre maximal de chiffres significatifs pour les graduations

À défaut d'indication contraire, les graduations sont affichées avec 4 chiffres significatifs. Au-delà de 9999, les graduations sont donc affichées dans un format scientifique pas forcément souhaité. Ainsi, 10000 sera affiché sous la forme 1E4. L'utilisateur peut donc modifier le nombre maximal de chiffres significatifs, tant pour l'axe des abscisses que pour celui des ordonnées (entre 3 et 10 chiffres significatifs).

<span id="page-12-0"></span>Distance des axes par rapport au bord du dessin

La position des axes du repère est définie par rapport au bord supérieur (axe des abscisses) ou au bord gauche (axe des ordonnées). Ces distances sont exprimées en cm.

Il est plus simple de déplacer l'origine du repère à la souris : il faut approcher la souris de l'origine des 2 axes et faire glisser celle-ci. Ainsi on positionne directement, à vue, les 2 axes du repère sans qu'il soit nécessaire de passer par la commande *Définir / Repère*.

Noms des axes

Les axes sont nommés par défaut 'x' et 'y', mais il est possible de leur donner un nom quelconque, par exemple 'Temps' en abscisse, et 'Distance' en ordonnée…

Type de grille et couleur

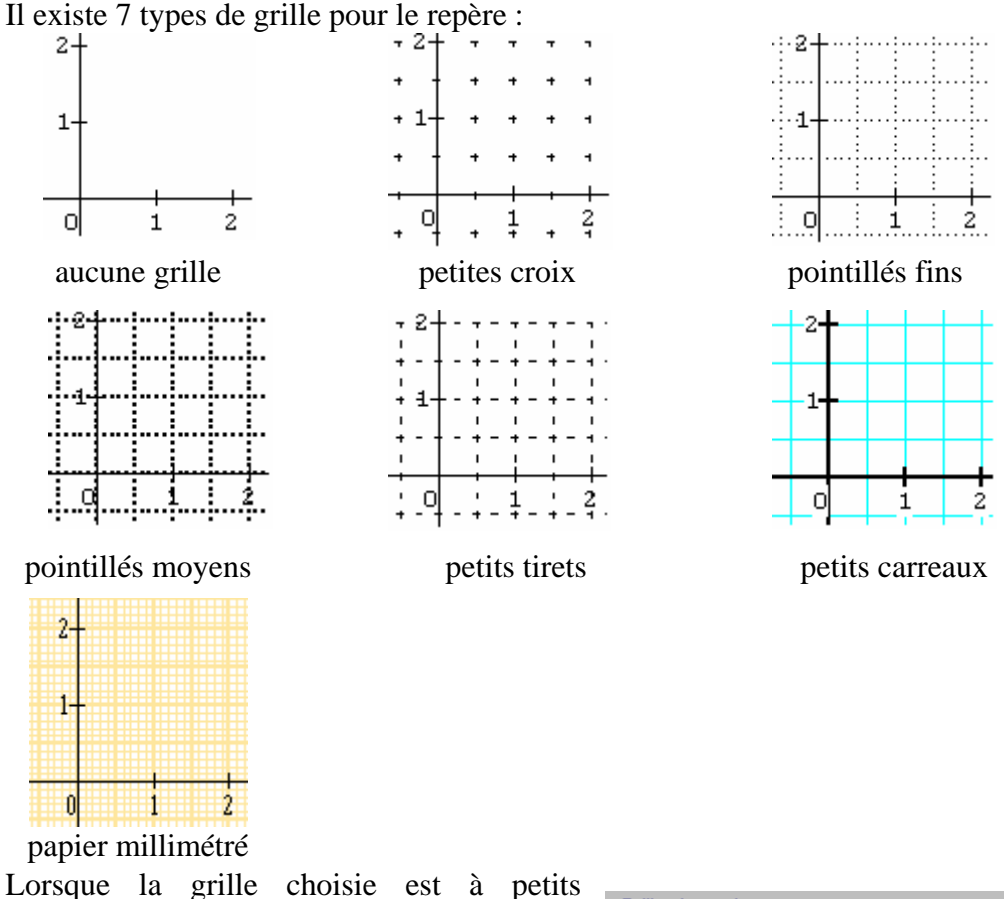

carreaux, les axes sont plus épais afin de mieux les distinguer du quadrillage (surtout si l'imprimante est en noir et blanc). D'une manière générale, les traits ou les pointillés sont beaucoup plus fins sur l'imprimante que sur l'écran : la résolution de l'imprimante est très souvent supérieure à 360 ppp (points par pouce) alors qu'à

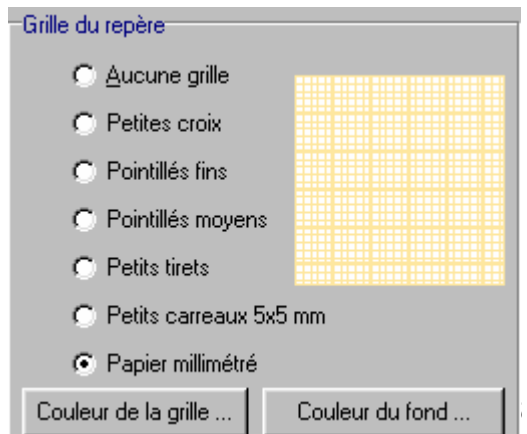

<span id="page-13-0"></span>l'écran on atteint difficilement 100 ppp. En revanche, le papier millimétré est souvent de meilleure qualité à l'écran que sur l'imprimante…

Le choix du type de grille se fait en cliquant sur l'un des 6 boutons radio.

La couleur de la grille peut être définie en cliquant sur le bouton de gauche et celle du fond (arrière-plan) sur celui de droite.

#### Autres options du repère

Les autres options du repère sont regroupées dans un cadre en bas à droite. Cinq options sont disponibles :

#### *Axes visibles :*

Dans certains cas, il peut être utile de cacher les axes et les graduations. Pour cela, il faut décocher la case .

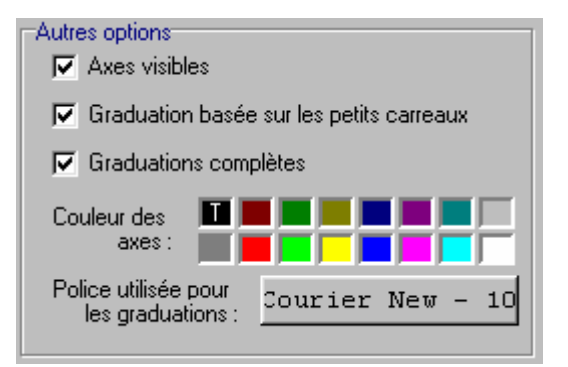

#### *Graduation basée sur les petits carreaux :*

Lorsque cette case est cochée, les longueurs des unités sont obligatoirement des multiples de 0,5 cm. Pour rendre totalement libre ce choix, il faut décocher la case.

#### *Graduations complètes :*

Lorsque cette case n'est pas cochée, seules la première graduation sur l'axe Ox et la première graduation sur l'axe Oy sont affichées.

#### *Couleur des axes :*

Il suffit de cliquer sur la couleur désirée.

#### *Police utilisée pour les graduations :*

Le bouton permet de choisir la police, la taille, l'attribut (gras, italique …) et la couleur des graduations.

#### *L'épaisseur des axes :*

Elle ne peut être définie que par la commande Outils/Autres paramètres…

### <span id="page-14-0"></span>**Définir une fonction**

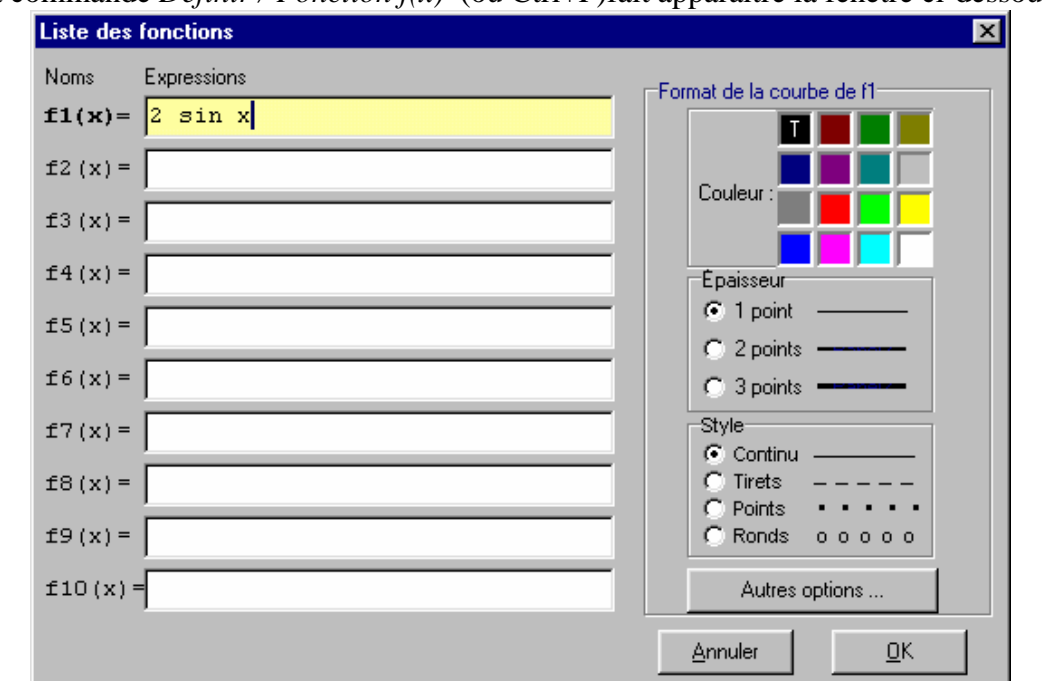

La commande *Définir / Fonction f(x)* (ou Ctrl+F)fait apparaître la fenêtre ci-dessous :

La saisie d'une fonction se fait comme sur une calculatrice, à ceci près qu'il faut taper les noms des fonctions. Ainsi, par exemple, si on veut obtenir la courbe représentative de la fonction *f* définie par  $f(x) = 2\sin x$ , il faudra taper successivement 2sin x. Sur une calculatrice, il y a une touche sin mais ce n'est pas le cas sur le clavier de l'ordinateur : il faut donc taper les 3 lettres **S**, **I**, **N**.

La fenêtre de saisie permet de rentrer jusqu'à 10 fonctions, nommées *f1* à *f10*.

Syntaxe pour la saisie d'une fonction

La syntaxe de saisie des fonctions a été rendue aussi souple que possible. Elle est très proche de ce qu'on peut écrire sur une calculatrice. Les principales caractéristiques sont les suivantes :

- On peut écrire le texte en majuscule ou en minuscule, indifféremment.
- La variable est obligatoirement  $x$  (ou X),
- Le logiciel *Sine qua non* reconnaît 20 fonctions mathématiques usuelles (voir la liste ci-après),
- Le nombre  $\pi$  est noté « pi » (ou « PI »)
- Le nombre *e* est reconnu, mais il est préférable d'utiliser exp(1) plutôt que *e*^*x* car le compilateur traduit *e* par exp(1).
- On peut mettre autant d'espaces que l'on veut pour aérer l'écriture,
- Les règles de priorité habituelles sont respectées, mais dans le doute, il vaut mieux ajouter des parenthèses (voir ci-après),
- Le séparateur décimal est toujours le point, jamais la virgule.

### <span id="page-15-0"></span>Règles de priorité dans les calculs

Ces règles de priorité sont dans l'ordre :

- Les expressions entre parenthèses,
- Les multiplications implicites (sous entendues), sauf si l'opérateur qui suit est une exponentiation, par exemple :  $3x+4$  est traduit par  $(3*x)+4$  (priorité à la multiplication)  $3x^4$  est traduit par  $3*(x^4)$  (priorité à l'exponentiation)
- Les fonctions usuelles ou définies par l'utilisateur,
- $\blacksquare$  Le signe moins unaire (opposé)
- $\blacksquare$  L'opérateur d'exponentiation «  $\uparrow \uplus$
- Les opérateurs de multiplication et de division «  $* \times$  et « / »
- Les opérateurs d'addition et de soustraction « + » et « »
- **Les opérateurs relationnels** «  $\lt$  », «  $\gt$  », «  $\lt$  = » et «  $\gt$  = »

#### Liste des fonctions et des opérateurs reconnus

#### *Sine qua non* reconnaît 9 opérateurs :

- + addition
- soustraction
- \* multiplication
- / division
- ^ exponentiation (élévation à une puissance)
- < inférieur à
- > supérieur à
- <= inférieur ou égal à
- >= supérieur ou égal à

ainsi que 20 fonctions usuelles :

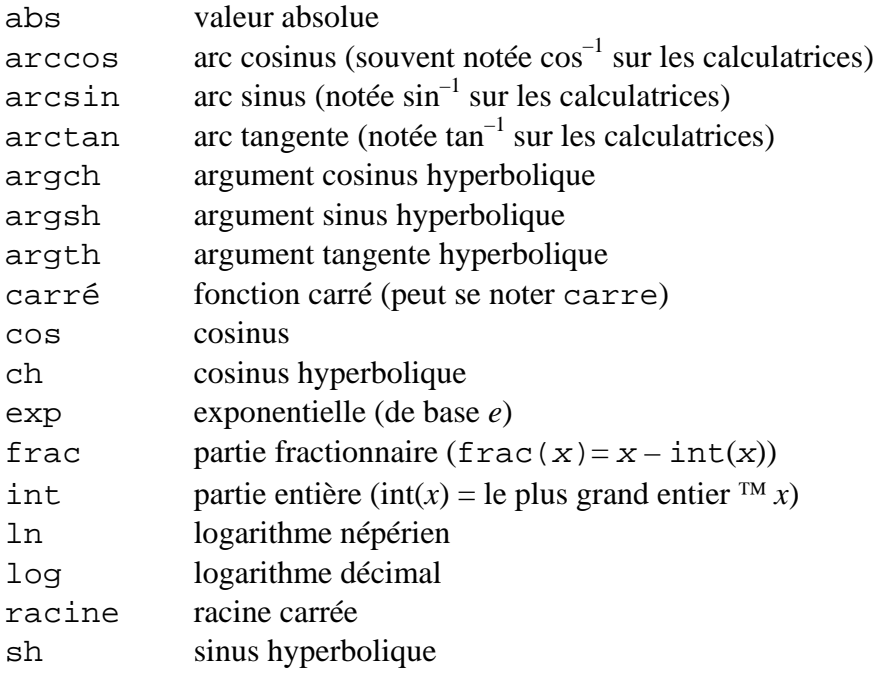

<span id="page-16-0"></span>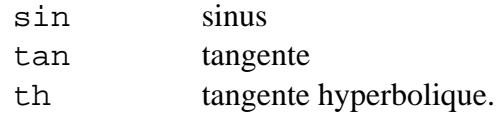

Composition des fonctions et opérations sur les fonctions

L'utilisateur dispose de 10 fonctions qu'il peut définir, nommées *f1* à *f10*. Une fonction peut en utiliser une autre *à condition qu'elle ait été définie avant dans l'ordre numérique*. Ainsi, la fonction  $f_5$  peut-elle utiliser dans sa définition la fonction  $f_1$  ou la fonction  $f_3$ , mais pas la fonction  $f_5$  elle-même, ni les fonctions dont l'indice est supérieur à 5. Cette restriction permet d'éviter à coup sûr toute référence circulaire.

Moyennant cette précaution, on peut ajouter, soustraire, multiplier, composer des fonctions. Ainsi les définitions suivantes sont correctes :

```
f1(x)=2x-1f2(x) = \sin xf3(x)=f1(x)+3f2(x)f(4(x)=f1\circ f2(x)) (la composition utilise la lettre o minuscule ou majuscule)
f5(x)=(f1(x))^2+ln(f1(x))f(6(x)) = f(4(f(2(x))) (équivaut à f4of2(x)).
```
*Remarque : l'opérateur de composition des fonctions peut être la lettre o ou O mais pas le chiffre 0. On peut également utiliser le symbole ° (degré).*

Intervalle de définition d'une fonction

Il arrive souvent que l'on doive restreindre le domaine de définition d'une fonction à un intervalle. La méthode employée pour parvenir à ce résultat s'inspire de ce qui se fait sur certaines calculatrices. Ainsi, pour dire que la fonction *f* sera définie sur

l'intervalle [2, +  $\infty$  [, par  $f(x) = \frac{3}{x-1}$  on écrira :  $f1(x)=(3/(x-1))(x)=2)$ Si la fonction *f* est définie sur [1, 5] on écrira :  $f1(x)=(3/(x-1))(x>1)(x<=5)$ Si on veut définir une fonction sur une réunion de 2 intervalles, il est nécessaire d'utiliser 2 définitions :

Choix de la couleur du style et de l'épaisseur d'une courbe

une pour chaque intervalle.

Ce choix est proposé dans la fenêtre *Définir / Fonction f(x)*

Pour modifier le format d'une autre courbe que celle de f1, il suffit de cliquer dans la zone de saisie de la fonction que l'on veut atteindre. Chacune des courbes peut avoir un format différent.

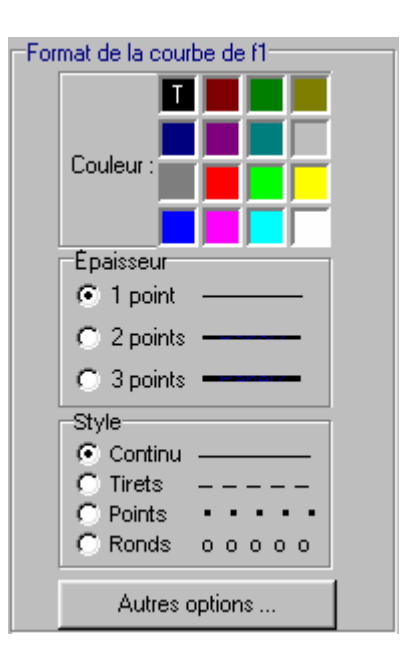

<span id="page-17-0"></span>La couleur est déterminée en cliquant dans l'une des 16 cases proposées.

L'épaisseur des traits (ou des tirets) ne peut être que 1, 2 ou 3 points. Ce paramètre agit également sur la grosseur des points ou des ronds.

Le style détermine la façon dont sera tracée la courbe. Elle peut être en traits continus, en tirets (chaque tiret mesure 2 mm et l'intervalle entre les tirets est de 1 mm), en points ou en ronds (les points sont espacés de 3 mm, mais leur diamètre est réglable avec *Outils/Autres paramètres*). (voir aussi le format des courbes paramétrées ou des droites)

### **Définir une courbe paramétrée**

(*Définir / Représentation paramétrique*)

Le logiciel *Sine qua non* permet de définir jusqu'à 10 courbes paramétrées planes. Ces courbes sont définies par 2 fonctions du paramètre *t* (nom obligatoire du paramètre ). Par exemple :

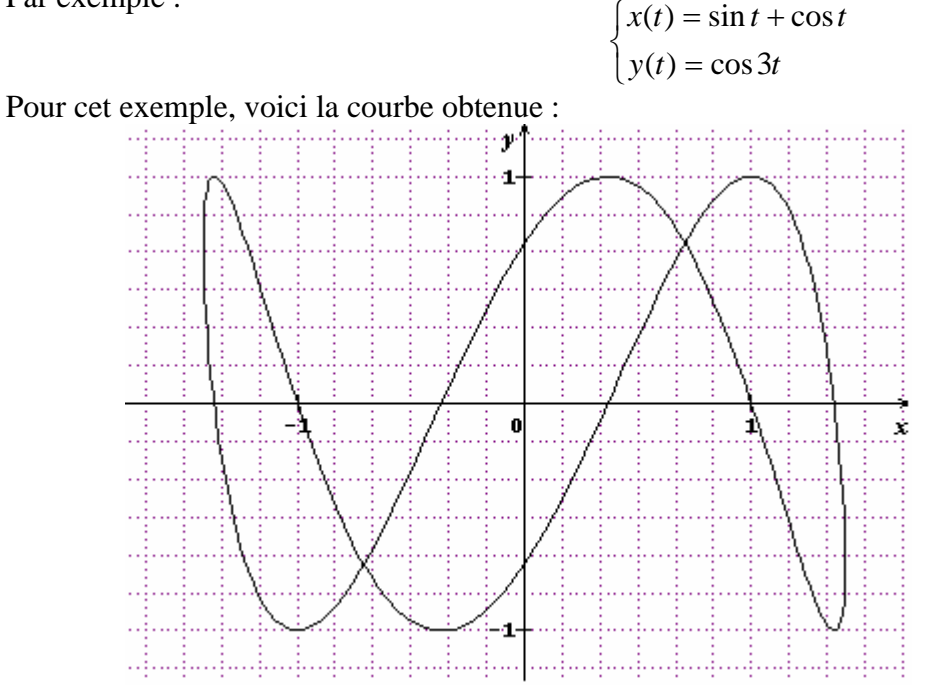

<span id="page-18-0"></span>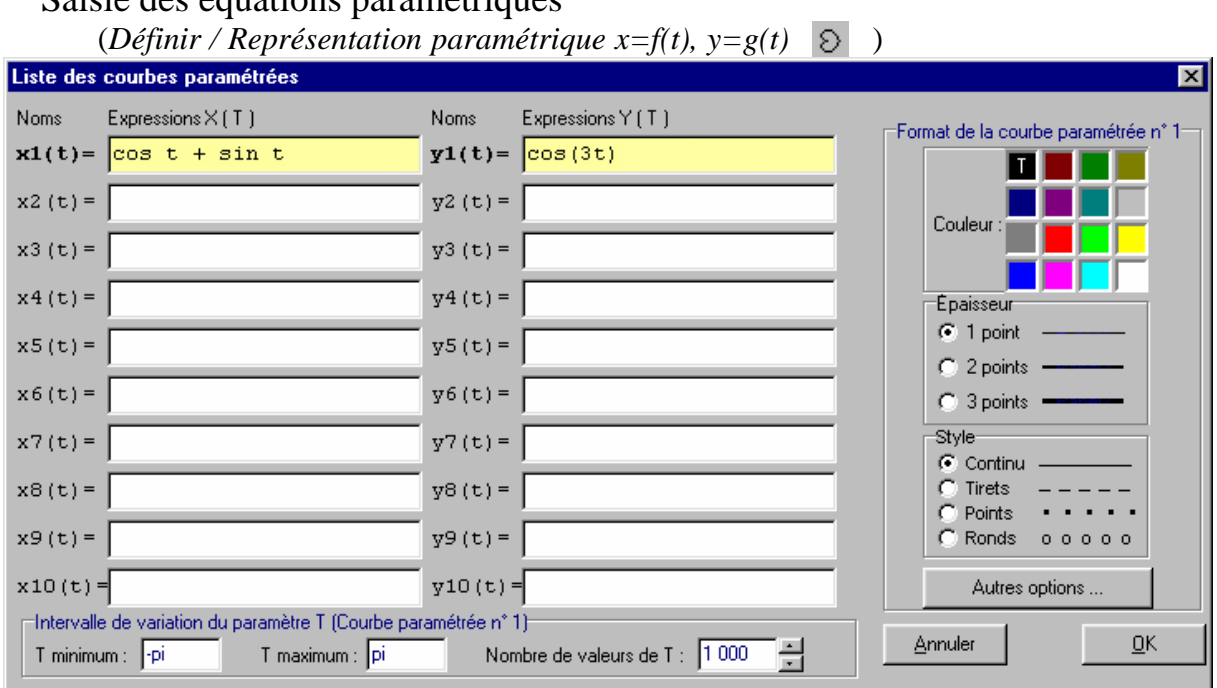

Saisie des équations paramétriques

L'écran de saisie se présente en 3 parties principales :

- la zone de saisie de l'expression x(t)
- la zone de saisie de l'expression y(t)
- la zone de définition du format.

#### Définir l'intervalle de variation du paramètre

Les valeurs par défaut de cet intervalle sont  $-\pi$  et  $+\pi$ . L'utilisateur peut modifier à sa convenance ces valeurs. Pour saisir des expressions contenant le nombre π, il faut taper les 2 lettres **P,I**. L'intervalle de variation du paramètre n'est pas toujours borné par des expressions utilisant la constante  $\pi$  mais c'est souvent le cas...

Outre l'intervalle de variation de *t*, l'utilisateur peut définir le nombre de valeurs de ce paramètre. Ce nombre n'est significatif que si le style de tracé est en trait continu, car pour les styles « tirets », « points » ou « ronds », c'est le logiciel qui détermine le nombre de valeurs de telle sorte que les tirets ou les points ou les ronds soient distants de 3 mm. Plus les longueurs des unités sont grandes et plus la courbe dessinée sera grande et le nombre de points augmentera. Dans le cas d'un style « continu », le choix d'un grand nombre de valeurs de t permet d'obtenir un tracé plus lissé.

### <span id="page-19-0"></span>Définir la couleur, l'épaisseur et le style d'une courbe paramétrée (*Définir / Représentation paramétrique x=f(t)*,  $y=g(t)$   $\Theta$ )

Dans la partie droite de la fenêtre de définition des courbes paramétrées, on peut trouver les commandes qui permettent de régler la couleur, l'épaisseur et le style de chacune des courbes paramétrées.

La présentation est exactement la même que pour le format des courbes représentatives de fonctions, mis à part le titre.

Pour changer le format de la courbe paramétrée n° *n* il faut d'abord cliquer dans la zone de saisie de l'une des équations paramétriques de la courbe n° *n*.

L'épaisseur des courbes est généralement nettement plus fine à l'impression que sur l'écran car la résolution d'une imprimante est souvent 10 fois supérieure à celle de l'écran (un point sur l'écran représente alors 10 points sur l'imprimante !)

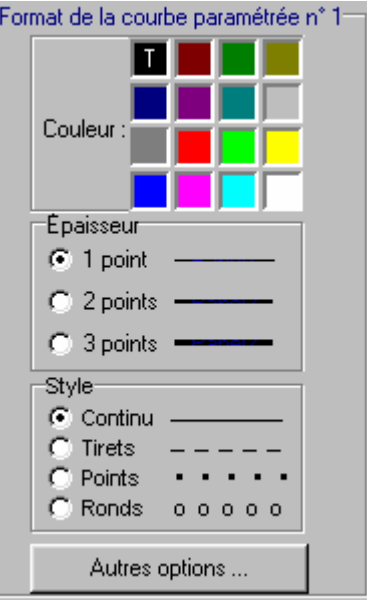

### **Définir une droite**

(*Définir / Droites* ou bouton )

Il est possible de tracer des droites comme courbes représentatives de fonctions, mais, ceci n'est pas possible pour les droites qui sont parallèles à l'axe des ordonnées.

Pour contourner la difficulté, *Sine qua non* propose une fenêtre permettant de définir 10 droites quelconques en saisissant leurs équations réduites.

Saisie de l'équation réduite

L'équation réduite d'une droite est de la forme  $y = ax + b$  ou de la forme  $x = a$ . Voici quelques exemples d'équations :

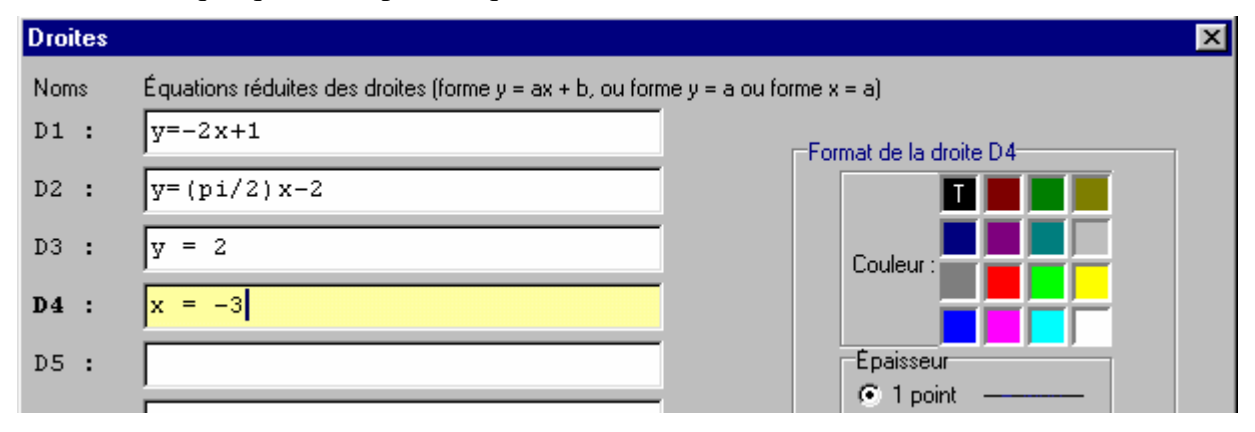

<span id="page-20-0"></span>On peut remarquer qu'il faut taper l'expression complète : celle-ci doit obligatoirement commencer par «  $x = x$  ou par «  $y = x$ .

Il est possible de mettre autant d'espaces que l'on veut pour aérer l'écriture.

Les coefficients peuvent être des constantes calculées, comme par exemple  $\pi/2$  (le nombre π étant saisi sous la forme PI). Les constantes peuvent même faire appel à des fonctions, par exemple :  $y = (\ln 2) x + \sin (\text{Pi}/6)$ .

Choix de la couleur, de l'épaisseur et du style de droite

(*Définir / Droites* ou bouton )

Dans la partie droite de la fenêtre de saisie des équations des droites, on peut voir la zone de contrôle du format . Cette zone comprend 3 commandes qui concernent respectivement la couleur de la droite sélectionnée, son épaisseur et son style.

Pour sélectionner une droite particulière, il suffit de cliquer dans la zone de saisie de son équation.

Voir aussi le format des courbes représentatives de fonctions ainsi que celui des courbes paramétrées.

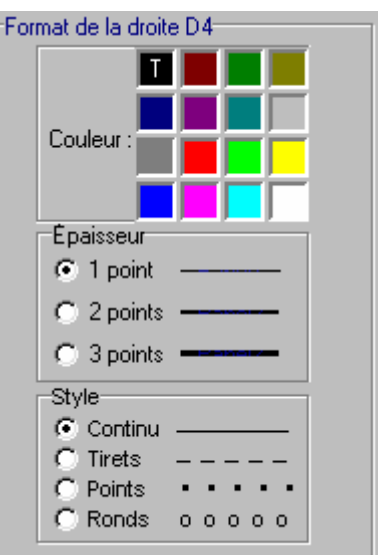

### **Famille de fonctions dépendant d'un paramètre** *p*

(*Définir / Famille de fonctions*  $f_p(x) \leq p$ )

Cette commande permet de définir et de dessiner très facilement un grand nombre de courbes représentatives de fonctions dont l'équation dépend d'un paramètre.

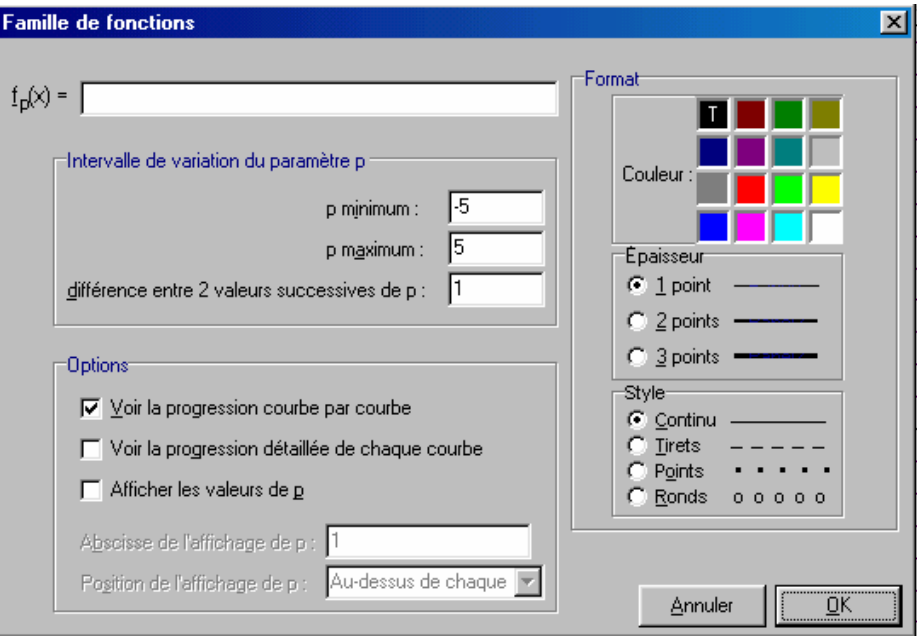

Le nom du paramètre est obligatoirement *p*.

<span id="page-21-0"></span>Saisie de l'expression d'une famille de fonctions

La commande *Définir / Famille de fonctions*  $f_p(x)$  (ou le bouton  $\mathcal{Q}$ ) permet d'obtenir la fenêtre précédente.

L'équation d'un famille de fonctions peut contenir plusieurs fois le paramètre *p*. Voici quelques exemples :

 $f_p(x) = px^2 - 3px + 5$  $f_p(x) = p \sin x$  $f_p(x) = (p/2)x^2 + log p$ 

Intervalle et pas de variation du paramètre *p*

Lorsqu'on définit une famille de fonctions dont l'équation dépend d'un paramètre, il faut préciser les valeurs possibles du paramètre. À défaut d'indication contraire, le paramètre *p* varie dans l'intervalle [–5, 5] avec un pas égal à 1, c'est-à-dire que le paramètre prend successivement les valeurs –5, –4, –3, –2, –1, 0, 1, 2, 3, 4 et 5. Ce choix entraîne donc le dessin de 11 courbes.

L'intervalle et le pas de variation de *p* sont définis dans la zone suivante :

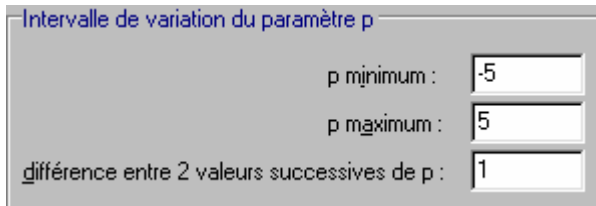

Les constantes peuvent être des expressions calculées comme  $3/4$  ou  $\pi/6$  (dans ce dernier cas, le nombre  $\pi$  est tapé PI).

#### Options d'une famille de fonctions

Les options sont au nombre de 3. Elles apparaissent dans le cadre ci-contre :

*Voir la progression courbe par courbe :*  l'affichage est réactualisé après le dessin de chacune des courbes représentatives.

#### *Voir la progression détaillée :*

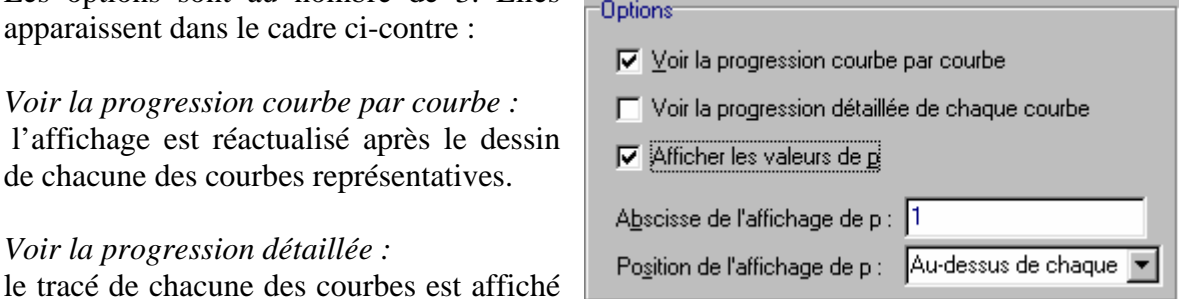

au fur et à mesure des calculs. Si cette option n'est pas cochée, la courbe n'est affichée que lorsqu'elle est entièrement calculée. Le fait de cocher cette option ralentit considérablement le tracé.

#### *Afficher les valeurs de p :*

lorsque cette option est cochée, les valeurs de *p* sont affichées sur chacune des courbes. On peut alors préciser l'abscisse de l'affichage (qui peut être une expression <span id="page-22-0"></span>contenant *p*) et la position du nombre *p* par rapport à chacune des courbes (au-dessus, sur ou en-dessous de la courbe)

Choix de la couleur, de l'épaisseur et du style d'une famille de fonctions

Comme pour les courbes représentatives de fonctions, les courbes paramétrées et les droites, il est possible de préciser le format d'affichage d'une famille de fonctions.

Pour plus de détails, voir le format des courbes représentatives de fonctions ou celui des courbes paramétrées ou celui des droites.

### Format Couleur Epaisseur  $G$  1 point  $C$  2 points C 3 points · Style<sup>-</sup> C Continu  $\Box$  Tirets  $\bigcap$  Points  $C$  Ronds  $000000$

### **Schémas (figures géométriques planes)**

(Définir / Schéma )

Il est possible de dessiner très facilement n'importe quelle figure plane. Un schéma peut comporter un nombre quelconque d'éléments (points, segments, vecteurs, droites, demi-droites, polygones, cercles…). Voici l'écran principal qui permet de définir un schéma :

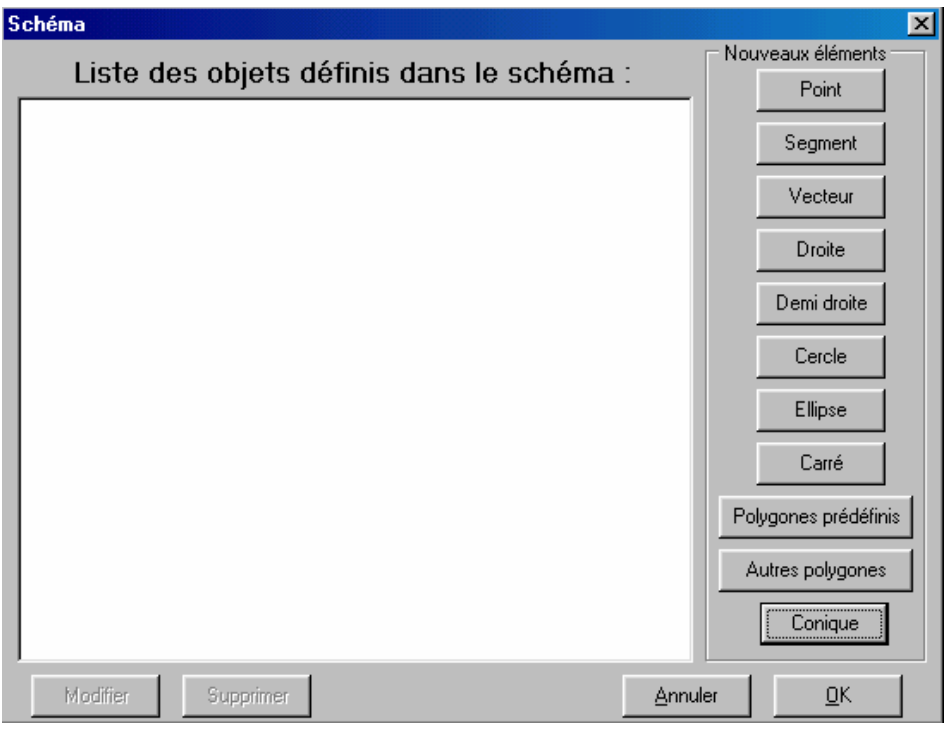

<span id="page-23-0"></span>Cet écran se présente en 2 parties :

- à gauche, un cadre montre la liste des objets déjà définis (au début, ce cadre est vide mais il se remplit au fur et à mesure que l'on ajoute des éléments). Pour modifier ou supprimer un élément de la liste, il suffit de cliquer dessus puis de cliquer soit sur le bouton Modifier soit sur le bouton Supprimer.
- A droite, un second cadre montre la liste des objets que l'on peut ajouter. Chaque bouton déclenche l'ouverture d'une fenêtre de saisie qui permet de préciser les caractéristiques de l'objet (couleur, style, coordonnées s'il s'agit d'un point ou d'un vecteur …).

#### Définir un point

(Définir / Schéma / bouton : point)

L'appui sur le bouton « Point » provoque l'ouverture de la fenêtre ci-dessous :

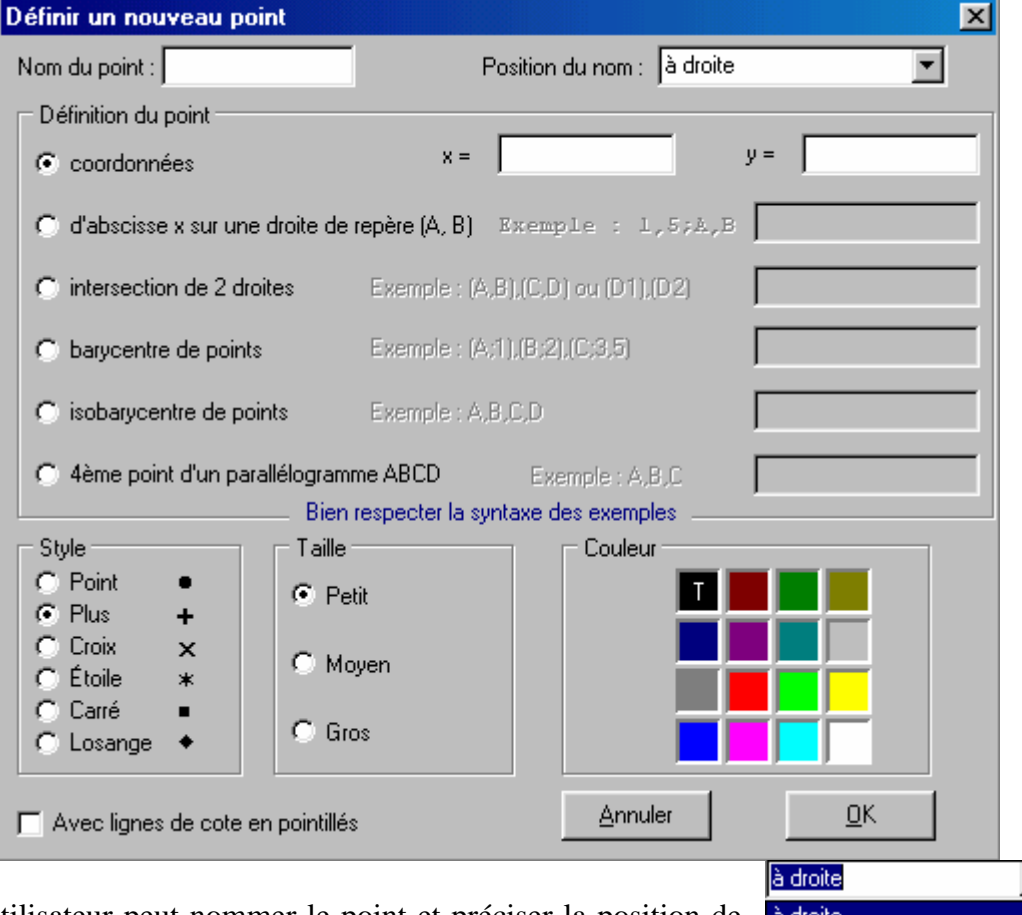

L'utilisateur peut nommer le point et préciser la position de l'affichage du nom en choisissant parmi les possibilités proposées. Le nom du point est facultatif et son affichage aussi (il suffit de choisir « pas d'affichage du nom »). Le nom peut comporter plusieurs caractères …

 $\blacktriangledown$ là droite au-dessus à droite au-dessus au-dessus à gauche à gauche en dessous à gauche en dessous en dessous à droite pas d'affichage du nom

Un point peut être défini :

- Par ses coordonnées. Dans ce cas, il faut alors saisir les coordonnées (qui peuvent être des expressions calculées comme par exemple racine(3)/2.)
- Par son abscisse *x* sur une droite de repère (A,B). Il faut saisir dans l'ordre :
- <span id="page-24-0"></span>- L'abscisse (le séparateur décimal peut être la virgule ou le point)
- Un point-virgule
- Les noms des 2 points du repère, séparés par une virgule.
- Comme intersection de 2 droites : il faut alors saisir les 2 droites. Une droite peut être désignée soit par son nom (D) ou (D1), soit par 2 points séparés par une virgule comme (A,B). Les noms des droites doivent comporter des parenthèses et être séparés par une virgule.
- Comme barycentre d'un système de points (même si les points du système n'ont pas encore été définis…). Il faut saisir le système de points en respectant bien la syntaxe : chaque couple point-coefficient doit être entouré de parenthèses et le coefficient doit être séparé du nom du point par un point-virgule.
- Comme isobarycentre d'un système de points. Dans ce cas la syntaxe est beaucoup plus simple car il suffit de taper les noms des points en les séparant par une virgule.
- Comme 4ème point d'un parallélogramme. Il faut saisir, dans l'ordre, les noms des 3 premiers sommets. Ceci permet de construire, par exemple, le point *M* défini par l'égalité vectorielle  $\overrightarrow{AM} = \overrightarrow{BC}$ . Le point *M* est alors le 4<sup>ème</sup> sommet du parallélogramme *A,B,C,M*.

Une fois défini, un point peut toujours être modifié à l'aide du bouton « Modifier » en bas de l'écran de définition du schéma. Seuls les points définis par leurs coordonnées peuvent être déplacés sur l'écran à l'aide de la souris. Tous les autres éléments du schéma, dépendant du point déplacé, sont alors modifiés en même temps.

Une autre façon, beaucoup plus rapide, de définir des points consiste à utiliser la commande « Polygone prédéfini » : les sommets, placés arbitrairement par le logiciel, peuvent être déplacés à la souris…

#### Définir un segment

*(Définir / Schéma / bouton : Segment)*

Le bouton « Segment » permet d'avoir l'écran ci-dessous :

Un segment peut être défini de 4 manières :

- Avec 2 points déjà définis,
- Avec 2 nouveaux points,
- Comme médiane d'un triangle,
- Comme hauteur d'un triangle.

La 1<sup>ère</sup> manière suppose que les 2 points nommés existent déjà, mais en réalité, ils peuvent être définis plus loin dans la liste.

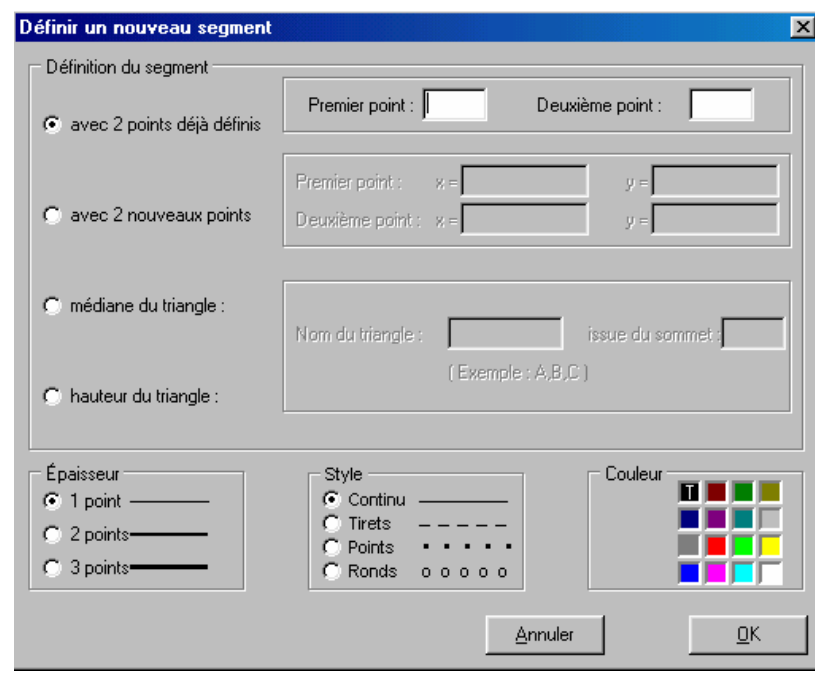

<span id="page-25-0"></span>La seconde façon, exige la saisie des coordonnées des 2 extrémités du segment. Les 2 dernières possibilités concernent un triangle (existant déjà ou pas encore) : on saisit d'abord les noms des 3 sommets du triangle, puis le sommet de départ du segment (hauteur ou médiane).

#### Définir un vecteur

Le bouton « Vecteur », dans l'écran de définition du schéma, permet de définir un vecteur selon les modalités ci-dessous :

Le vecteur peut être nommé ou non. L'affichage du nom est lui aussi facultatif et 16

positions différentes sont proposées. Il peut être défini soit par ses coordonnées, soit par ses extrémités.

Il peut être dessiné ou non (par exemple il peut être défini pour servir de vecteur directeur d'une droite et ne pas être dessiné). S'il est dessiné,

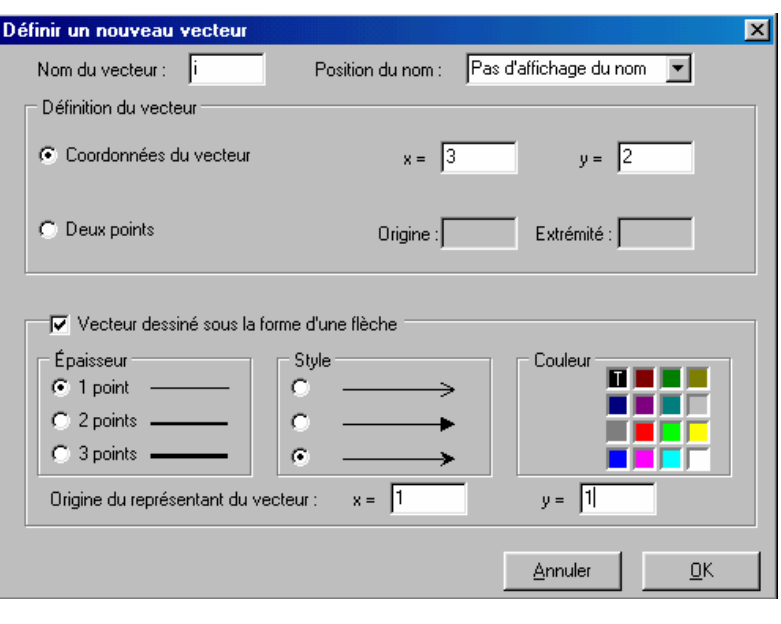

plusieurs styles de flèches sont proposées.

Enfin, si le vecteur est défini par ses coordonnées, et s'il doit être dessiné, il faut indiquer en quel point il sera dessiné (« origine du représentant du vecteur »).

#### Définir une droite

(Définir / Schéma / bouton : droite)

Il existe de très nombreuses possibilités de définir une droite comme on peut le voir dans l'écran de définition ci-dessous :

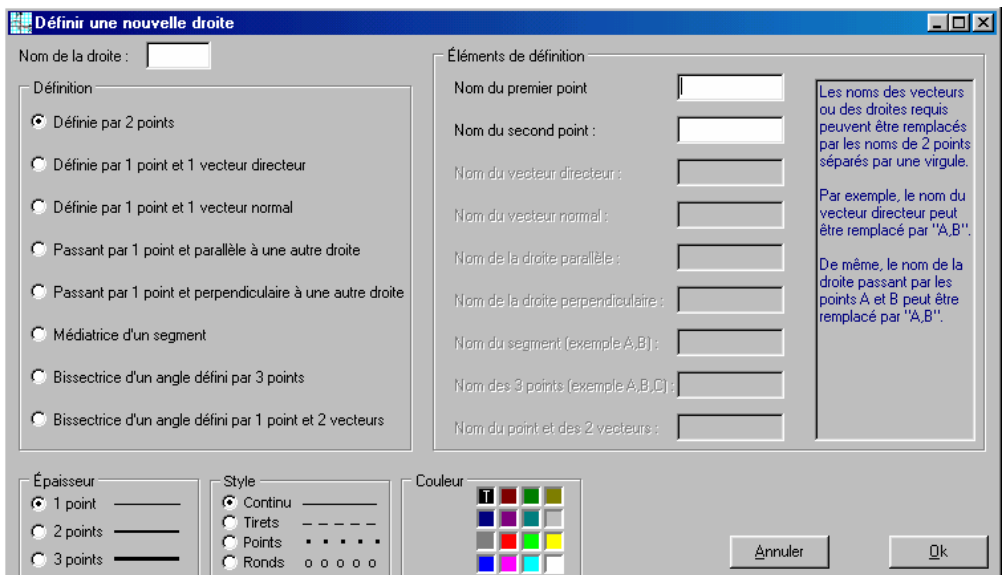

<span id="page-26-0"></span>Comme le montre l'écran de la page précédente, une droite peut être définie :

- Par 2 points : dans ce cas, il suffit de saisir les noms des 2 points,
- Par 1 point et un vecteur directeur : il faut alors saisir les 2 informations demandées (le nom du vecteur directeur peut être remplacé par 2 points),
- Par un point et un vecteur normal à la droite : saisir le nom du point puis le nom du vecteur normal (ou les 2 points qui définissent le vecteur normal)
- Passant par un point et parallèle à une autre droite,
- Passant par un point et perpendiculaire à une autre droite,
- Comme médiatrice d'un segment : il suffit de saisir le noms des 2 extrémités du segment en les séparant par une virgule (les noms des points, des vecteurs ou des droites peuvent comporter plusieurs caractères…)
- Comme bissectrice d'un angle défini par 3 points,
- Enfin, comme bissectrice d'un angle défini par un point et 2 vecteurs directeurs.

#### Définir une demi-droite

(Définir / Schéma / bouton : demi-droite)

Une demi-droite peut être définie de 3 façons comme on peut le voir sur l'écran de définition ci-dessous :

Il faut obligatoirement préciser l'origine de la demi-droite, soit en nommant le point, soit en précisant ses coordonnées. Dans ce dernier cas, il faut bien respecter la syntaxe proposée dans l'exemple : il faut encadrer les coordonnées par des parenthèses et les séparer par un point-virgule.

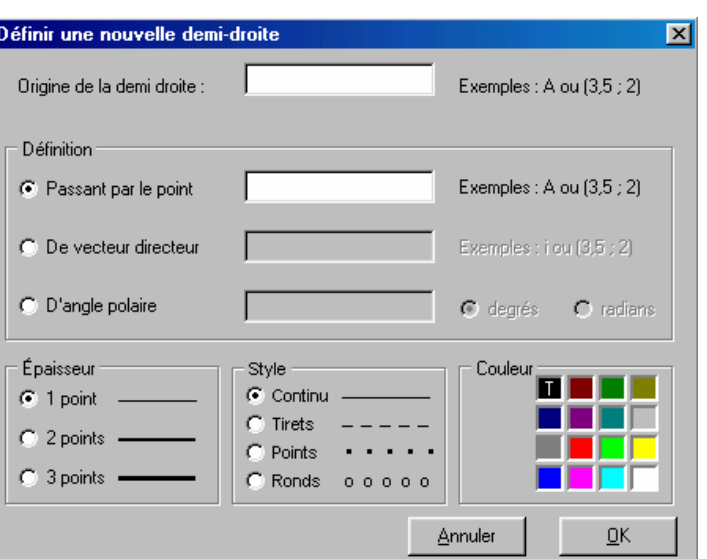

Outre l'origine de la demi droite, il faut préciser :

- Soit un autre point de la demi-droite (différent si possible de l'origine)
- Soit un vecteur directeur de la demi-droite,
- Soit l'angle polaire de la demi-droite, c'est à dire, l'angle orienté entre l'axe des abscisses (x>0) et la demi-droite. Cet angle peut être exprimé en degrés ou en radians : la valeur de l'angle peut être simple ou calculée comme par exemple 5pi/6.

Comme pour les points, les segments, les vecteurs et les droites, les demi-droites sont également caractérisées par une épaisseur, un style et une couleur.

#### Définir un cercle

(Définir / Cercle / bouton : cercle)

Un cercle peut être défini :

- Par son centre et la longueur du rayon,

- <span id="page-27-0"></span>- Par son centre et un point du cercle,
- Par 2 points diamétralement opposés,
- Par un triangle auquel il est circonscrit,
- Par un triangle dans lequel il est inscrit,
- Enfin, par son centre et une droite à laquelle il est tangent.

On retrouve ces 6 possibilités dans l'écran ci-dessous :

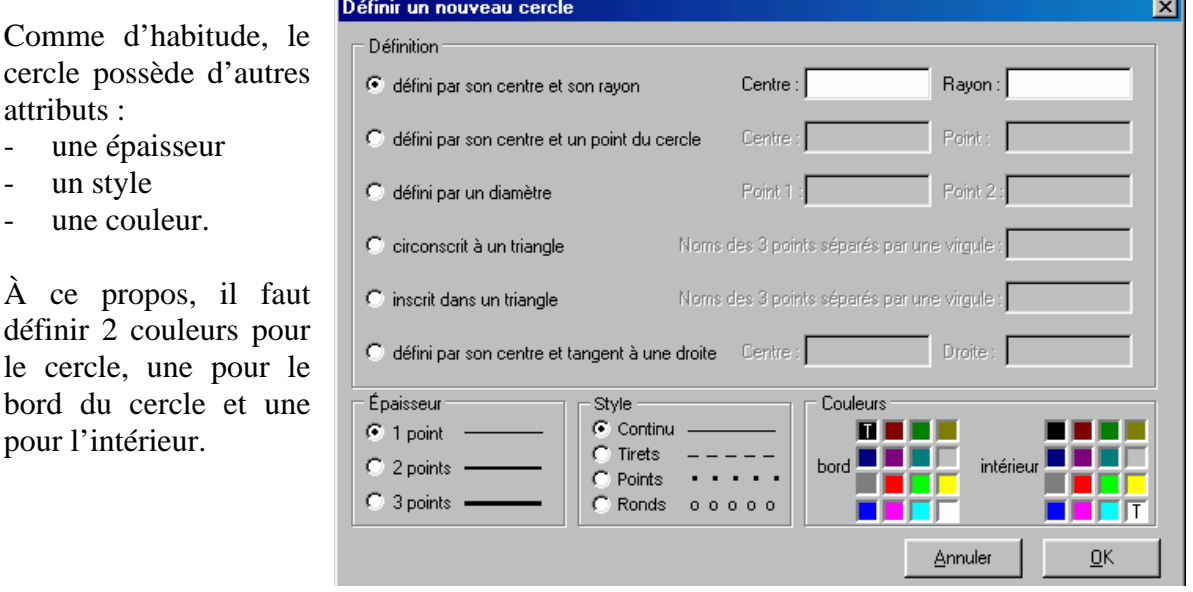

#### Définir une ellipse (Définir / Schéma / bouton : ellipse)

Il est vrai que les ellipses ont quasiment disparu des programmes de lycées (sauf en BTS) mais, pour être complet, on peut quand même obtenir de 2 façons une ellipse dans un schéma :

- en précisant le centre et les longueurs des 2 axes de l'ellipse
- en précisant les sommets opposés du rectangle qui doit contenir l'ellipse.

Dans les 2 cas, les axes sont parallèles aux axes du repère.

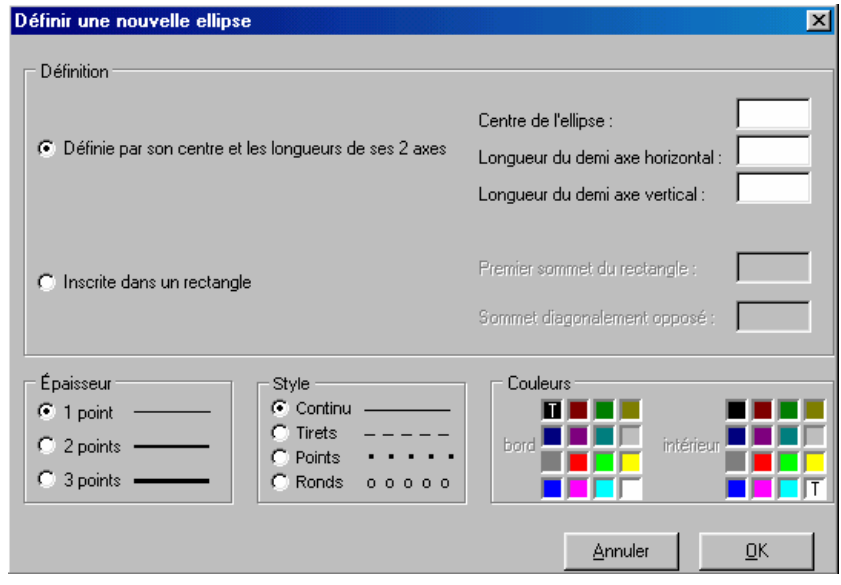

### <span id="page-28-0"></span>Définir un carré

(Définir / Schéma / bouton : carré)

Le logiciel Sine qua non permet de définir un carré de 4 façons :

- en précisant le centre du carré et la longueur de son côté,
- en précisant le centre du et le rayon du cercle circonscrit au carré,
- en précisant 2 sommets opposés du carré,
- en indiquant qu'il s'agit d'un carré direct construit sur un segment donné.

Dans les 2 premiers cas, les côtés du carrés sont parallèles aux axes du repère. Voici l'écran de saisie pour définir un carré :

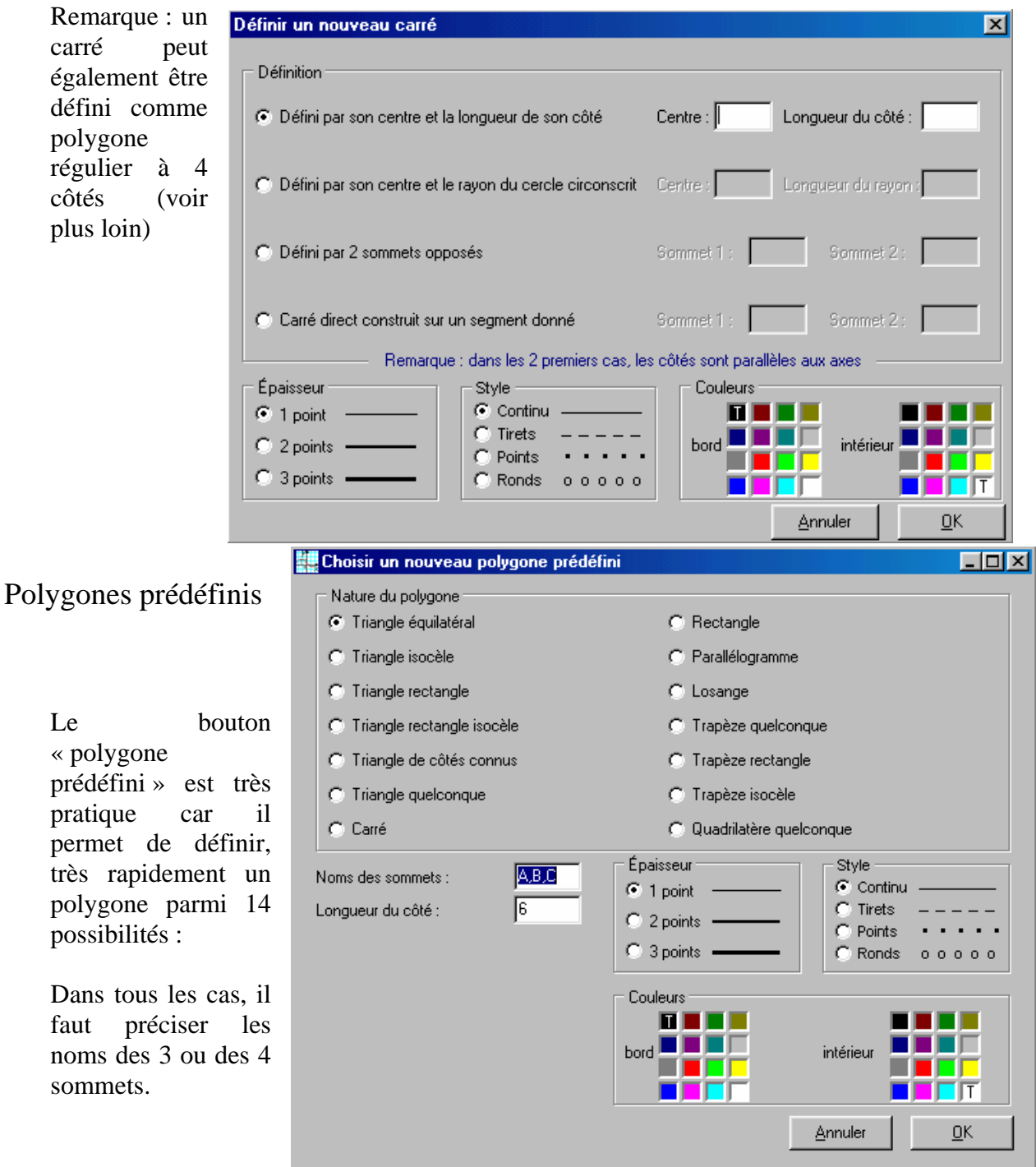

<span id="page-29-0"></span>Selon la nature du polygone, il faut aussi préciser 1, 2 ou 3 autres éléments.

Attention : si les noms des sommets sont des points déjà présents, ils sont tous détruits (sauf le premier sommet) et remplacés par des nouveaux points.

Les sommets ainsi définis peuvent être ensuite déplacés à la souris, mais dans ce cas, le polygone ne conserve plus forcément les propriétés qu'il avait au départ : ainsi par exemple, si on ajoute un triangle isocèle et si ensuite on déplace un sommet, il est évident que le triangle ne reste pas forcément isocèle…

### Autres polygones

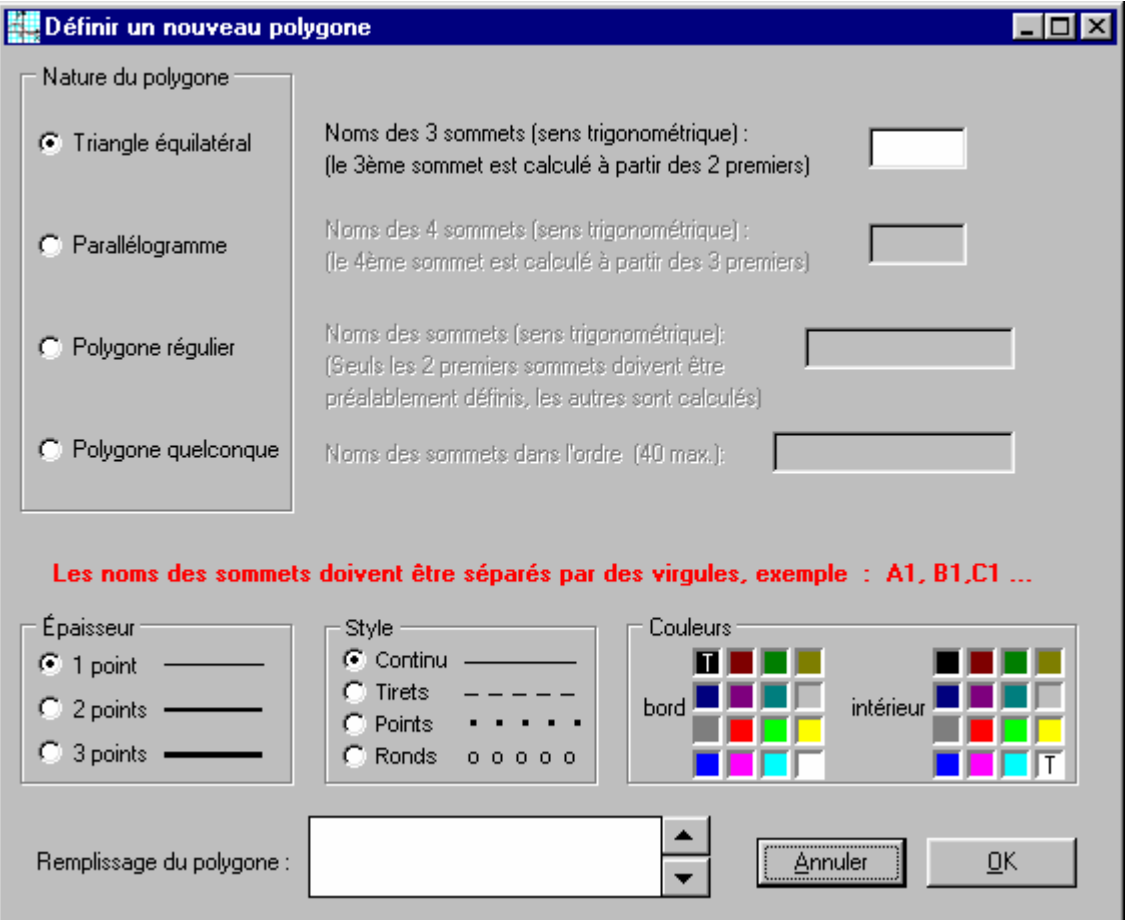

On peut enfin définir d'autres polygones comme le montre la figure suivante :

- pour un triangle équilatéral, il faut préalablement avoir défini les 2 premiers sommets. Le troisième sommet est alors construit automatiquement dans le sens trigonométrique.
- de même, pour un parallélogramme, il faut avoir auparavant défini les 3 premiers sommets.
- pour un polygone régulier, il faut d'abord définir les 2 premiers sommets et le logiciel se charge de construire tout seul les autres sommets, en tournant dans le sens trigonométrique.
- enfin, pour un polygone quelconque, il n'y a aucune contrainte si ce n'est celle d'avoir défini auparavant les différents sommets.

### <span id="page-30-0"></span>**Textes**

Il est souvent nécessaire de rajouter du texte bref sur un dessin, par exemple pour écrire le titre du dessin, le nom d'une courbe, l'équation d'une asymptote …

Chaque texte est caractérisé par :

- son contenu
- la police de caractères (taille, couleur, attribut)
- les coordonnées d'ancrage du texte.

C'est ainsi que, si on déplace l'origine, les textes se déplacent d'autant. Si on augmente ou si on diminue la longueur des unités de graduation, les textes se déplacent également car ils conservent leurs coordonnées. On peut écrire jusqu'à 20 textes indépendamment les uns des autres, chaque texte étant limité à une ligne de quelques mots. Dans certains cas, on peut utiliser des indices.

Ajouter un texte

(*Définir / Texte* )

#### labîl

Pour ajouter un texte, il suffit de cliquer sur le 1<sup>er</sup> bouton de la barre d'outils textes :

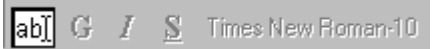

Aussitôt le curseur change de forme et les outils de la barre deviennent actifs :

### $\boxed{\overline{\text{ab}}\ \text{G}\ \ \ \textit{I}\ \ \ \text{S}}$  Times New Roman-10

Il suffit alors de cliquer n'importe où sur le dessin pour commencer à saisir son texte. Les 4 autres boutons de la barre d'outils textes sont, dans l'ordre : le bouton pour mettre en gras, celui pour écrire en italique, celui pour écrire en caractères soulignés et enfin, plus complet, celui qui permet de choisir la police de caractères, la taille, la couleur. La fin de la saisie se fait soit en appuyant sur la touche « entrée », soit en cliquant en dehors de la zone de texte.

#### Modifier ou supprimer un texte

Pour modifier un texte déjà saisi, il suffit de cliquer à l'intérieur du texte et de corriger. Dès que l'on clique dans une zone de texte, un cadre apparaît autour du texte. On peut alors changer l'attribut du texte (gras ou italique ou gras+souligné) ou même changer la taille et la police en cliquant sur le bouton ad hoc.

Pour terminer les modifications, il faut cliquer en dehors de la zone de texte. Le cadre autour du texte disparaît alors.

Pour supprimer un texte, il faut cliquer sur celui-ci et simplement effacer tous les caractères.

#### Déplacer un texte

Pour déplacer un texte, il faut procéder en 4 étapes :

- cliquer dans la zone de texte,
- cliquer à nouveau dans la zone de texte et faire glisser le texte à un autre endroit sans lâcher le bouton gauche de la souris,
- lâcher le bouton gauche de la souris,

cliquer en dehors de la zone de texte pour faire disparaître le cadre.

<span id="page-31-0"></span>Le texte se positionne exactement à l'endroit ou pointe le curseur. Plus exactement, le bord supérieur gauche du cadre se place à l'endroit où on lâche le bouton gauche de la souris.

Pour déplacer avec plus de finesse un texte, on peut aussi, en mode saisie, appuyer conjointement sur la touche Alt et sur l'une des flèches de déplacement.

#### Attributs d'un texte

On appelle attribut d'un texte tout qualificatif qui caractérise la forme générale des caractères employés. Les attributs les plus courants sont :

- normal : comme ce texte,
- gras : **les caractères sont plus épais**  $G$
- italique : *les caractères sont penchés vers la droite* Ⅰ
- souligné : les caractères sont soulignés.  $\mathbf{S}$

Ces attributs sont cumulatifs : un texte peut être à la fois gras et italique.

Les autres attributs (taille, couleur, fonte notamment) ne sont accessibles qu'en utilisant le bouton l'imes New Roman-10. Le texte écrit sur ce bouton indique la police et la taille utilisée actuellement. Il change chaque fois que l'on change de police.

#### Indices

Lorsque le texte comporte 2 caractères, dont le second est un chiffre, comme a1 ou B0, l'affichage du second caractère est toujours en indice (une fois la saisie terminée). De plus, ce second caractère est toujours "romain", c'est à dire non italique, quelque soit le style choisi par l'utilisateur.

De même, 3 textes particuliers, "Cf", "Cg" et "Ch" sont automatiquement affichés avec le second caractère en indice. Le premier caractère doit obligatoirement être un C majuscule et peut être choisi dans une police "ronde" (Cmath script, ou English157 BT, par exemple). Le second caractère sera toujours écrit en indice, italique dans la police Times New Roman.

### **Statistiques**

Les séries statistiques à une ou deux variables peuvent être saisies et représentées graphiquement. Outre les graphiques (histogrammes, camemberts, boîtes à moustaches, nuage de points et courbes de régression), *Sine qua non* effectue les calculs habituels comme sur toutes les bonnes calculatrices. Ainsi, on pourra connaître les principaux paramètres (moyennes, variances, écarts types , médianes et autres quartiles , covariance, coefficient de corrélation …)

#### Statistiques à une variable

Les séries statistiques à une variable portent sur un caractère statistique qui peut être qualitatif (non numérique) ou quantitatif (numérique). Dans ce dernier cas, les données peuvent être regroupées en classes ou pas.

L'écran de saisie s'obtient à l'aide du bouton  $\mathbf{L}$  ou en effectuant la commande *Définir/Série statistique simple* :

<span id="page-32-0"></span>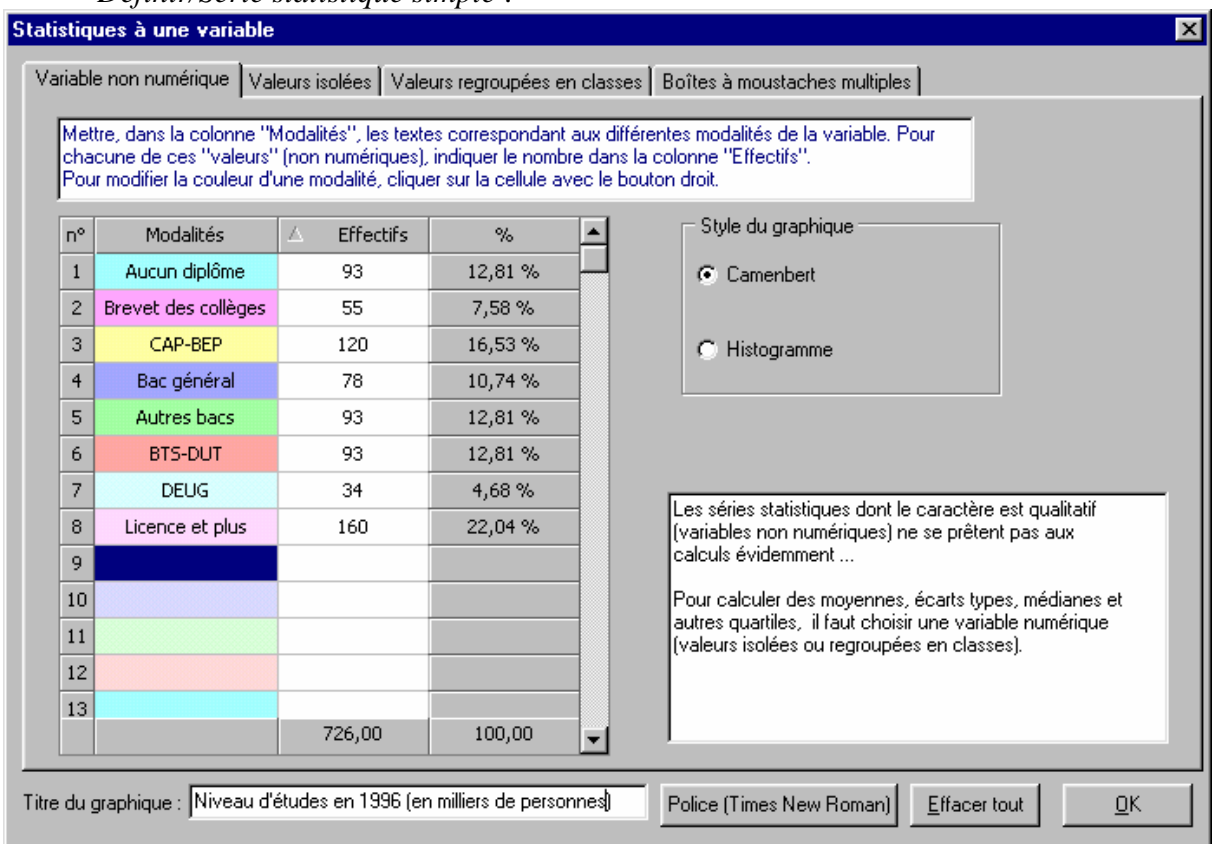

Cet écran comporte 4 volets selon la nature de la variable statistique :

#### *Variable non numérique* :

Le caractère étudié étant qualitatif, les « valeurs » (ou modalités) prises par celui-ci sont donc des textes. Dans l'exemple ci-dessus, on voit que les modalités sont saisies dans la colonne de gauche et les effectifs dans la colonne centrale. Les pourcentages sont calculés automatiquement au fur et à mesure de la saisie.

On peut ajouter un titre au graphique. Celui-ci figurera en haut du dessin :

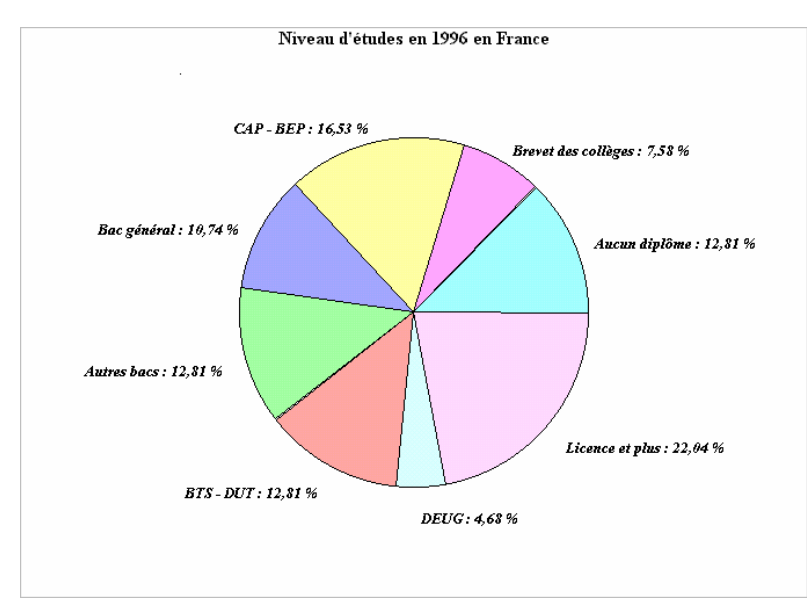

<span id="page-33-0"></span>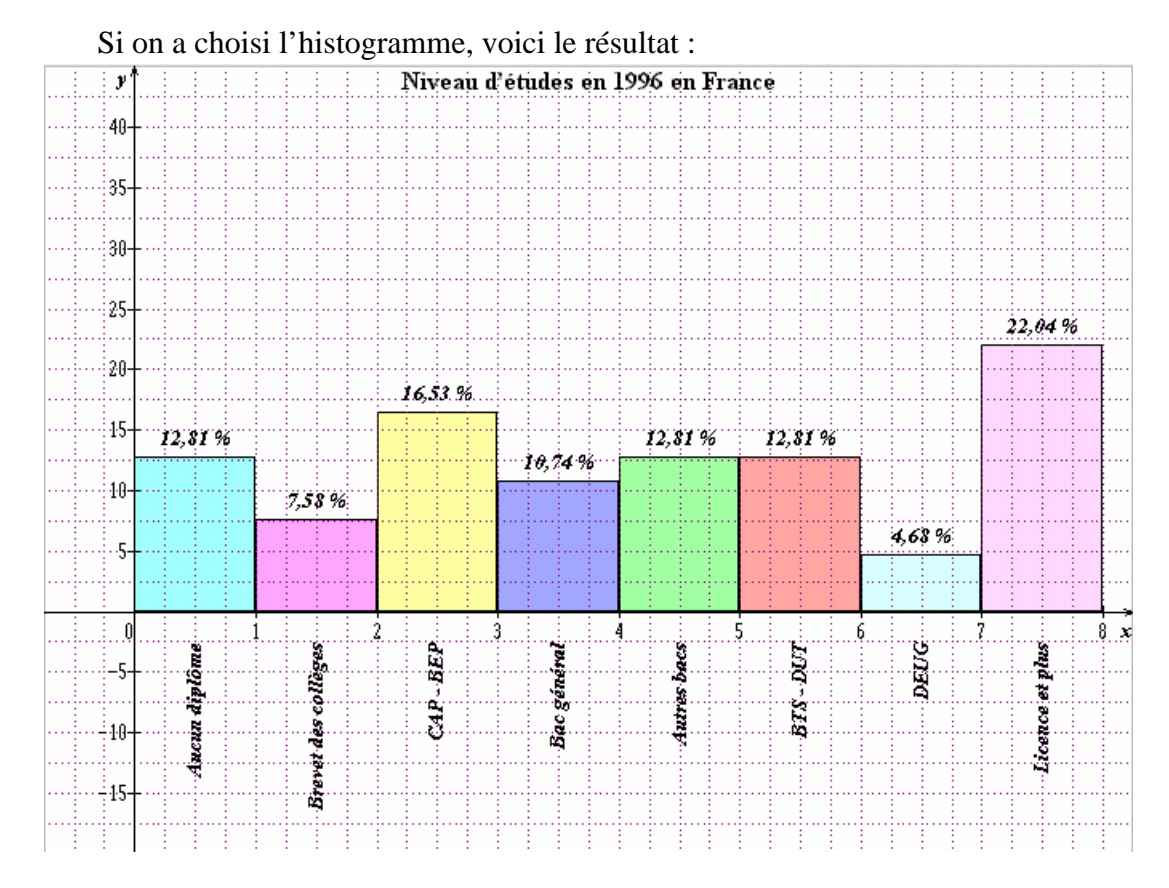

Les couleurs peuvent être modifiées en revenant à l'écran de saisie et en cliquant, avec le bouton droit de la souris, sur la modalité dont on veut changer la couleur.

#### *Variable numérique à valeurs isolées*

Il faut choisir l'onglet central en haut de la fenêtre de saisie :

Lorsqu'on commence la saisie dans la colonne « valeurs », les effectifs sont automatiquement mis à 1.

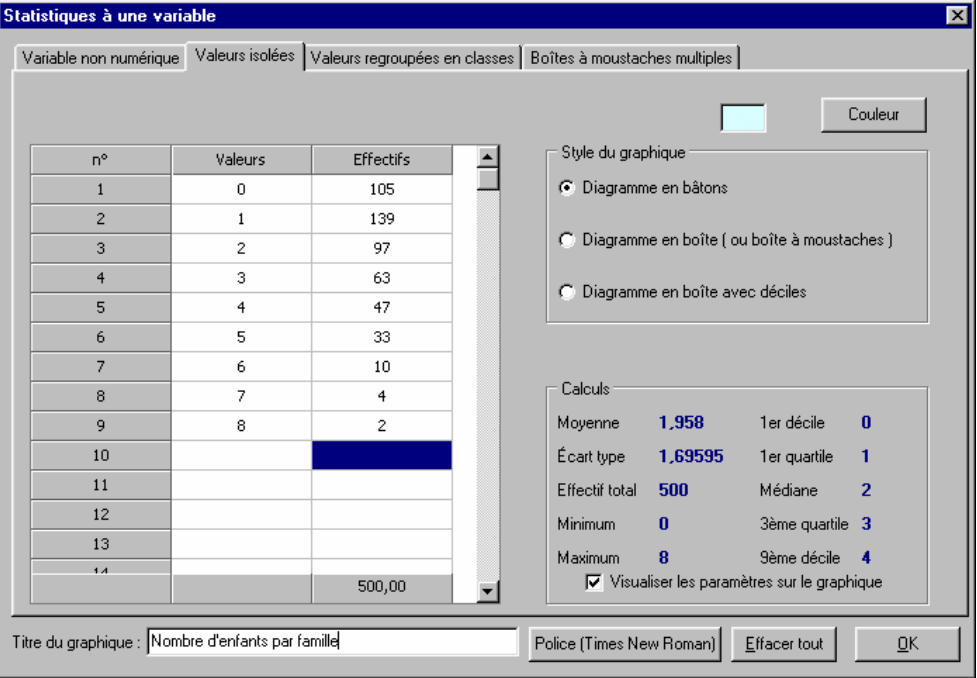

Le logiciel propose à nouveau 3 types de graphiques :

- le diagramme en bâtons
- le diagramme en boîte (ou boîte à moustaches ou diagramme de Tukey).
- le diagramme en boîte avec déciles.

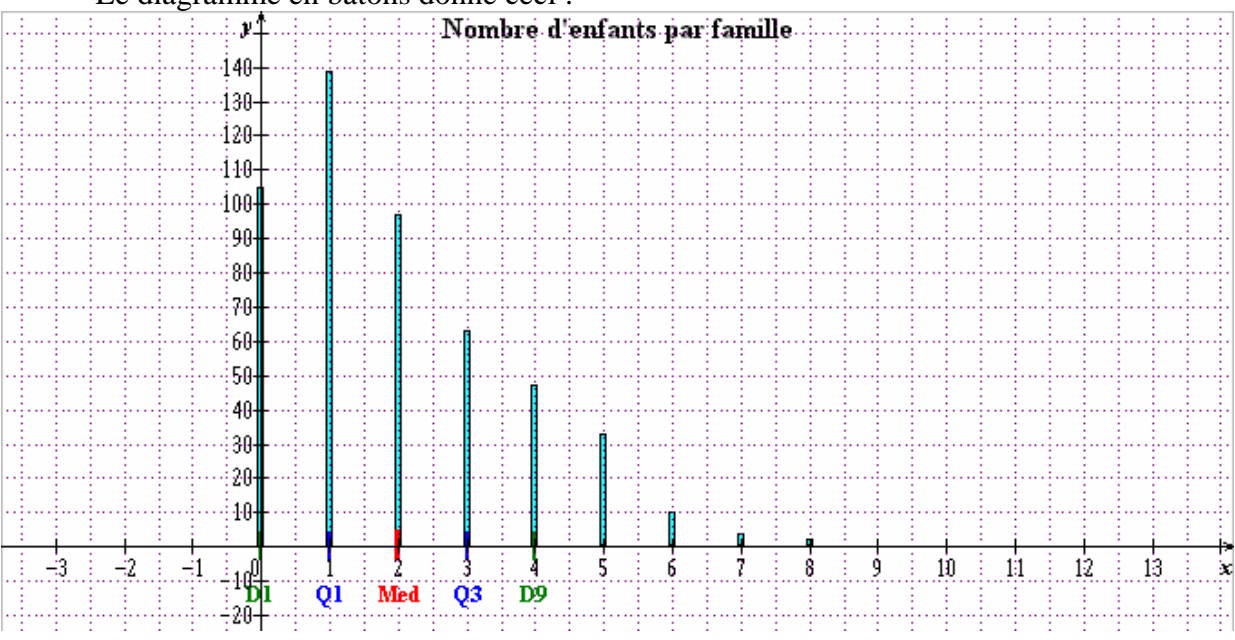

Le diagramme en bâtons donne ceci :

Bien entendu, il appartient à l'utilisateur de définir son repère avec des unités convenablement choisies.

On peut lire, en abscisse, les différents paramètres de position (déciles et quartiles).

Les diagrammes en boîte sont très différents :

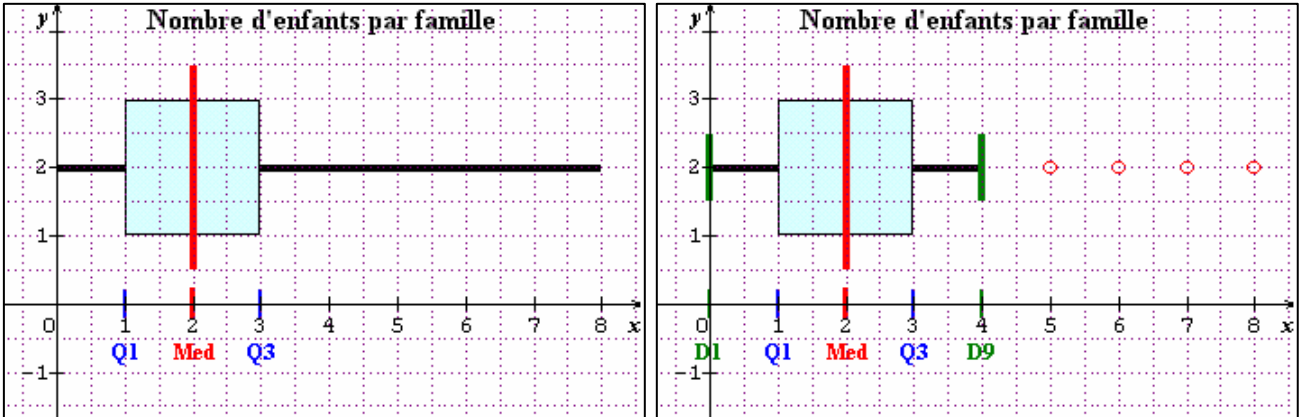

*Sans les déciles Avec les déciles* 

Ces 2 modèles correspondent aux modèles préconisés dans les programmes des lycées.

#### <span id="page-35-0"></span>*Variable numérique à valeurs regroupées en classes*

Dans de nombreux cas, les données statistiques sont réparties par intervalles de valeurs (classes). Le plus souvent, ces intervalles ont la même largeur mais ce n'est pas toujours le cas, comme dans l'exemple ci-dessous :

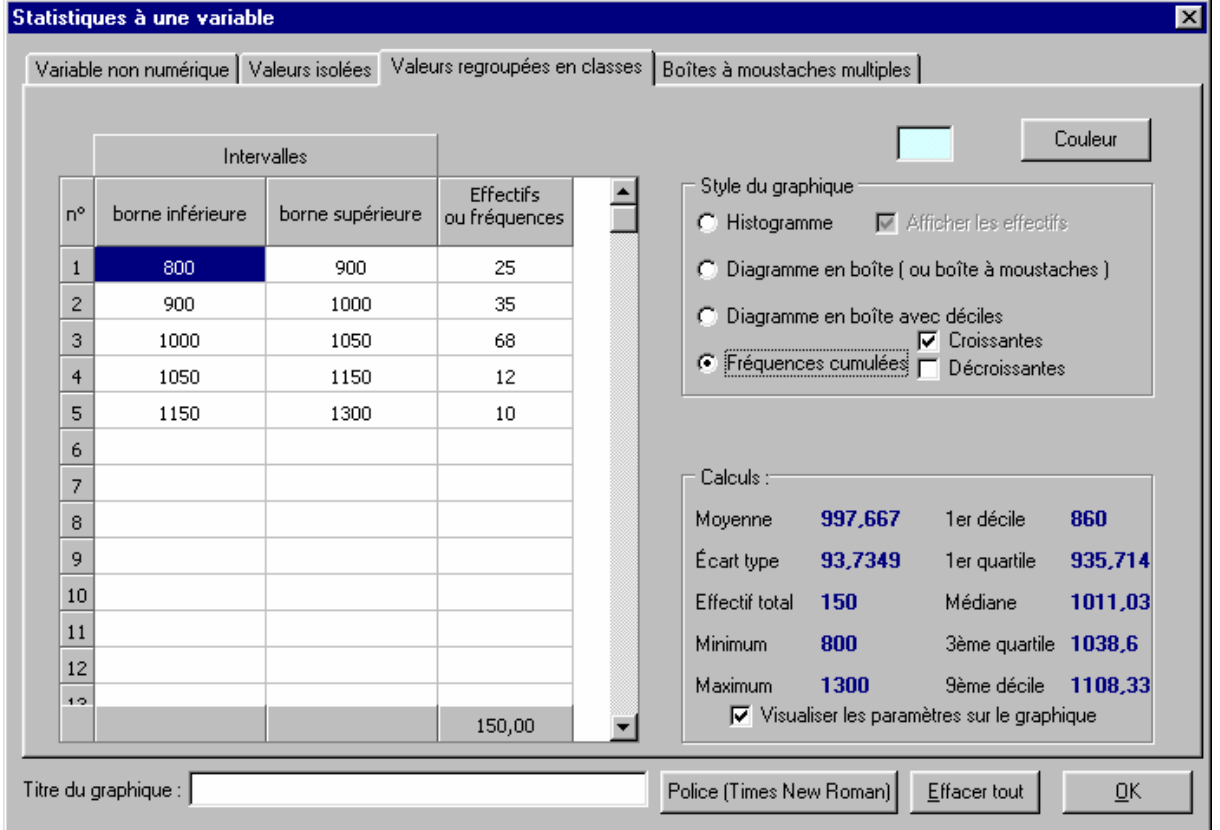

Lorsqu'on choisit le style histogramme, la surface des rectangles (et non pas la hauteur) est proportionnelle à l'effectif selon le pourcentage réglable. À défaut d'indication, 1 carreau représente 1% de l'effectif… Bien entendu, l'axe des ordonnées ne comporte pas d'unités.

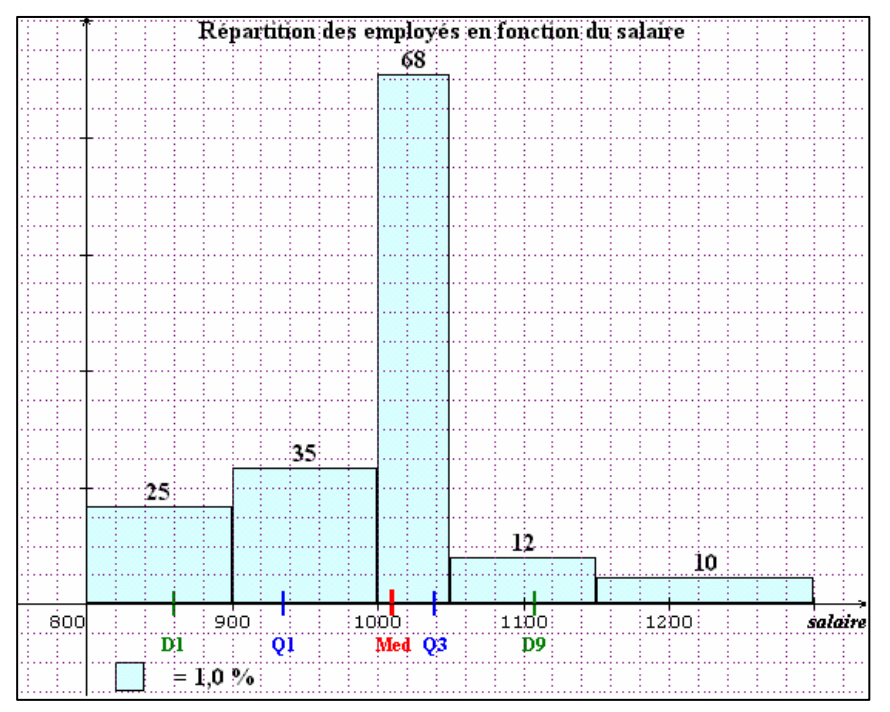

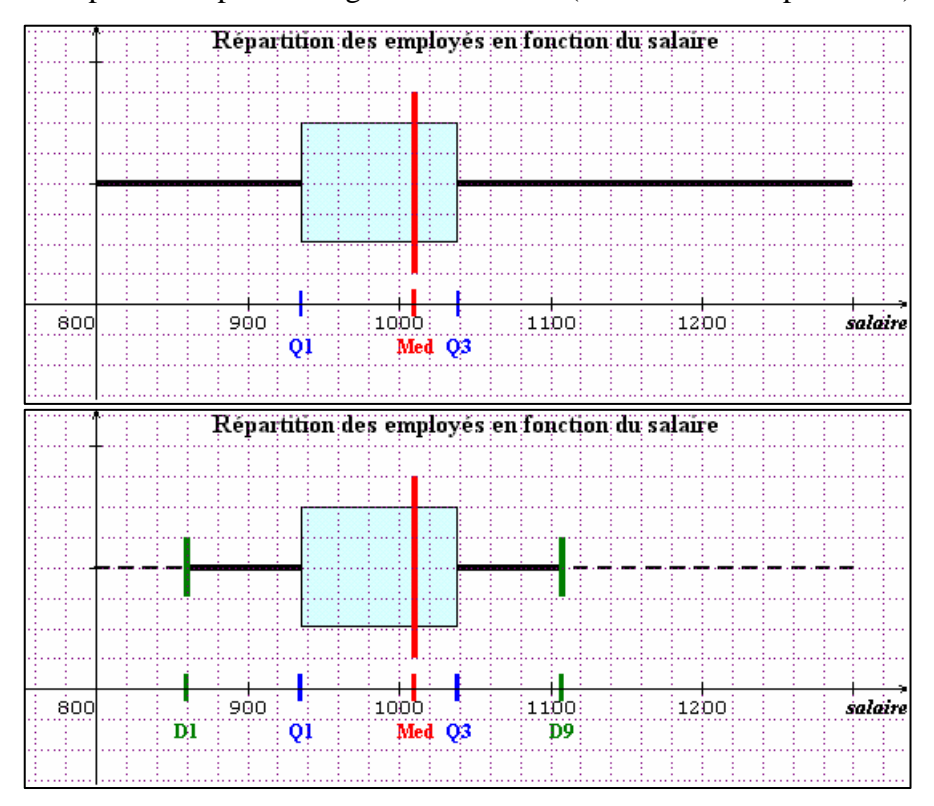

La même série représentée par un diagramme en boîte (sans les déciles puis avec):

Enfin, toujours la même série sous la forme d'un diagramme des fréquences cumulées croissantes ou (et) décroissantes.

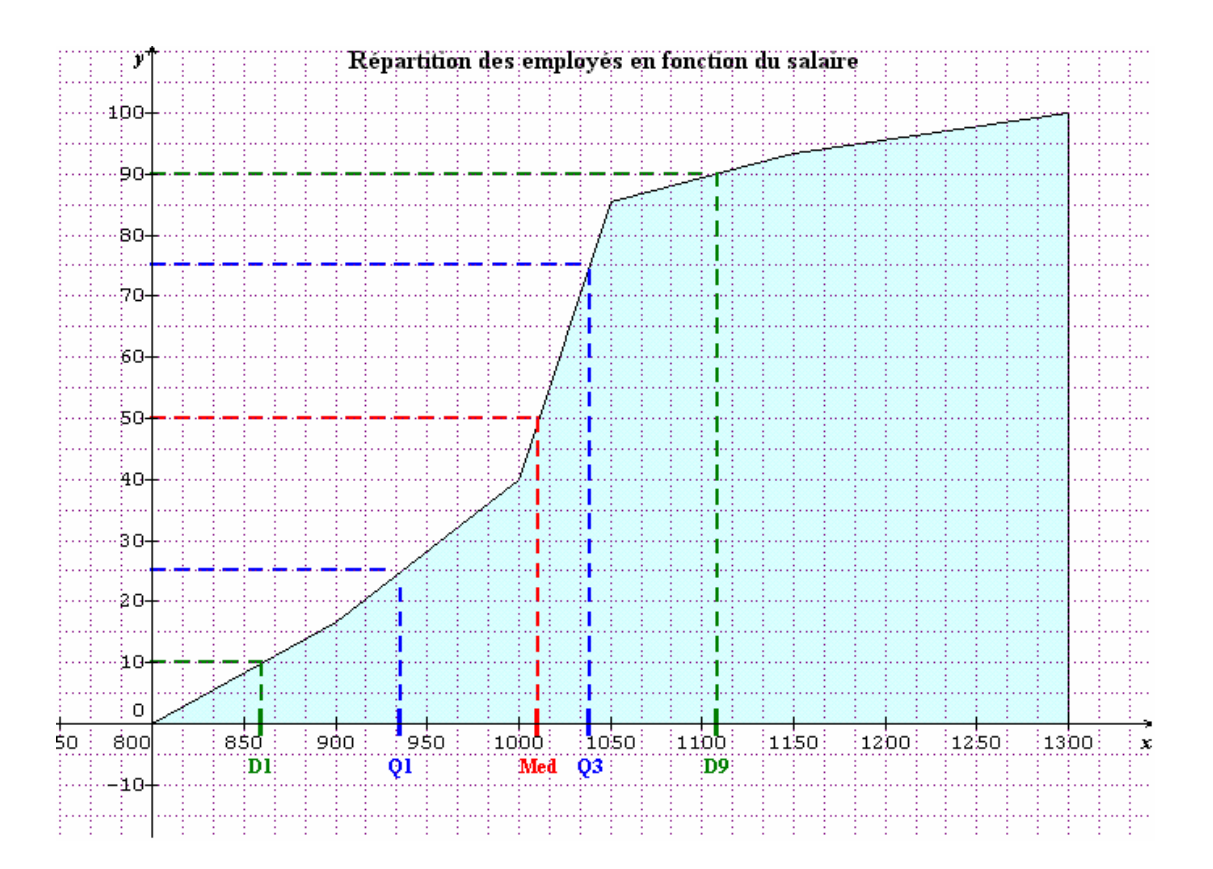

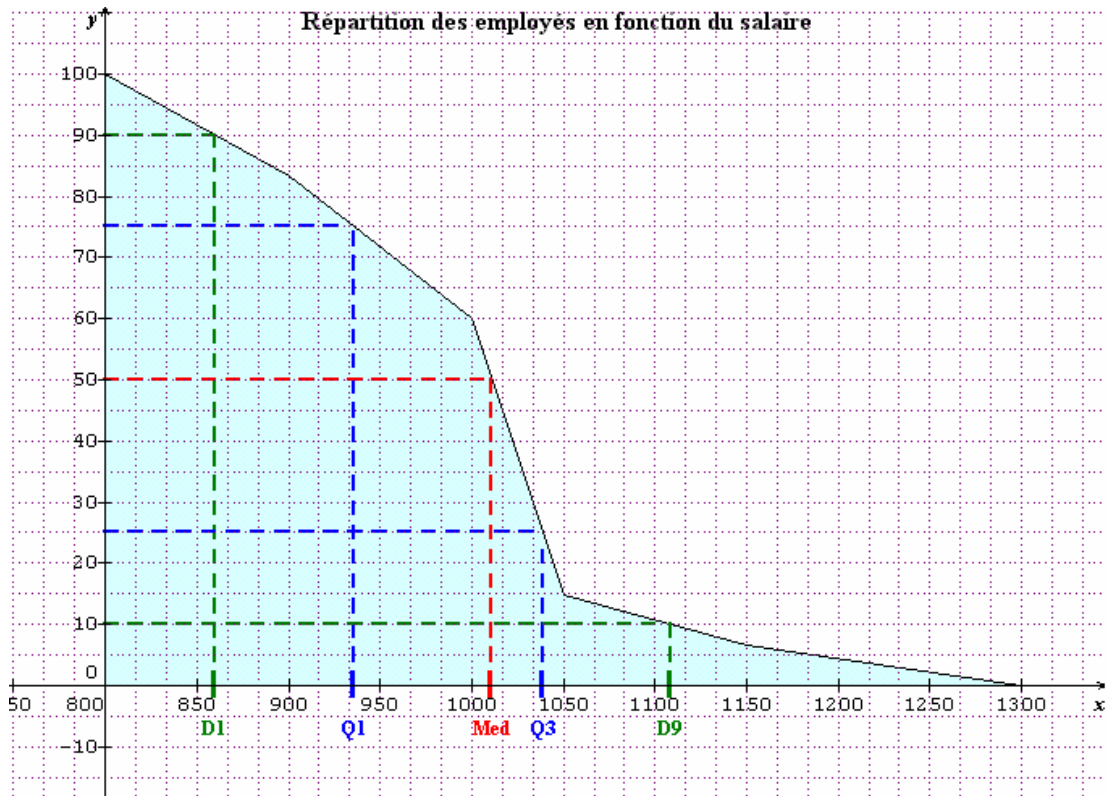

<span id="page-37-0"></span>Le même graphique avec les fréquences cumulées décroissantes :

Le graphique montre les positions de quelques paramètres ( $D1 = 1<sup>er</sup>$  décile,  $Q1 = 1<sup>er</sup>$ quartile, Med = médiane,  $Q3 = 3^{\text{eme}}$  quartile et  $D9 = 9^{\text{eme}}$  décile). Il va de soi qu'il appartient à l'utilisateur de définir convenablement l'axe des abscisses afin d'obtenir un graphique exploitable. Pour cela, il faut éventuellement utiliser la commande (*Définir / Repère*).

Il est même possible d'avoir en même temps le polygone des fréquences cumulées croissantes et celui des fréquences cumulées décroissantes …

#### *Boîtes à moustaches multiples*

L'objet de cette commande est de permettre de dessiner, sur une même page, une série de diagrammes en boîtes. Ces diagrammes représentent chacun une série statistique. Ils permettent, en les mettant côte à côte, de faire des comparaisons visuelles entre les différentes séries statistiques.

Plutôt que de demander à l'utilisateur de saisir les séries statistiques exhaustives (ça devient vite très fastidieux), le logiciel ne requiert que les paramètres nécessaires à la construction des boîtes : les minima et maxima, les premier et troisième quartile et, éventuellement, les premier et neuvième décile ainsi qu'une légende pour chaque boîte. Ce logiciel n'est pas, au départ, un outil de calcul, mais un outil de dessin… C'est la raison pour laquelle, il ne nous a pas semblé utile de proposer la saisie complète des séries.

En cliquant sur l'onglet « Boîtes à moustaches multiples » on a accède à la page écran suivante :

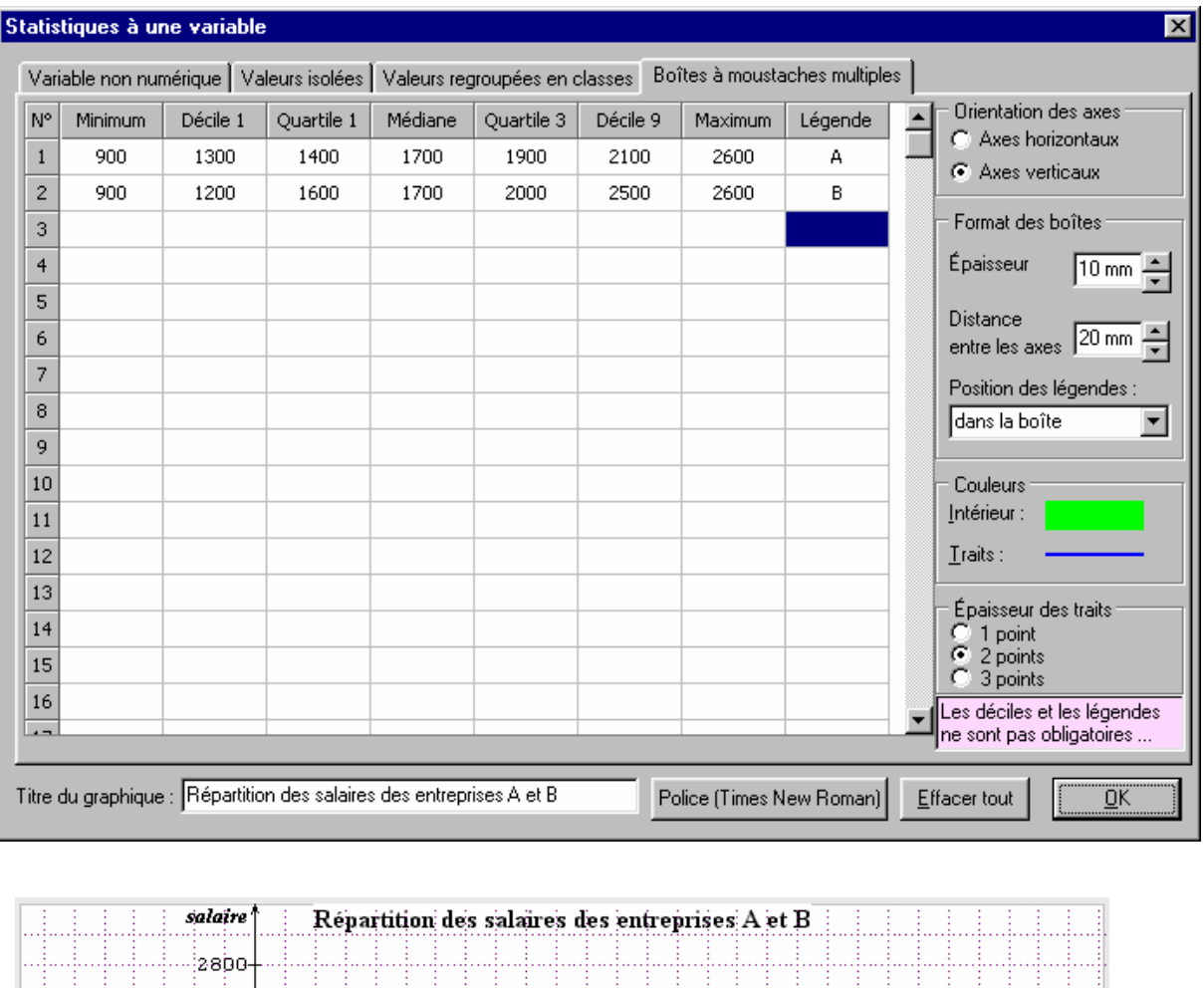

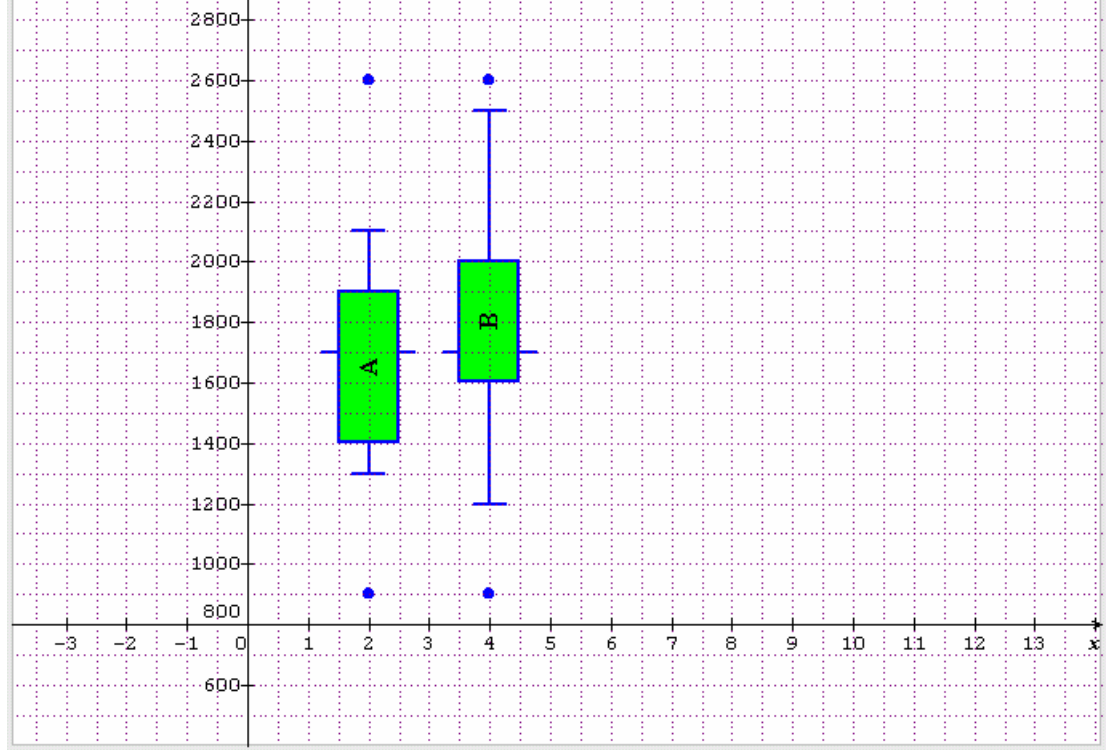

#### <span id="page-39-0"></span>Séries statistiques à 2 variables

Les statistiques à 2 variables permettent l'étude conjointe de 2 caractères quantitatifs. La plupart du temps, il s'agit de déterminer s'il existe une relation entre les 2 caractères. Le logiciel propose de nombreuses possibilités comme on peut le voir cidessous :

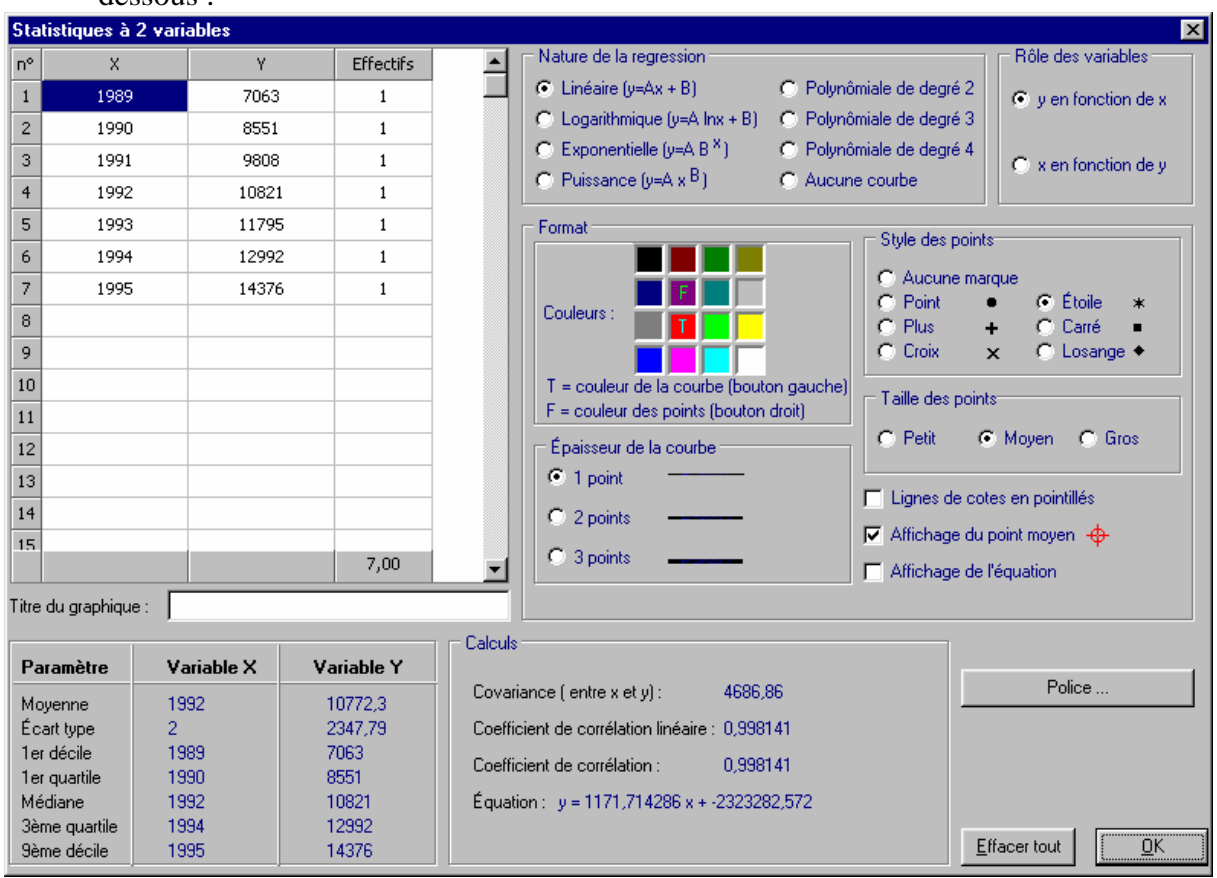

#### *Saisie des données :*

La saisie des données dans le tableau se fait de gauche à droite, puis de haut en bas : il faut saisir les couples de points (x,y) un à un. La colonne effectifs est remplie par défaut par des 1. Il est possible de saisir également le titre du graphique : celui-ci viendra s'afficher dans le dessin, en haut au milieu. Les calculs des paramètres du tableau sont réactualisés au fur et à mesure de la saisie.

#### *Nature de la régression :*

Le logiciel propose un grand nombre d'ajustements graphiques :

l'ajustement linéaire (plus exactement affine) : le nuage de points est ajusté par une droite de régression par la méthode des moindres carrés. Ceci n'est possible évidemment que si le tableau comporte au moins 2 points différents !

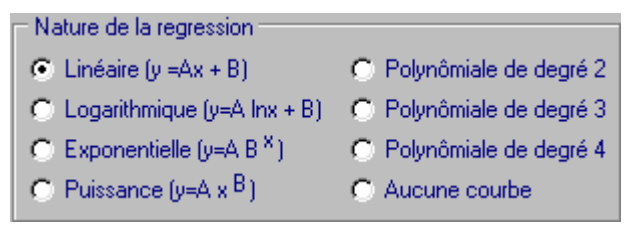

- <span id="page-40-0"></span> l'ajustement logarithmique : le nuage de points est ajusté par une courbe dont l'équation est de la forme  $y = A \ln x + B$ . L'équation de la courbe est déterminée par la méthode des moindres carrés sur les couples (ln *x, y*). Là encore, le calcul n'est possible que s'il y a au moins 2 points et si les valeurs de *x* sont toutes positives…
- l'ajustement exponentiel : dans ce cas, le nuage de points est ajusté par une courbe dont l'équation est de la forme  $y = A$ . B<sup>x</sup>. Cette équation est déterminée par la méthode des moindres carrés sur les couples (*x*, ln *y*). Il va sans dire que ce calcul ne peut se faire que s'il y a au moins 2 points et si les valeurs de *y* sont positives.
- l'ajustement par une fonction puissance : la courbe de régression a une équation de la forme :  $y = Ax^B$ . Les calculs se font encore par la méthode des moindres carrés sur les couples (ln *x*, ln *y*). Il faut qu'il y ait au moins 2 points et que les valeurs de *x* et de *y* soient toutes positives.
- l'ajustement par un polynôme du second degré : l'équation de la courbe de régression est de la forme  $y = a x^2 + b x + c$ . Les coefficients *a*, *b*, et *c* sont calculés par la méthode des moindres carrés. Cela signifie que la parabole est calculée de telle sorte que la somme des carrés des distances entre les points  $(x_i, y_i)$  et leurs projetés (parallèlement à l'axe O*y*) sur la parabole est minimale. Un tel ajustement n'est possible que si le tableau de données comporte au moins 3 points différents non alignés. Si le tableau comporte exactement 3 points, la parabole passe par les 3 points. Le coefficient de corrélation n'a plus de sens dans ce cas…
- l'ajustement par un polynôme du 3<sup>ème</sup> degré fonctionne de la même façon que le précédent mais il nécessite la présence d'au moins 4 points distincts non alignés et non situés sur une même parabole …
- l'ajustement par un polynôme du 4<sup>ème</sup> degré est analogue au précédent et nécessite la présence d'au moins 5 points.
- Enfin, il est possible de ne pas afficher de courbe de régression grâce au bouton « aucune courbe ». Ainsi il n'y a que le nuage de points.

#### *Rôle de la variable*

Il est très facile d'obtenir une régression de *y* en *x* ou de *x* en *y*. Il suffit pour cela de cliquer sur l'un des 2 boutons ci-contre :

À défaut d'indication, l'équation de la courbe de régression donne *y* en fonction de *x*. Un simple clic sur le second bouton et tous les calculs sont refaits instantanément : les rôles des 2 variables sont complètement permutés.

Normalement, une seule courbe de régression est affichée à la fois mais il est possible de contourner cette difficulté. En effet, l'équation de la courbe de régression est enregistrée systématiquement dans la première des 10 courbes paramétrées.

S'il s'agit d'une équation de y en x (y = f(x)), alors on a : 
$$
\begin{cases} x_1(t) = t \\ y_1(t) = f(t) \end{cases}
$$
  
S'il s'agit d'une équation de x en y (x = f(y)), alors on a : 
$$
\begin{cases} x_1(t) = f(t) \\ y_1(t) = t \end{cases}
$$
.

Si on change de nature de régression ou le rôle des variables, les nouvelles équations vont venir remplacer les précédentes. Pour conserver les équations précédentes il faut donc préalablement les recopier dans les zones de saisie de la seconde courbe paramétrée (ne pas oublier également de modifier les valeurs extrêmes du paramètre *t* qui sont par défaut  $-\pi$  et  $+\pi$ ...)

 $C$  is en fonction dely

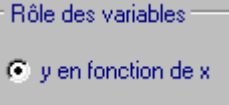

<span id="page-41-0"></span>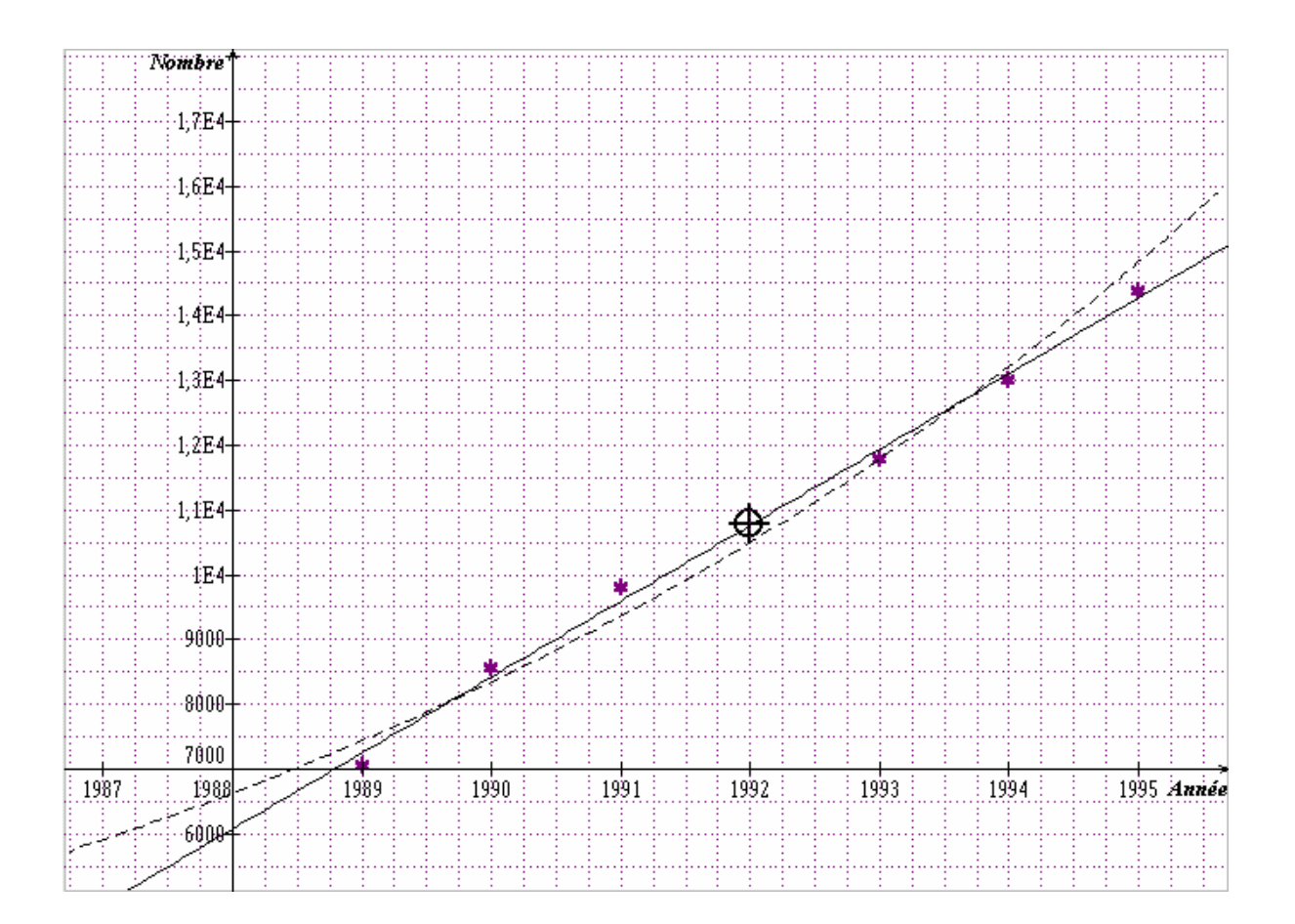

Dans l'exemple ci-dessus, on a disposé 2 courbes de régression pour le même nuage de points :

- La droite de régression de *x* en *y* d'équation  $x = 0,0008502794119 y + 1982,84$
- La courbe d'ajustement logarithmique de *x* en *y* d'équation *x* = 8,69782618 ln(*y*) + 1911,461283 (en pointillés)

*Format de la courbe et des points* 

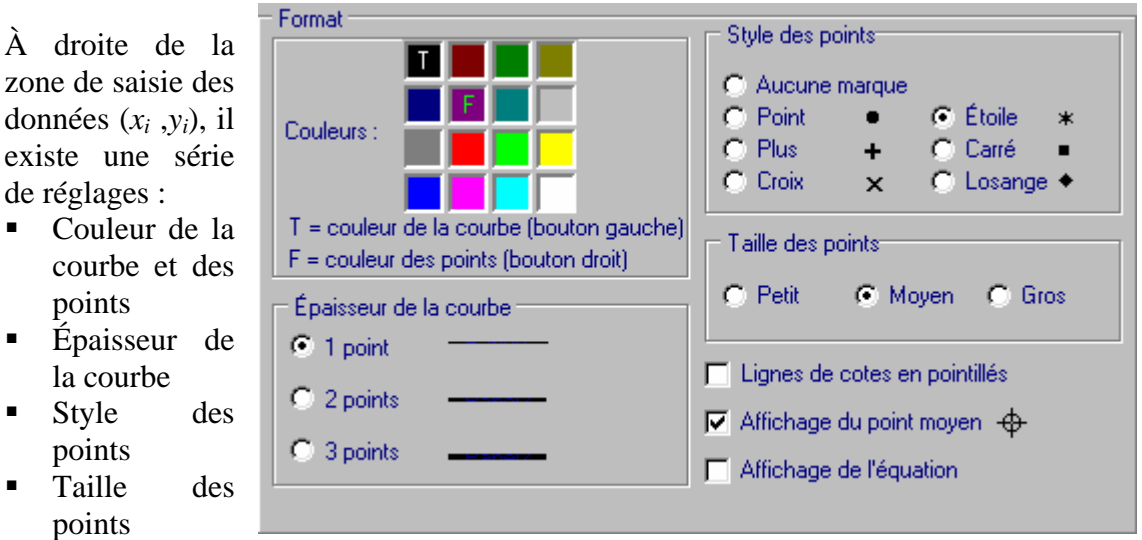

 Affichage des lignes de cotes de chaque point, du point moyen ou de l'équation de la courbe de régression.

<span id="page-42-0"></span>Si on veut obtenir une courbe de régression en pointillés (par exemple), il faut utiliser la commande *Définir/Courbe paramétrée* puis modifier le format de la première courbe…

#### *Police de caractères :*

Le bouton « police » permet de choisir une police de caractères parmi les polices disponibles. Cette police agit sur l'affichage de l'équation et (ou) du titre du graphique.

#### *Calculs de corrélation :*

En bas de la fenêtre de saisie des données, on peut voir les calculs qui se modifient au fur et à mesure de la saisie. La covariance et le coefficient de corrélation linéaire sont calculés sur les variables *x* et *y* (la permutation des rôles des

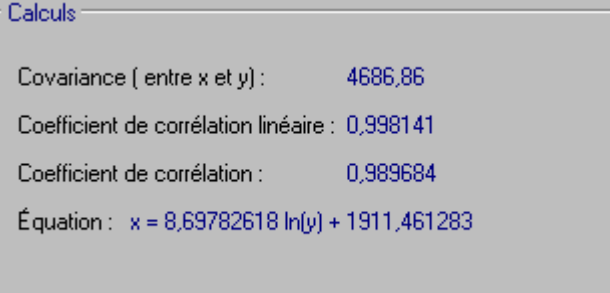

variables n'intervient pas ici). Par contre, le calcul du coefficient de corrélation correspond aux données corrigées en fonction de la nature de la courbe de régression (dans cet exemple, il s'agit du coefficient de corrélation *linéaire* calculé sur les couples (*xi*, ln *yi*) ). Ce coefficient n'a pas de sens pour les régressions polynomiales de degré supérieur à 1.

### **Probabilités**

*Sine qua non* offre 3 commandes pour les probabilités. Ces 3 commandes correspondent aux 3 lois de probabilité qui figurent dans les programmes de BTS.

#### Loi binômiale

La loi binômiale correspond au schéma de Bernoulli : l'expérience aléatoire consiste à répéter *n* fois la même épreuve pour laquelle 2 issues sont possibles (succès avec une probabilité *p* et échec avec une probabilité 1– *p*). On suppose évidemment que les *n* épreuves sont indépendantes. La variable aléatoire associée *X* correspond au nombre de succès obtenus au cours des *n* épreuves. On note cette loi B(*n*, *p*).

Pour définir une loi binômiale, il faut utiliser la commande *Définir/ Loi binômiale* ou appuyer sur le bouton

Les paramètres *n* et *p* de la loi peuvent être réglés par l'utilisateur. Le nombre *n* doit être un entier compris entre 1 et 100 (au-delà de 100, la loi binômiale peut être approchée de façon très satisfaisante par une loi normale). Le nombre *p* doit être compris strictement entre 0 et 1.

Le tableau de droite fournit les valeurs en temps réel (dès qu'on modifie *n* ou *p*). 4 types de calcul sont possibles :

 $p(X = k)$ 

- $p(X^{\text{TM}}k)$
- **p**  $(X \Pi k)$
- p (*a* ™ *X* ™ *b*). (dans ce dernier cas, l'utilisateur doit préciser *a* et *b*)

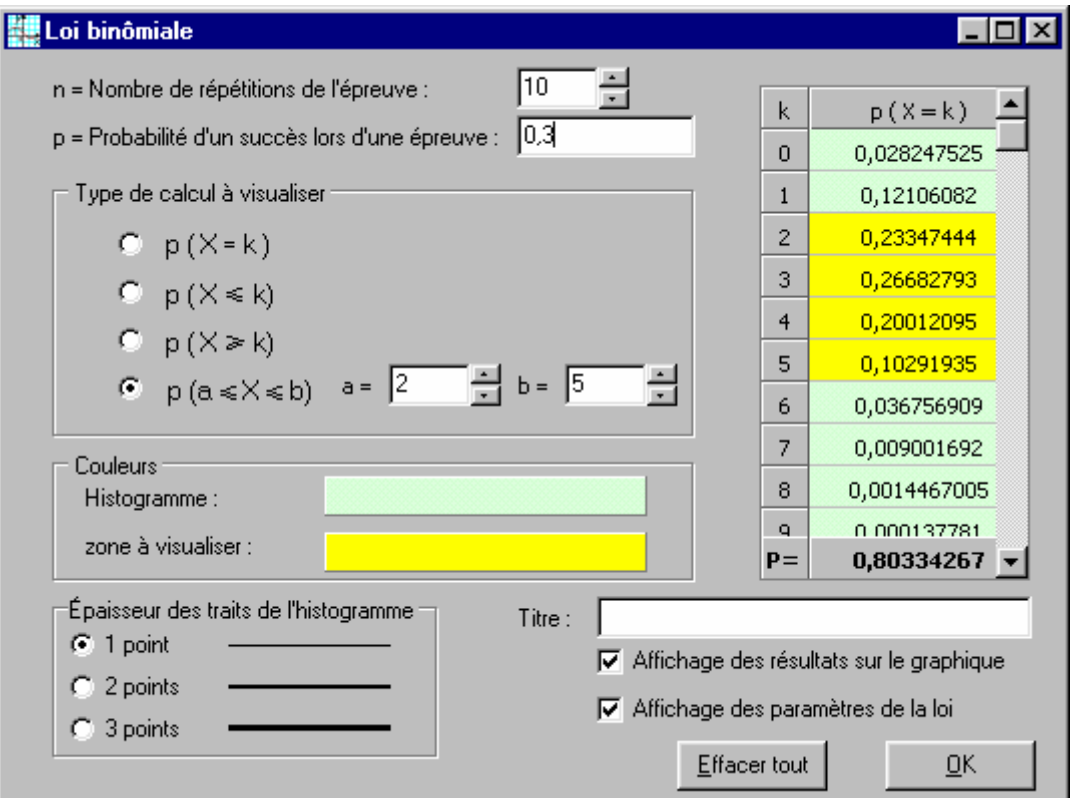

Voici alors le dessin obtenu dans cet exemple :

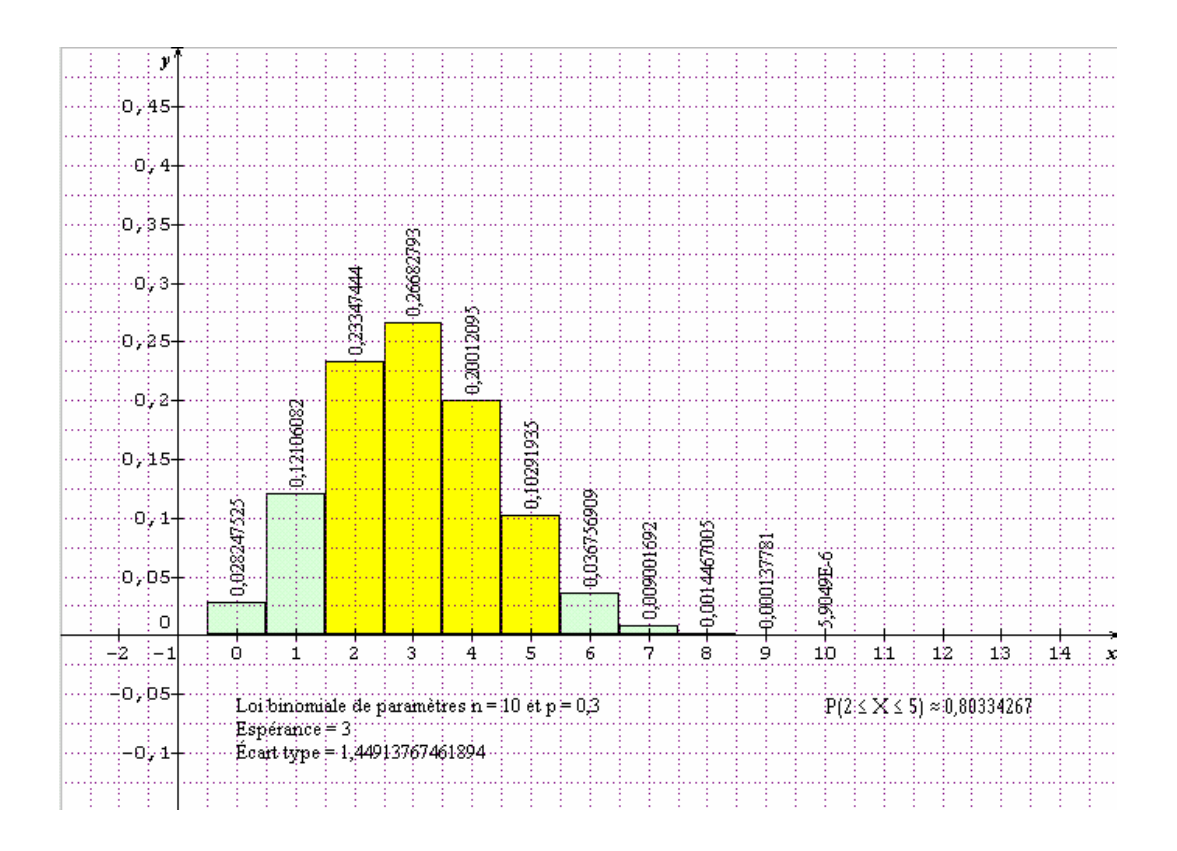

<span id="page-44-0"></span>Loi de Poisson

La loi de Poisson s'utilise lorsque la réalisation d'un événement est très rare sur un grand nombre d'observations (anomalies de certaines productions, erreurs d'impression, présence de certains parasites…). Elle s'utilise également comme approximation de la loi binômiale  $B(n, p)$  lorsque  $p<0,1$ ,  $np(1-p)<10$  et  $n>30$ . Elle n'utilise qu'un seul paramètre *m* et se note P(*m*).

Elle est définie par :  $P(X = k) = e^{-m} \frac{m^k}{k!}$  pour tout entier naturel *k*.

Pour représenter graphiquement une loi de Poisson, il suffit de choisir *Définir / Loi de Poisson* ou de cliquer sur le bouton On obtient la fenêtre :

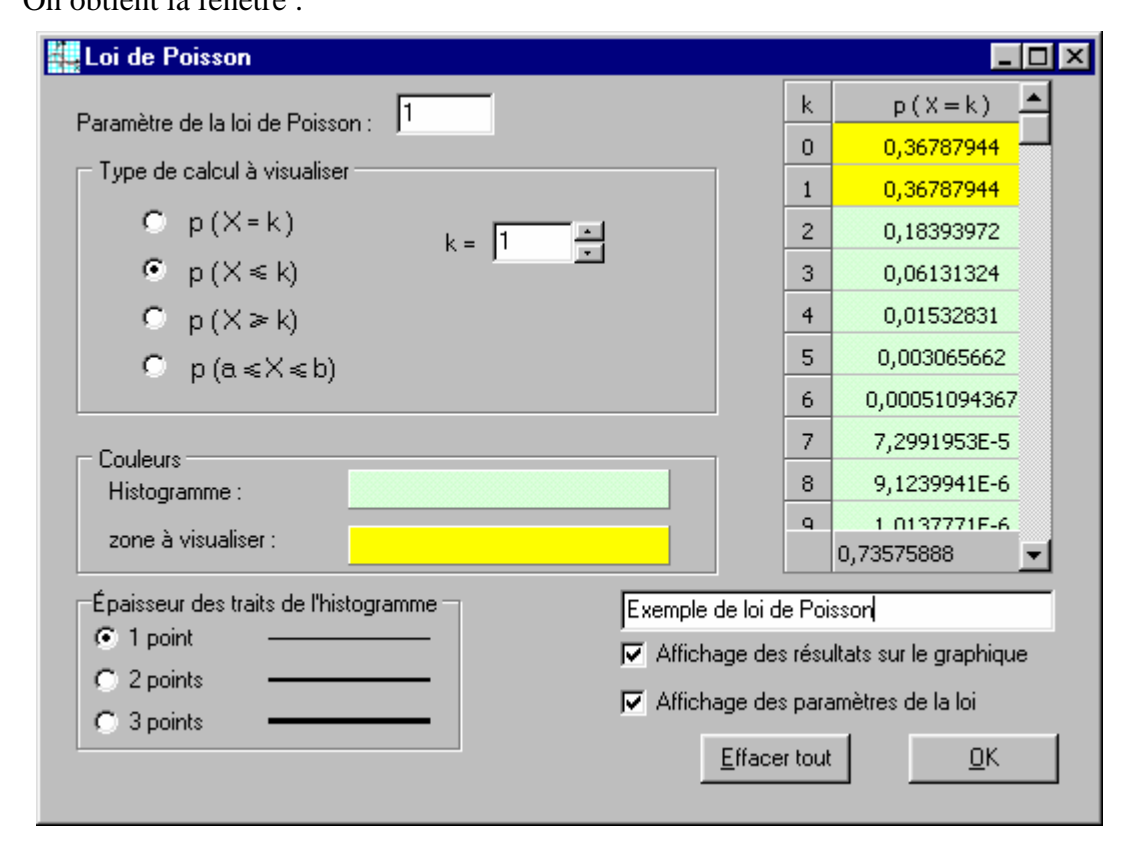

Le paramètre de la loi doit être un nombre réel strictement positif. Selon le type de calcul à visualiser, la zone colorée fera apparaître dans le tableau les valeurs de p(X=k) concernées. L'utilisateur peut définir, comme pour la loi binômiale, 2 couleurs :

- une couleur pour l'histogramme général
- une couleur pour visualiser le calcul particulier demandé.

Deux options sont proposées :

- Affichage des résultats sur le graphique
- Affichage des paramètres de la loi (moyenne *m* et écart type  $\sqrt{m}$ ).

Ces 2 couleurs se retrouvent à la fois dans la table de la loi et sur le graphique qui en résulte :

<span id="page-45-0"></span>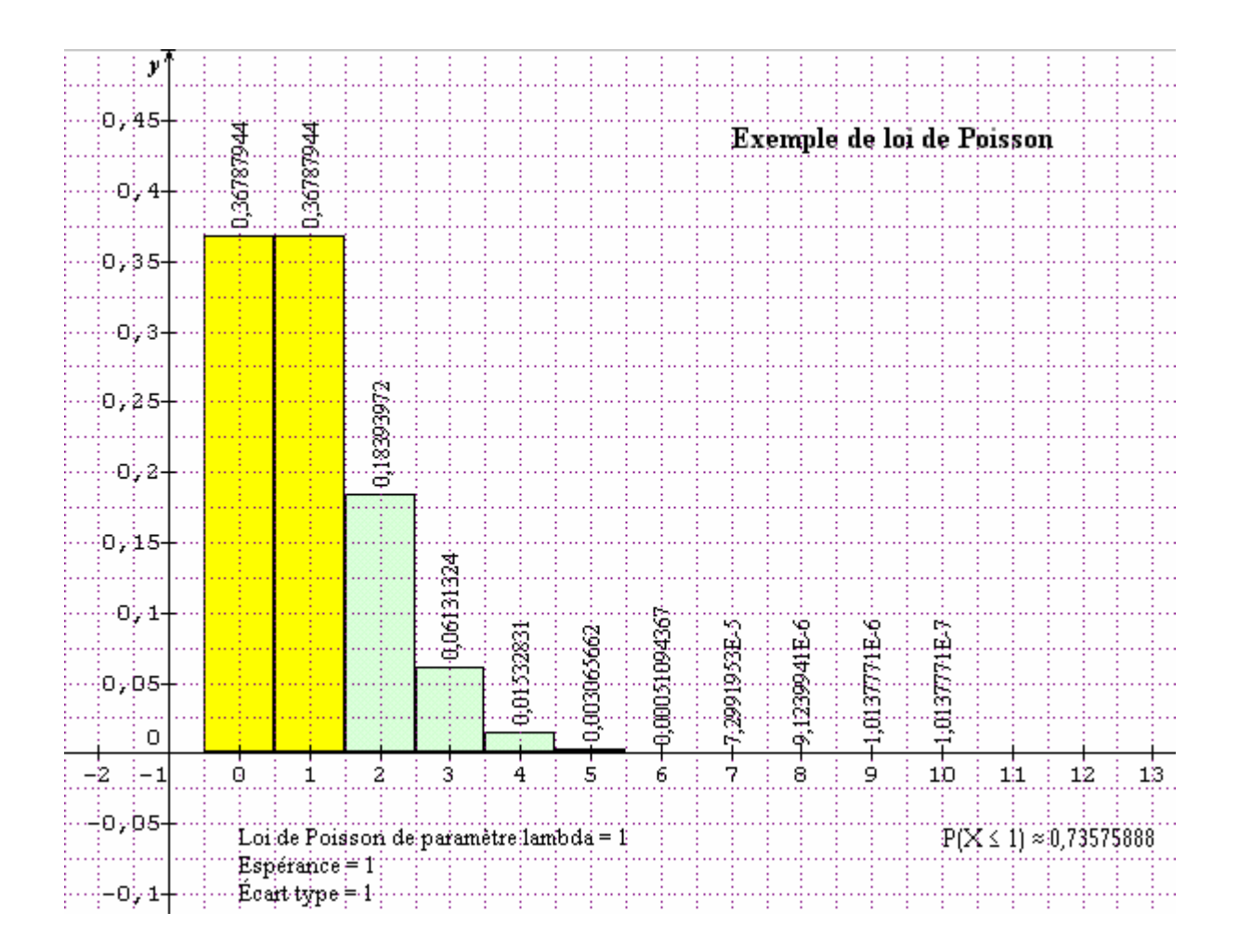

Loi normale (ou loi de Laplace-Gauss)

La loi normale représente une variable aléatoire continue (et non pas discrète comme les 2 lois précédentes). Sa densité de probabilité est définie par :

2 1 2  $f(x) = \frac{1}{\sqrt{2}} e^{-\frac{1}{2} \left( \frac{x-m}{\sigma} \right)}$ ⎛  $-\frac{1}{2} \left( \frac{x-1}{\sigma} \right)$  $=\frac{1}{\sigma\sqrt{2\pi}}$ *x m f x e* où *m* (moyenne) et σ (écart type) sont les paramètres de la loi

notée N(*m*, σ). On peut représenter graphiquement une telle loi par la fameuse « courbe en cloche ». La commande pour cela est *Définir / Loi normale* ou .

Prenons l'exemple d'une minoterie qui commercialise de la farine en sachets. On suppose que la variable aléatoire X qui mesure le poids d'un sachet en grammes suit la loi normale de moyenne 1020 et d'écart type 15. On veut savoir quelle est, dans ces conditions, la probabilité qu'un sachet pèse plus de 1030 g.

Il faut commencer par introduire les paramètres et les données du calcul dans la fenêtre de saisie :

<span id="page-46-0"></span>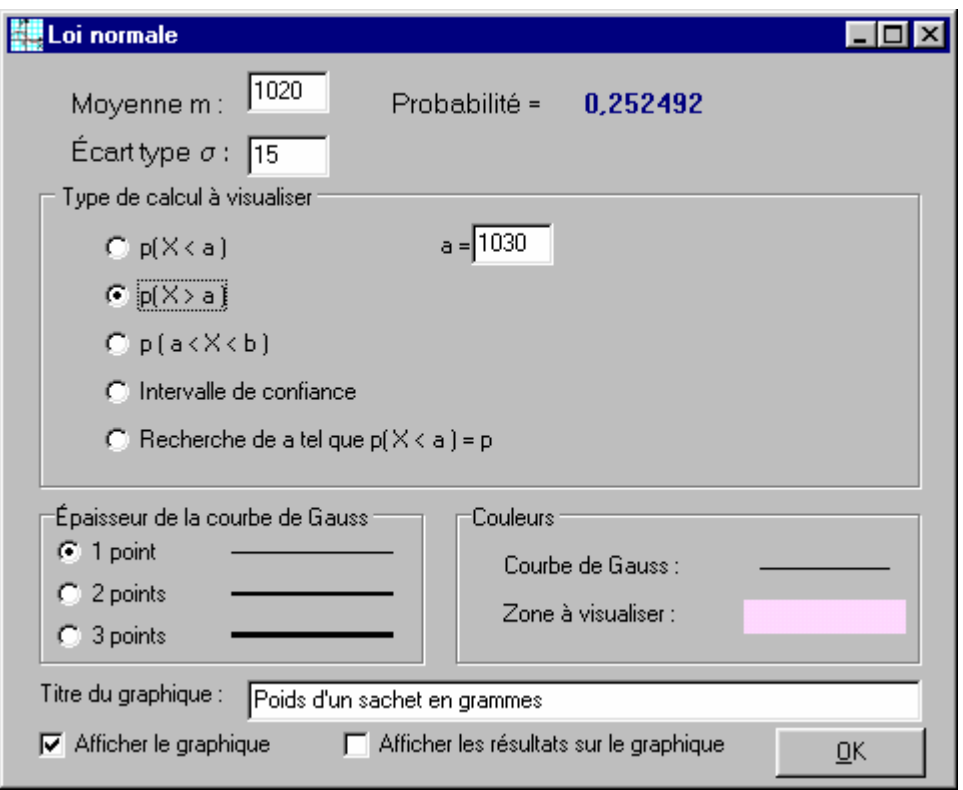

On obtient le résultat directement dans la fenêtre (ici prob $(X>1030) = 0,252492$ ) et on peut visualiser le graphique :

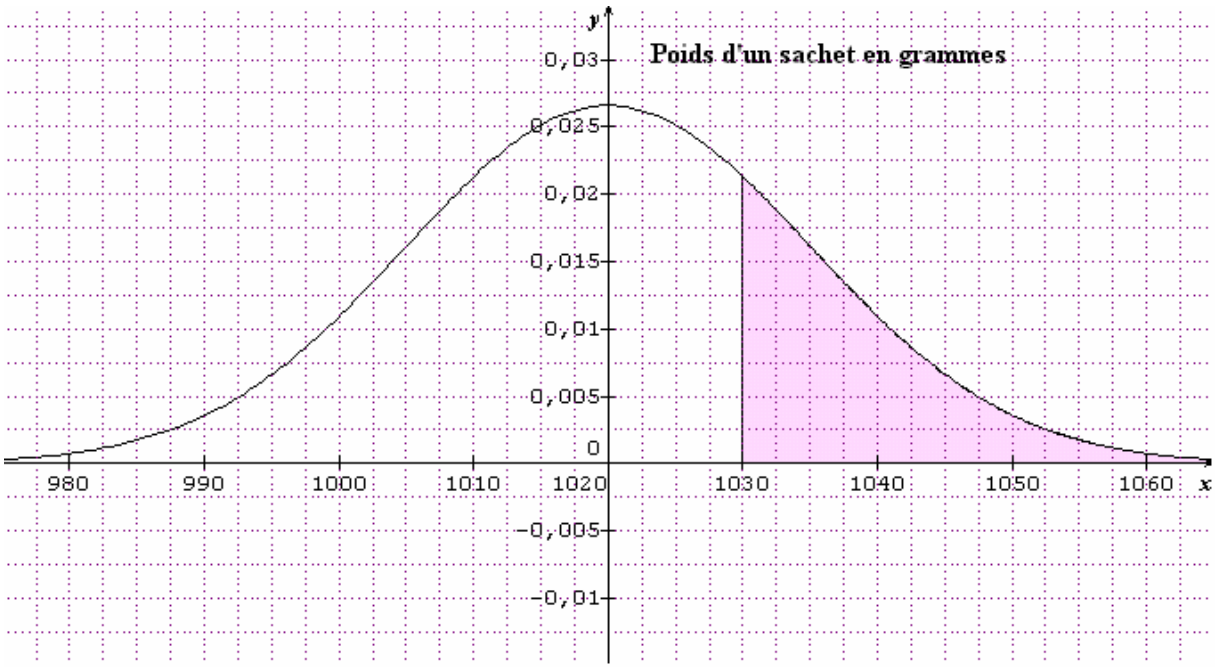

Remarque : il est parfois nécessaire de modifier les unités sur les axes.

#### *Intervalle de confiance*

On appelle ici intervalle de confiance de niveau p l'intervalle  $[m - a; m + a]$  tel que  $P(X \in [m-a; m+a]) = p$ . Par exemple, l'intervalle de confiance de niveau 0,95 correspond à une probabilité de 95%.

Reprenons l'exemple précédent pour déterminer l'intervalle de confiance, centré sur la moyenne de niveau de confiance 0,95 :

<span id="page-47-0"></span>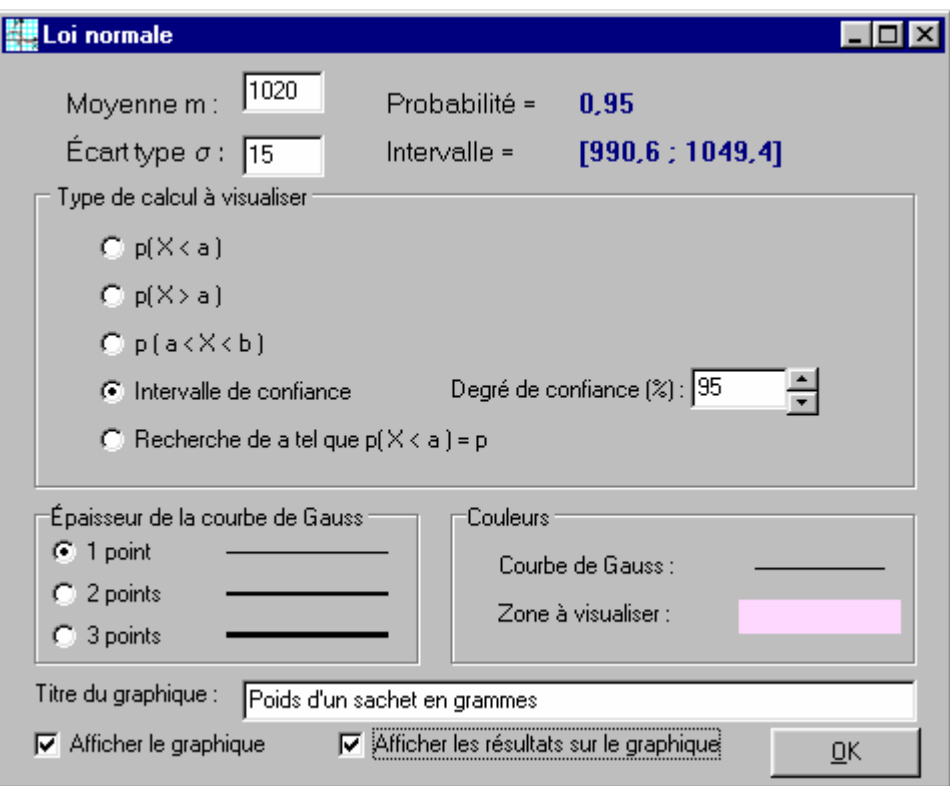

La représentation qui en résulte est la suivante :

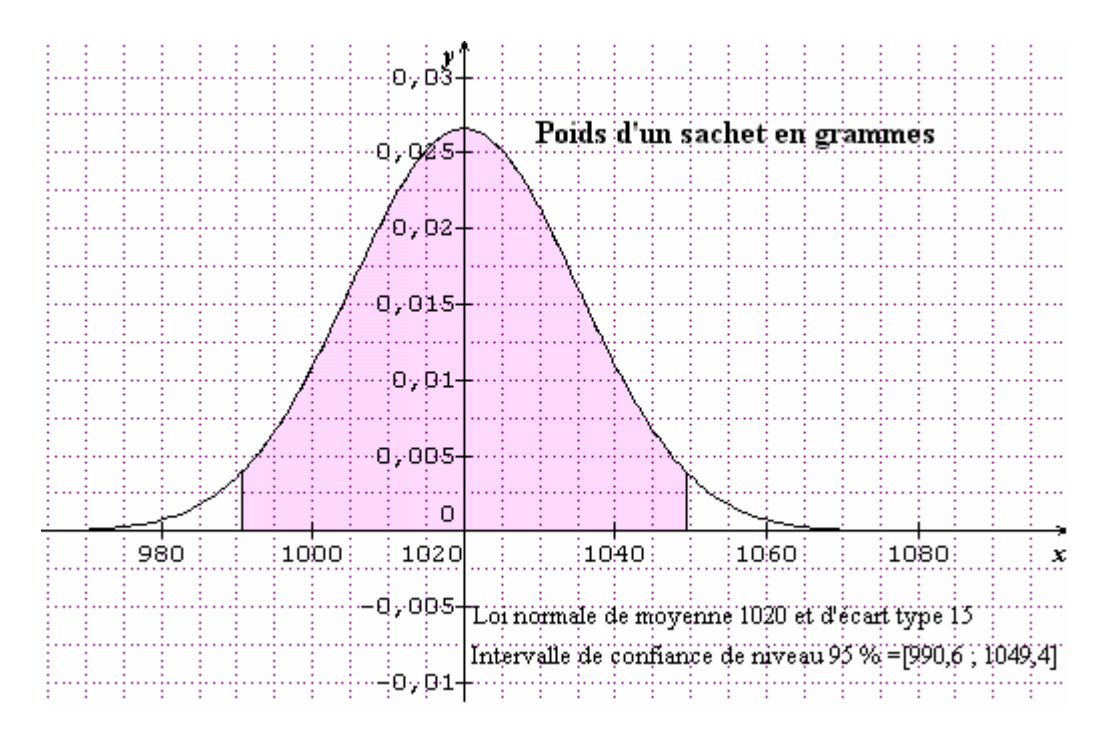

*Fonction de répartition d'une loi normale* 

Les tables généralement fournies aux candidats pour les examens (BTS ou DUT par exemple) ne concernent que la loi normale centrée réduite (de paramètres *m* = 0 et  $\sigma$  = 1). Il est certes facile, par un changement de variable bien connu, de se ramener à

la loi N(0 ; 1), mais *Sine qua non*, (de même que certaines calculatrices) permet d'obtenir directement la fonction de répartition Π d'une variable loi normale quelconque. Cette fonction est définie par :

$$
\Pi(t) = p(X < t) = \int_{-\infty}^{t} \frac{1}{\sigma\sqrt{2\pi}} e^{-\frac{1}{2}\left(\frac{x-m}{\sigma}\right)^2} dx.
$$

La lecture inverse de la table permet de déterminer *t* tel que  $\Pi(t) = a$  où *a* est donné.

Dans notre exemple précédent, si on veut déterminer le poids maximum *t* d'un paquet de farine tel que 90% des paquets aient un poids inférieur à *t* on fera ceci :

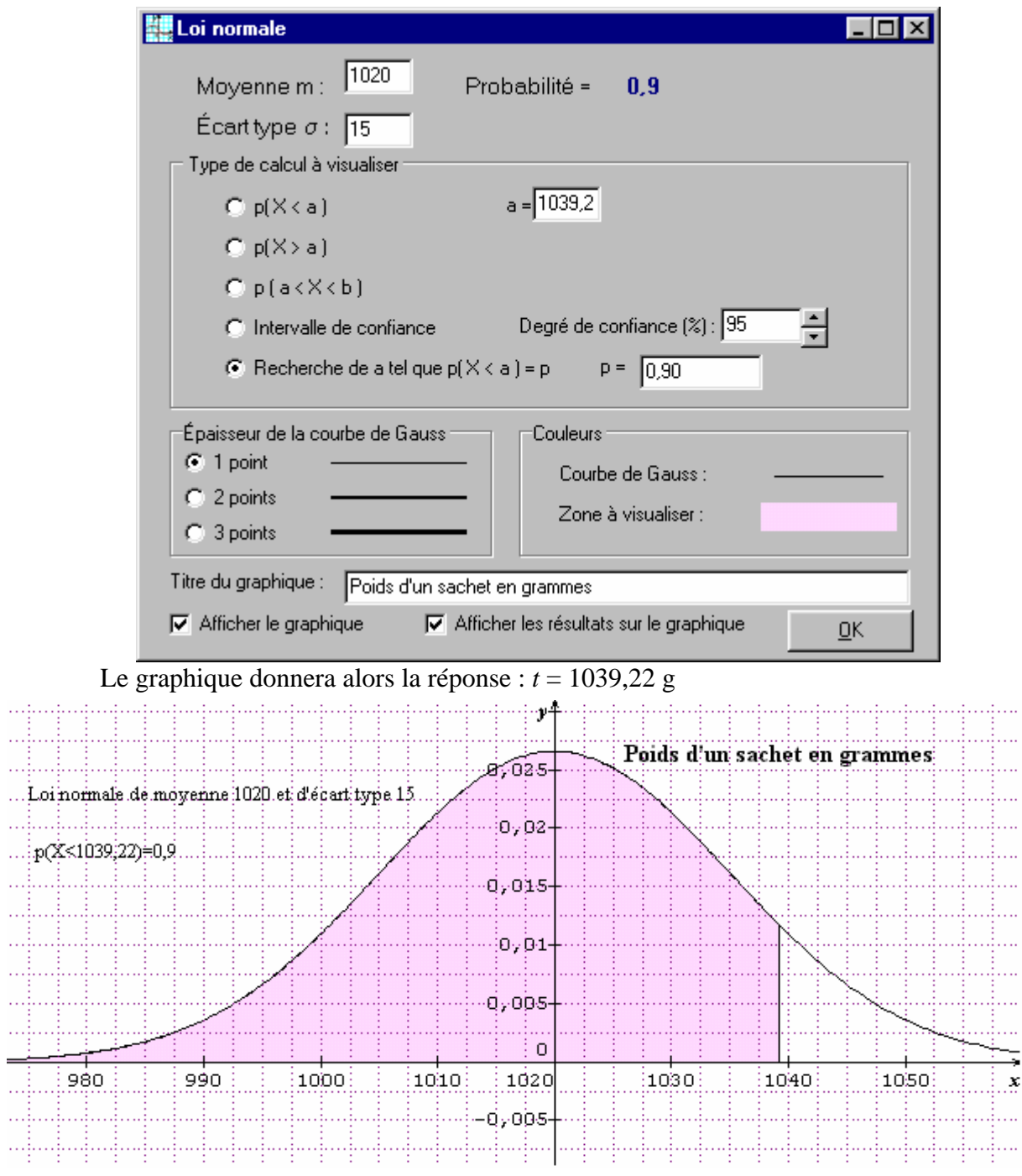

### <span id="page-49-0"></span>**Suites numériques**

*Sine qua non* permet de représenter graphiquement 2 types de suites numériques :

- Les suites de la forme :  $u_n = f(n)$  où *f* est une fonction quelconque
- Les suites définies à l'aide d'une relation de récurrence de la forme :  $u_n = f(u_{n-1})$

Suites de la forme  $u_n = f(n)$ 

Prenons par exemple le cas de la suite  $(u_n)$  définie par  $u_n = n + 1 - 3\sqrt{n-2}$  pour  $n > 1$ :

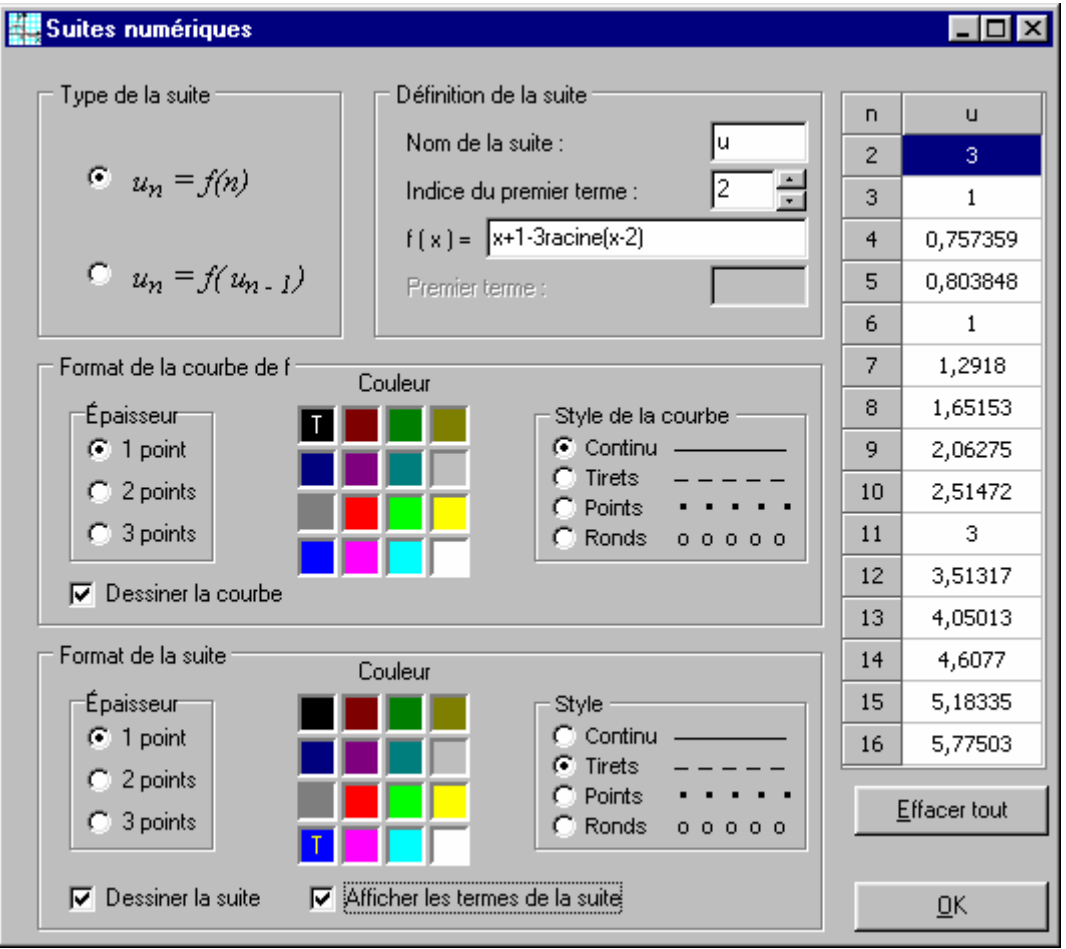

La fonction *f* doit être définie à l'aide de la variable *x* et non pas *n*. Dans cet exemple, il convient d'indiquer que le premier terme a pour indice 2.

La représentation graphique n'est pas toujours très bonne, en particulier, ici, les termes  $u_2$  et  $u_{11}$  d'une part,  $u_3$  et  $u_6$  d'autre part, sont confondus :

<span id="page-50-0"></span>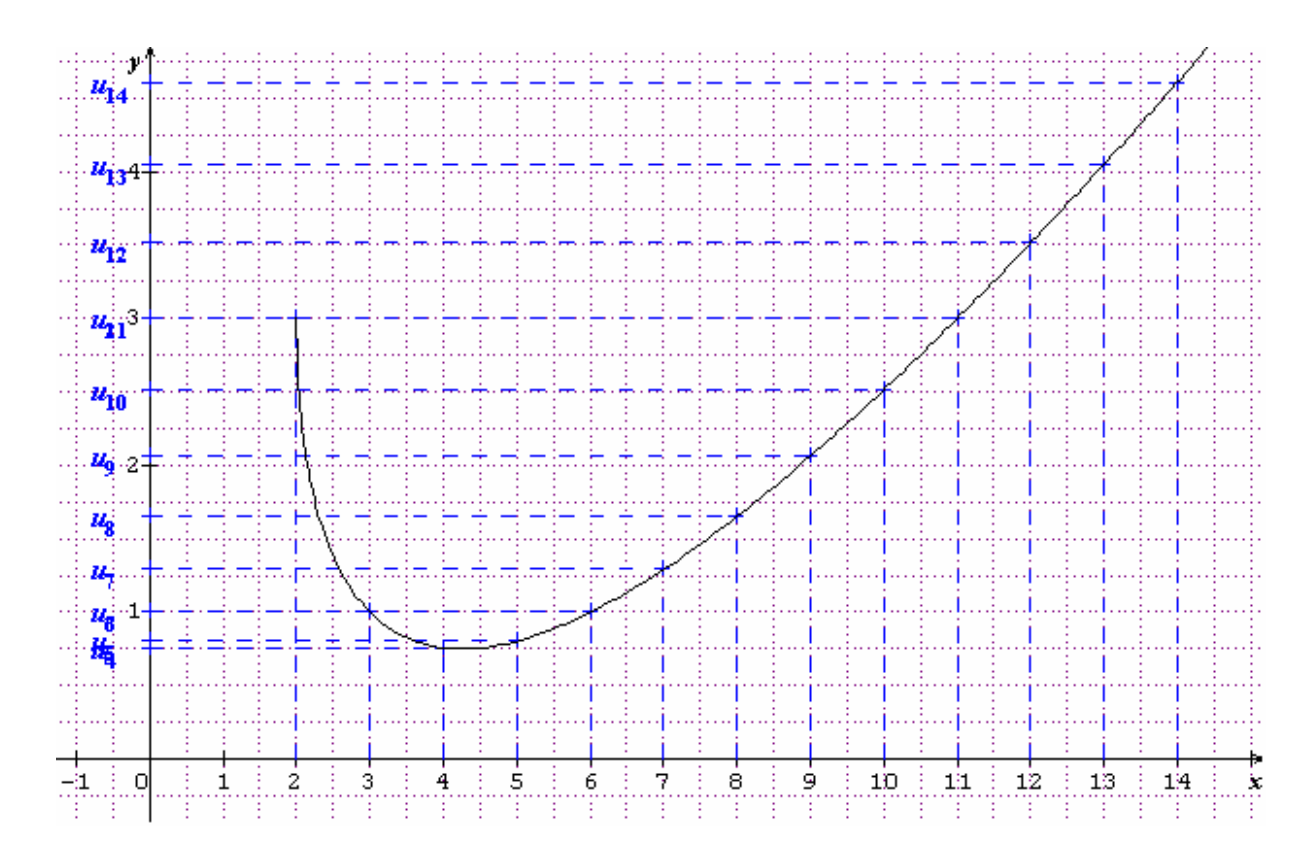

Suites définies par une relation de récurrence  $u_n = f(u_{n-1})$ 

De très nombreuses suites, parmi lesquelles les suites arithmétiques et les suites géométriques, peuvent être définies à l'aide d'une relation de récurrence. *Sine qua non* ne gère que les relations de la forme  $u_n = f(u_{n-1})$ .

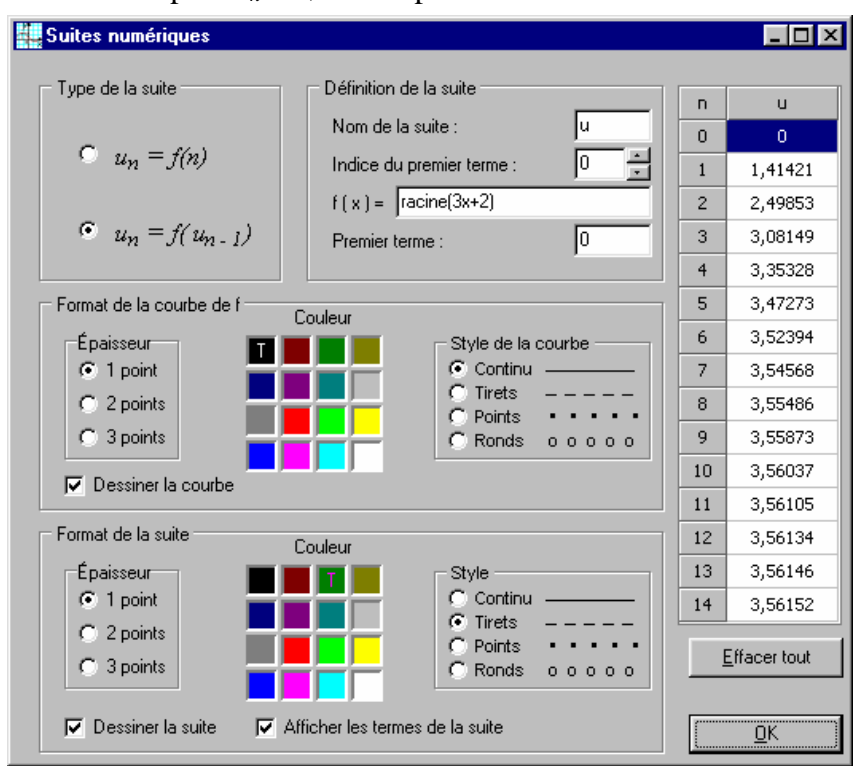

Prenons comme exemple :  $u_n = \sqrt{3n+2}$  pour *n*  $\prod 0$ .

<span id="page-51-0"></span>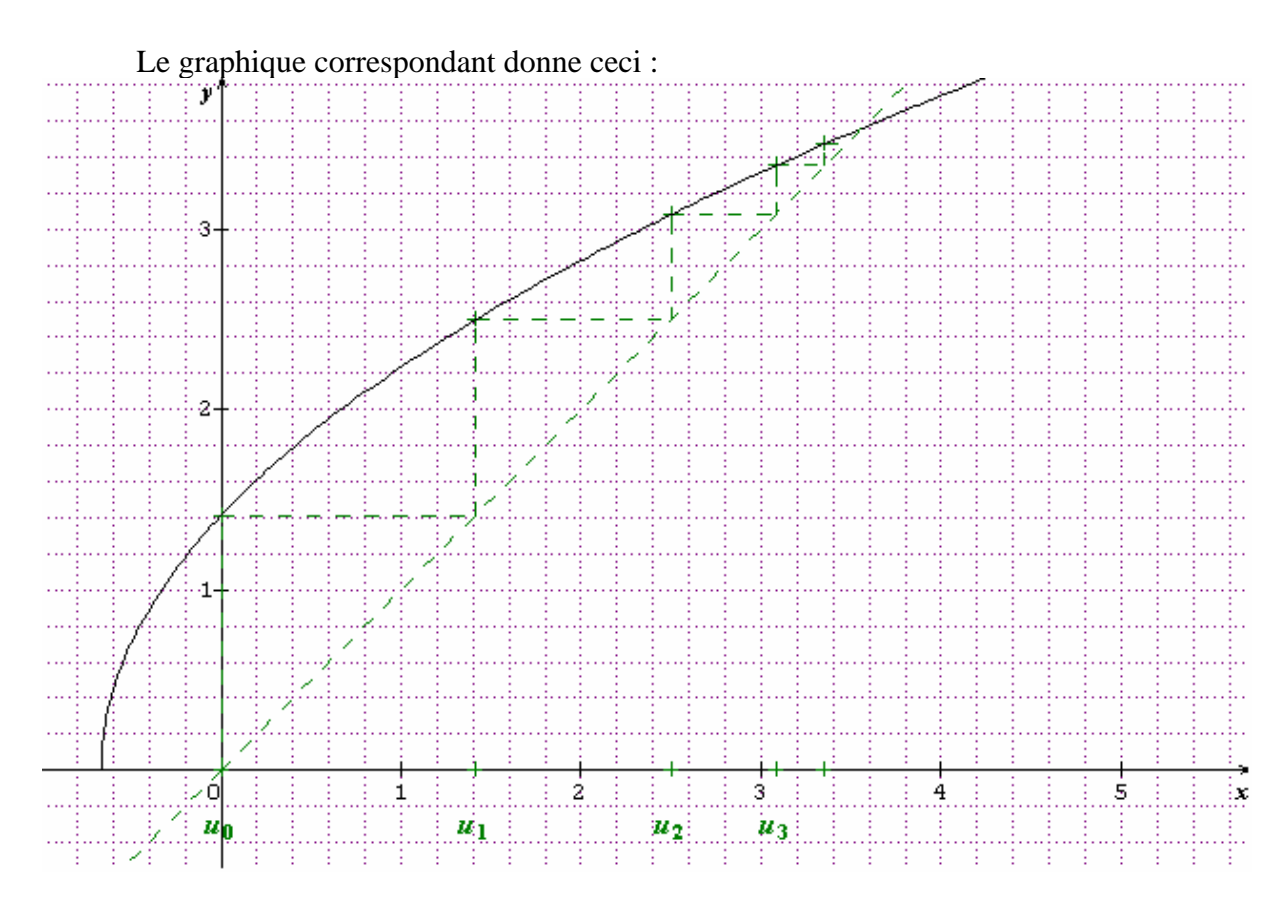

### **Représentation graphique d'une intégrale**

*Sine qua non* permet de calculer une intégrale et de la représenter graphiquement. Seules les intégrales dont les bornes sont finies peuvent être calculées et représentées. Pour définir une intégrale, on peut soit utiliser la commande *Définir/Intégrale…* soit cliquer sur le bouton  $\sqrt{a_3}$ 

On obtient l'écran ci-dessous :

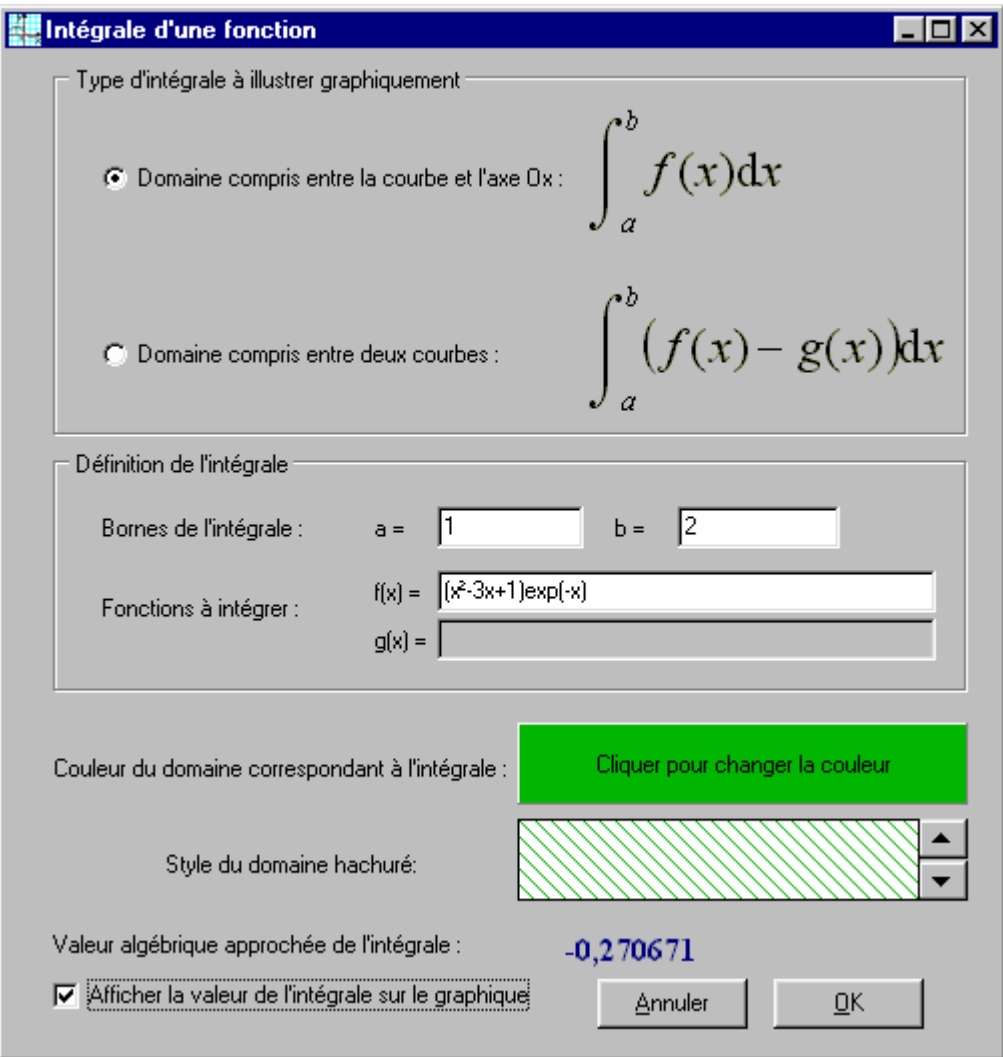

Deux types d'intégrales peuvent être définies :

•  $\int_a f(x) dx$  correspondant graphiquement à un domaine compris entre la courbe  $\int^b$ *a f* (*x*)d*x*

représentative de *f* et l'axe O*x*.

•  $\int_a^b (f(x)-g(x))dx$  pour un domaine graphique compris entre les courbes représentatives des fonctions *f* et *g*. *a*  $f(x) - g(x)dx$ 

Les bornes peuvent être des constantes simples (comme ci-dessus) ou des expressions calculées, comme par exemple ln 2 ou  $\pi/4$  (écrire dans ce cas « pi/4 »).

La fonction à intégrer (ou les fonctions à intégrer) peut être saisie avec la même syntaxe que d'habitude. Il est même possible d'utiliser l'une des 10 fonctions définies par l'utilisateur (*f1* à *f10*). Lorsqu'on a choisi le premier type d'intégrale, la zone de saisie de la fonction *g* est inaccessible (comme ci-dessus).

La valeur approchée de l'intégrale est obtenue à l'aide de la méthode de Simpson. Elle s'affiche dès qu'on quitte la zone de saisie de la fonction. Cette valeur peut éventuellement être affichée sur le graphique sous forme de texte (ce texte peut être ensuite déplacé à volonté sur le graphique).

Enfin, le domaine graphique correspondant à l'intégrale peut être coloré à son goût dans un style de hachures à choisir parmi 8 possibles :

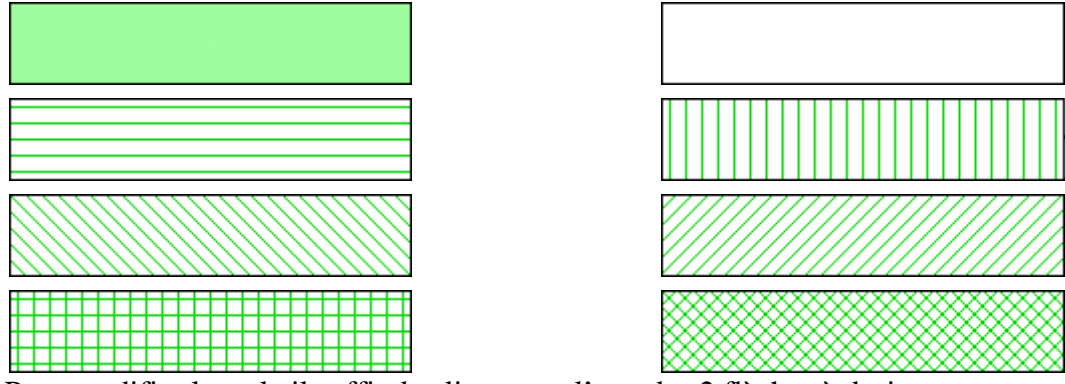

Pour modifier le style il suffit de cliquer sur l'une des 2 flèches à droite : Attention : les hachures sont généralement beaucoup plus denses sur l'imprimante que sur l'écran…

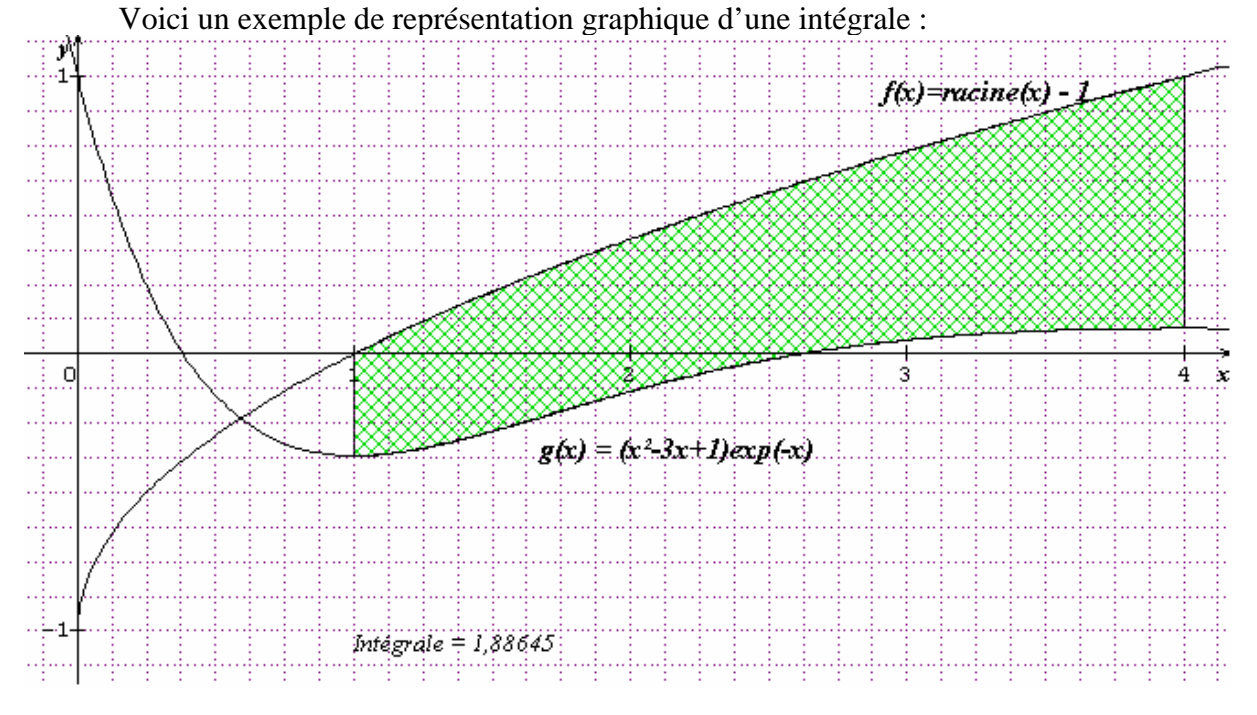

Pour obtenir ce dessin, on peut définir 2 fonctions  $f_1$  et  $f_2$ :

Il va sans dire que l'intégrale calculée n'est pas l'aire du domaine hachuré, mais « l'aire algébrique », exprimée en unités d'aire …

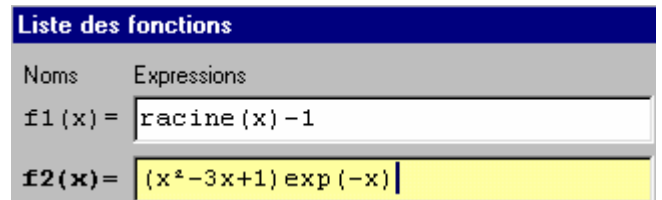

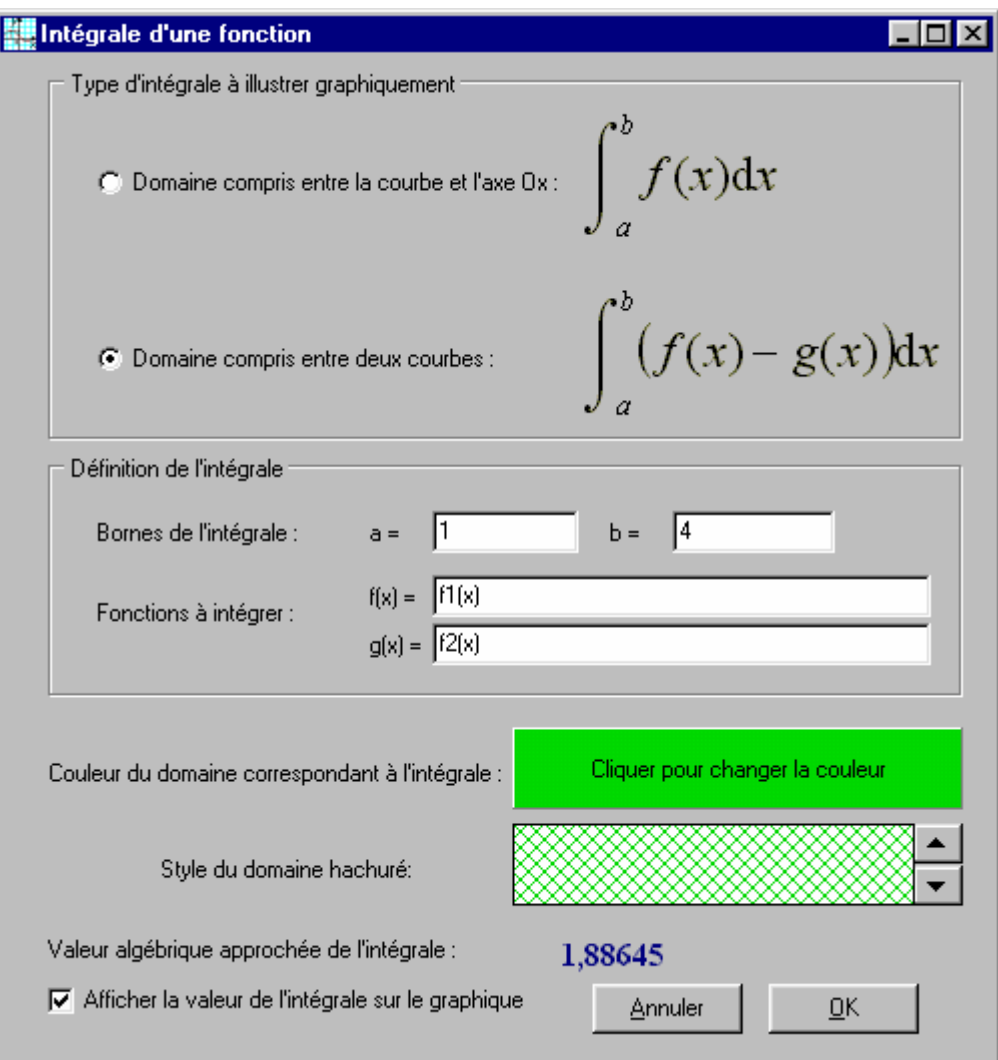

<span id="page-54-0"></span>Ensuite, il suffit de définir l'intégrale suivante :

### **Points particuliers sur une courbe**

Sur toutes les courbes représentatives de fonctions et sur toutes les courbes paramétrées, il est possible de définir jusqu'à 10 points particuliers. Ces points sont généralement les intersections avec les axes, les maxima ou les minima, les intersections de 2 courbes, les points d'inflexion …

Ces points particuliers seront définis par leur abscisse (ou la valeur du paramètre *t* dans le cas des courbes paramétrées) et pourront avoir plusieurs caractéristiques :

- un nom (généralement une simple lettre) pour lequel on peut préciser la police de caractères et la position
- une couleur
- des lignes de cote en pointillés depuis le point sur la courbe jusqu'aux axes
- la tangente à la courbe en ce point
- la normale (perpendiculaire) à la courbe en ce point
- une flèche double (en particulier pour les extrema)

Définition d'un point particulier

<span id="page-55-0"></span>Pour définir un point particulier sur une courbe, il faut d'abord cliquer dans la zone de saisie de la courbe pour préciser de quelle fonction ou de quelle représentation paramétrique il s'agit.

Il faut ensuite cliquer sur le bouton « autres options » :

Autres options ...

Dans la fenêtre qui apparaît, il faut ensuite commencer par préciser l'abscisse du point (ou son paramètre dans le cas d'une courbe paramétrée).

Cette abscisse peut être une constante calculée comme ci-contre.

Toutes les autres caractéristiques sont facultatives :

- le nom.
- la police,
- la position du nom, etc ...

Nom du point : format et position

Le nom d'un point est généralement une lettre, mais on peut utiliser jusqu'à 3 caractères quelconques : cela autorise

l'apostrophe par exemple. Cependant il n'est pas possible d'utiliser des noms indicés. La position du nom est à choisir parmi 8 positions possibles. À défaut d'indication contraire, le nom est écrit au-dessus à droite du point.

#### Lignes de cote d'un point

On appelle *lignes de cote* d'un point sur une courbe, les traits en pointillés qui partent du point et qui rejoignent les axes des abscisses et des ordonnées.

Lorsqu'on définit un point particulier sur une courbe représentative de fonction, ou sur une courbe paramétrée (commande *Définir / fonction f(x)* puis *Autres options*) ces

Couleur:

lignes de cotes sont proposées spontanément. Pour les supprimer, il suffit de décocher la case « tracer les lignes de cote du point ».

La couleur des pointillés est définie en cliquant sur l'une des 16 couleurs de la grille.

#### Tangente en un point d'une courbe

Le logiciel *Sine qua non* permet de tracer (dans la mesure du possible) n'importe quelle tangente à une courbe. Par contre, ce n'est pas l'objectif de ce logiciel, il ne permet pas d'en connaître l'équation !

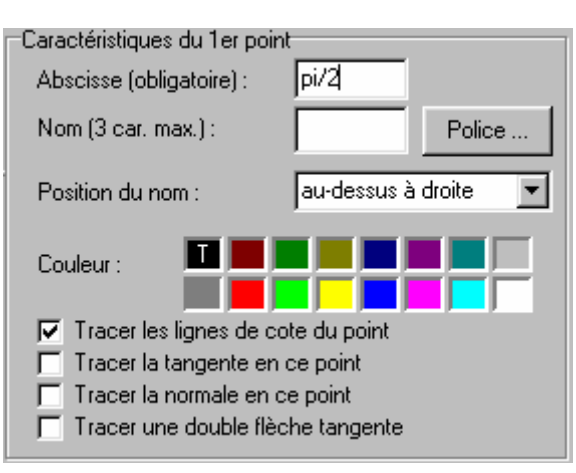

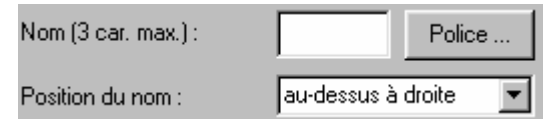

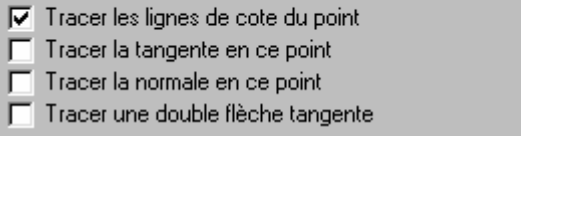

Autres options ...

I T

<span id="page-56-0"></span>Il faut commencer par définir le point où on veut obtenir la tangente :

pour une courbe de fonction, il faut cliquer sur le bouton

puis cliquer dans la zone de saisie de la fonction, puis cliquer sur le bouton « autres options » , choisir le point, lui préciser son abscisse et enfin cliquer dans la case « tracer la tangente en ce point ».

 pour une courbe paramétrée, c'est la même chose mais il faut commencer par cliquer sur le bouton  $\boxed{\odot}$ 

Il n'est pas nécessaire de donner un nom au point.

#### Normale à une courbe en un point

On appelle normale à une courbe en un point, la droite perpendiculaire à la tangente en ce point. Ceci n'a de sens, bien évidemment, que si le repère est orthonormé. Voici par exemple ce que donne la normale dans le cas d'un repère non orthonormé :

Dans cet exemple, la courbe d'équation  $y = x^2 - 2$  a une tangente au point d'abscisse 1 dont le coefficient directeur est 2. Par conséquent la « normale » en ce point a pour coefficient directeur –1/2. Mais comme l'unité sur O*x* vaut 2 cm et seulement 1 cm sur l'axe O*y*, l'angle droit entre la tangente et la normale ne paraît pas vraiment droit !

Pour obtenir la normale en un point, il faut définir le point en cliquant sur le bouton « autres options » d'une courbe, et en précisant son abscisse, puis cocher la case « tracer la normale en ce point » :

La couleur de la tangente, des lignes de cote et de la normale est celle qui est choisie dans la grille de couleurs.

Il n'est pas obligatoire de donner un nom au point.

#### Tracer une double flèche tangente

Les doubles-flèches tangentes à une courbe sont souvent utilisée pour indiquer les extrema (ou extremums) sur une courbe :

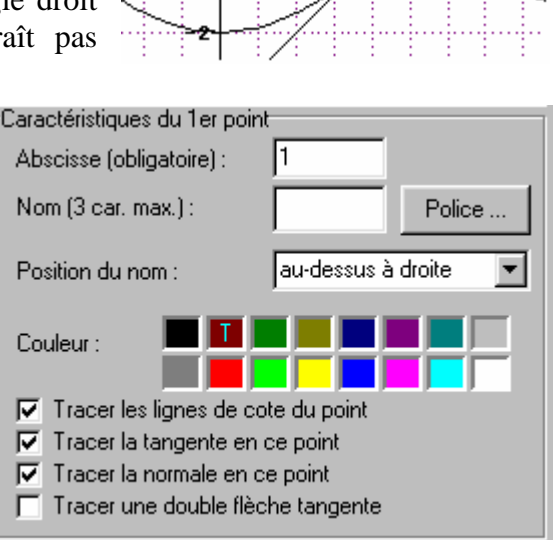

 $\overline{A}$ 

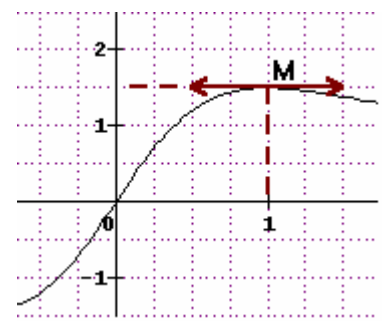

<span id="page-57-0"></span>Pour cela, il faut cliquer sur le bouton « autres options » puis cocher la case « Tracer une double flèche tangente ».

La couleur de la flèche et, éventuellement, des lignes de cote est définie dans la grille de couleurs :

Les traits, qui paraissent un peu trop épais sur l'écran, sont en réalité imprimés beaucoup plus finement sur l'imprimante.

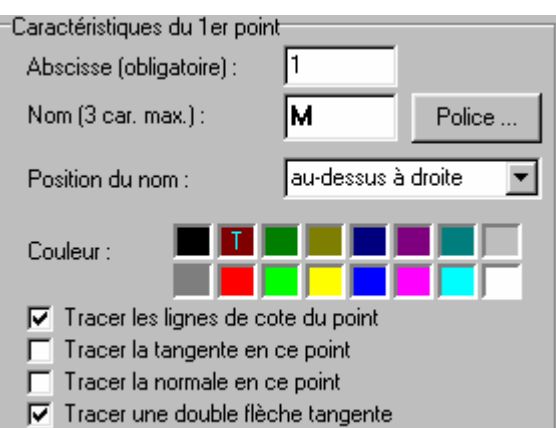

### **Préférences**

(*Outils / Préférences*)

Les préférences servent à définir les valeurs standard concernant en particulier la mise en page et le repère.

Si le logiciel doit être utilisé par plusieurs <sup>v</sup> Préférences

personnes sur un ordinateur, il est préférable de ne pas modifier ces paramètres standard qui correspondent, en principe, au réglage le plus « normal ». Par contre, si vous êtes seul utilisateur du logiciel, vous pouvez définir ces réglages selon votre convenance.

En revanche si le logiciel est installé en réseau, chacun peut enregistrer ses propres préférences car ce fichier se trouve dans le dossier « Mes documents » et chaque utilisateur disposant d'un code d'accès au réseau dispose automatiquement d'un dossier personnel.

Préférences pour le repère (Outils / Préférences)

De très nombreux paramètres peuvent être réglés par défaut dans l'onglet « repère » :

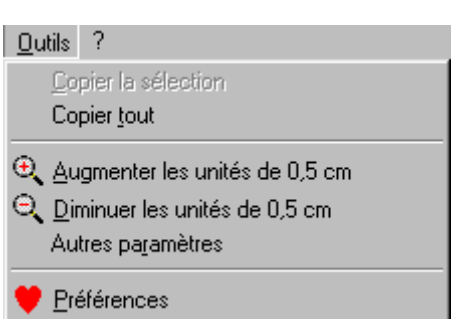

<span id="page-58-0"></span>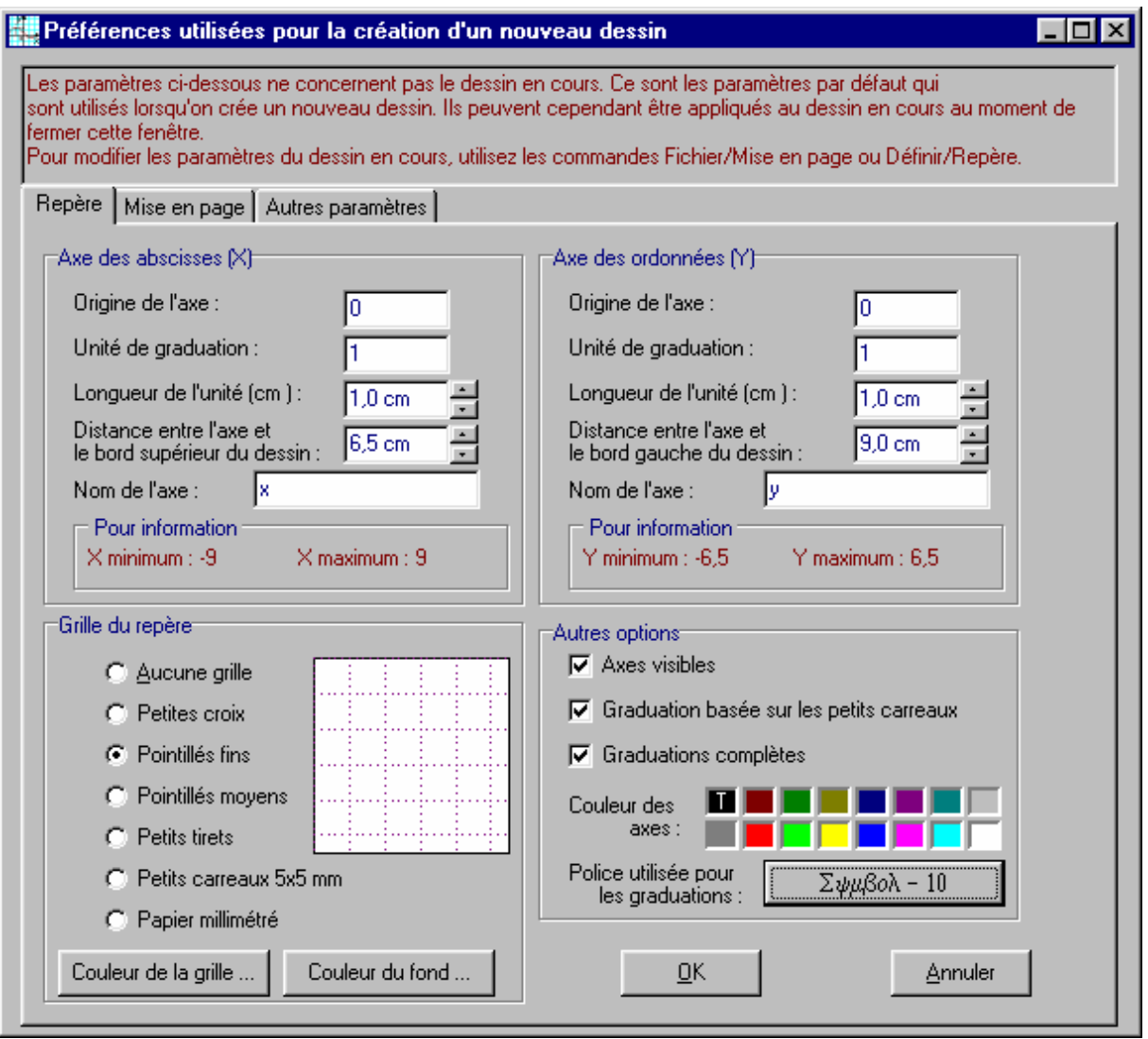

En cliquant sur le bouton OK, ces paramètres sont enregistrés dans un fichier texte nommé « Preferences\_sqn.txt ». Ce fichier se trouve normalement dans le répertoire « Mes documents ». Il est possible de le consulter, indépendamment, à l'aide d'un traitement de texte quelconque, mais il est recommandé de ne pas le modifier via ce traitement de texte car le format du texte doit être très précis…

#### Préférences pour la mise en page

L'onglet « mise en page » comporte moins d'options que l'onglet « repère ». On y retrouve tous les paramètres de réglages de la fenêtre Fichier / Mise en page. La différence entre les commandes *Outils/Préférences/Mise en page* et *Fichier/Mise en page* tient au fait que, dans le premier cas, les paramètres concernent les réglages par défaut au moment de créer un nouveau dessin alors que, dans le second cas, il s'agit de régler la disposition pour le dessin en cours.

<span id="page-59-0"></span>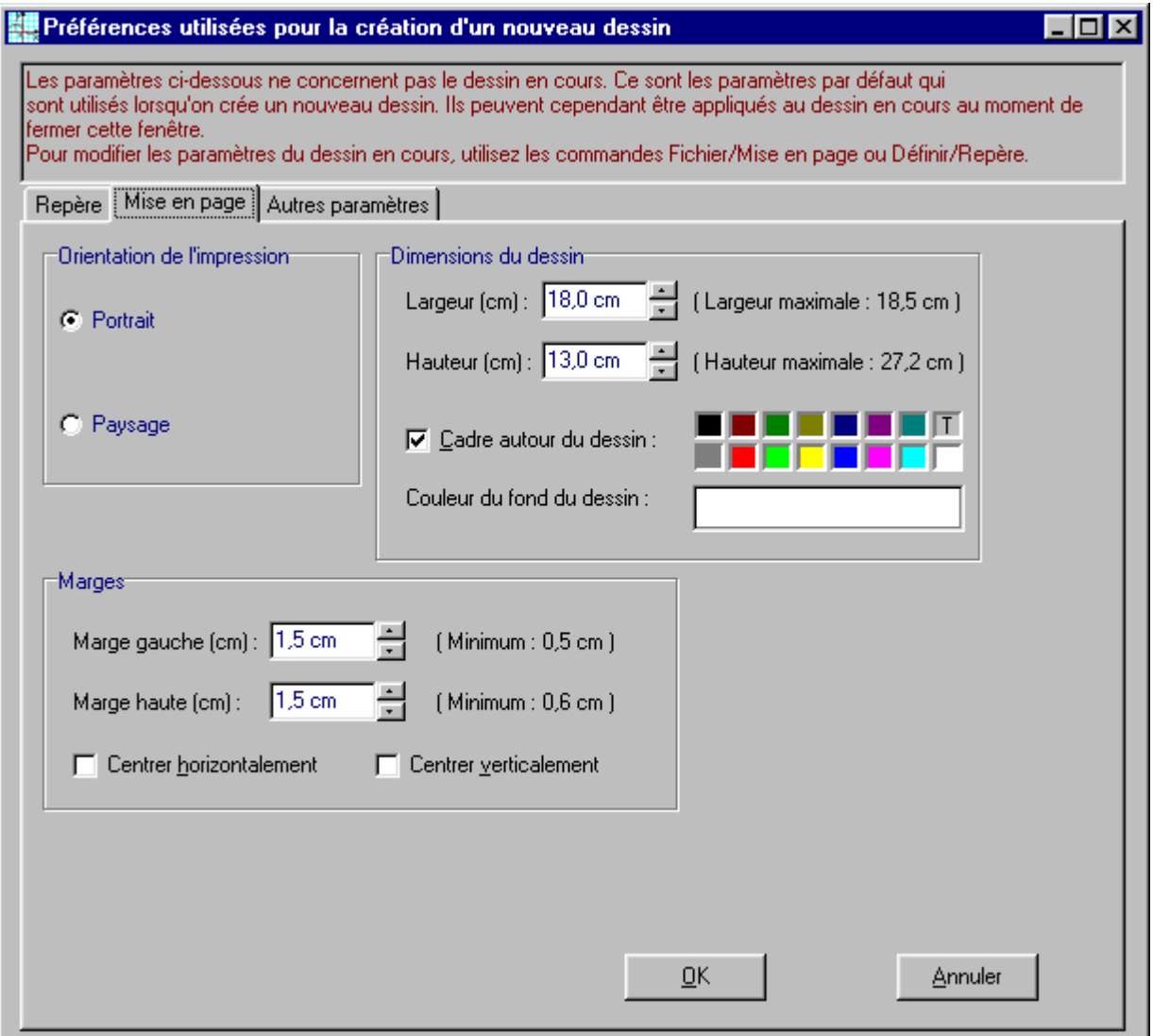

#### Réglages standard

Lors de la première utilisation de *Sine qua non*, il n'y a aucune préférence définie par l'utilisateur et le logiciel utilise alors des valeurs par défaut, appelées réglages standard. Ces valeurs sont les suivantes :

```
Orientation :Portrait 
Cadre autour du dessin :Oui 
Axes visibles :Oui 
Graduations complètes :Oui 
Graduations basées sur la grille :Oui 
Centrer horizontalement :Non 
Centrer verticalement :Non 
Zoom :100 
Style grille :Pointillés fins 
Largeur du dessin en mm :180 
Hauteur du dessin en mm :130 
Marge gauche en mm :15 
Marge haute en mm :15 
Distance de l'axe Ox en mm :65 
Distance de l'axe Oy en mm :90 
Longueur de l'unité sur Ox en mm :10 
Longueur de l'unité sur Oy en mm :10
```

```
Unité de graduation sur Ox :1 
Unité de graduation sur Oy :1 
Format des unités sur Ox :1 
Format des unités sur Oy :1 
T minimum :-3,14159265358979 
T maximum :3,14159265358979 
Nombre de valeurs de T :400 
Origine de l'axe Ox :0 
Origine de l'axe Oy :0 
Couleur du cadre :12632256 16777215 
Couleur des axes :0 
Couleur de la grille :8388736 
Police pour les textes :Times New Roman 
Taille :10 
Style :Italique 
Couleur :0 
Police pour les graduations :Courier New 
Taille :10 
Style :Normal 
Couleur :0 
Taille des points d'arrêt :0,6 
Epaisseur des lignes de cote :2 
Epaisseur des tangentes :1 
Epaisseur des normales :1 
Epaisseur des flèches tangentes :1 
Epaisseur des axes du repère :1 
x 
y
```
Le texte ci-dessus correspond au fichier « preferences\_sqn.txt » lorsqu'on ne modifie aucun des réglages par défaut. Les couleurs sont désignées par des nombres, en particulier la couleur 0 correspond au noir…

#### Autres paramètres

La commande *Outils/Autres paramètres* permet de faire quelques réglages supplémentaires, essentiellement en ce qui concerne l'épaisseur de certains traits :

<span id="page-61-0"></span>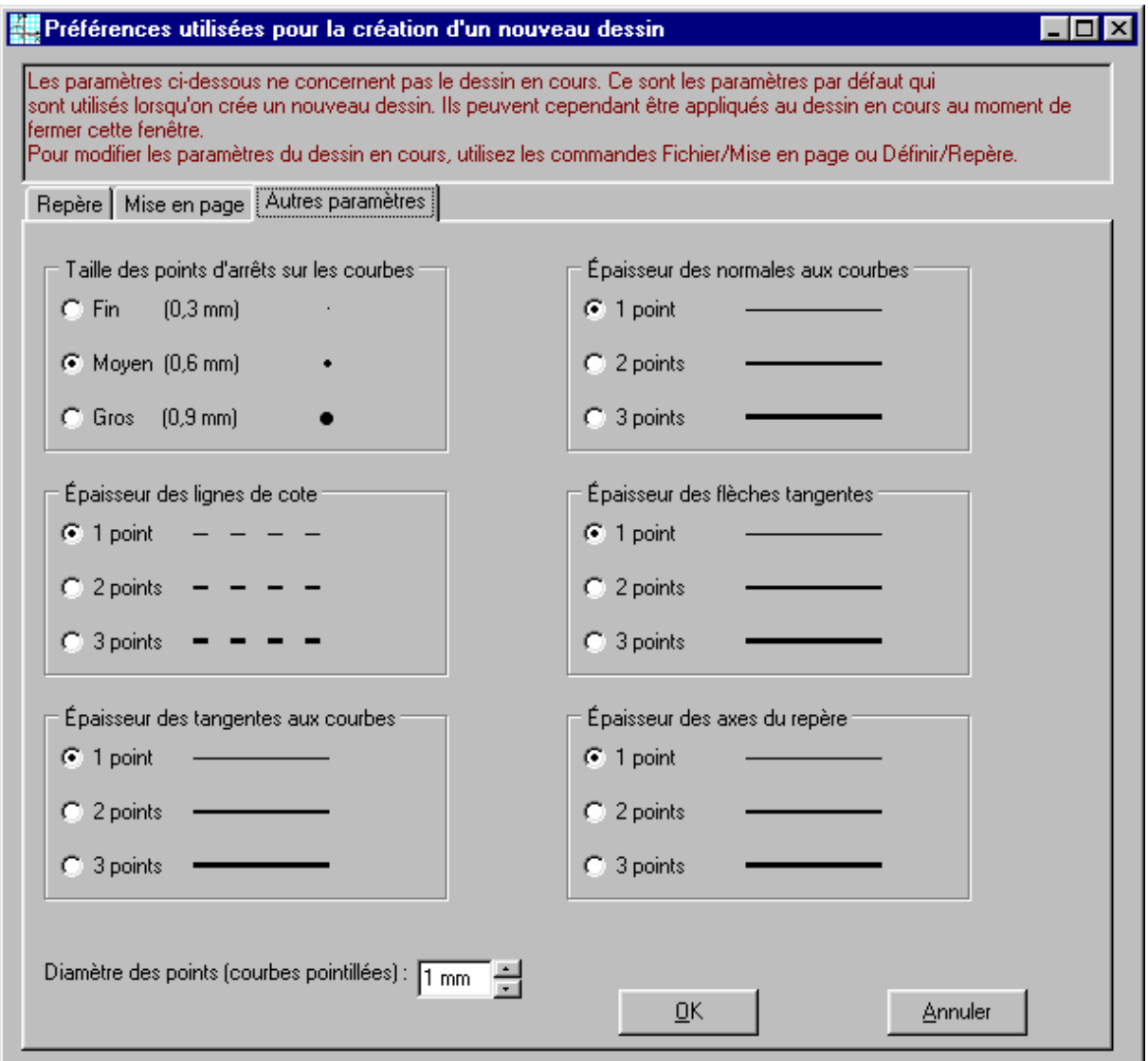

Cet écran est exactement le même que celui obtenu par *Outils/Préférences* et en cliquant sur l'onglet « Autres paramètres », à ceci près que, dans ce dernier cas, il s'agit de définir les réglages par défaut utilisés au moment de la création d'un nouveau dessin.

### **Affichage**

Pour pouvoir travailler convenablement avec *Sine qua non*, il est indispensable d'avoir une résolution d'écran suffisante : au moins 800 x 600 points.

Plusieurs commandes permettent d'agir sur l'affichage :

- le zoom
- la taille des unités de graduation réglable par boutons

### Réglage du zoom

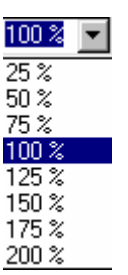

<span id="page-62-0"></span>Cette commande s'obtient en faisant dérouler la liste des options proposées dans la barre d'outils :

Le pourcentage du zoom n'agit que sur l'affichage, pas sur le document imprimé !

Il est possible de continuer à travailler quelque soit le réglage du zoom. En particulier on peut déplacer les marges, l'origine du repère, en faisant glisser la souris. Augmenter ou diminuer les unités de 0,5 cm

On peut trouver, dans la barre d'outils, 2 boutons très pratiques qui  $\Theta$   $\Theta$ permettent d'augmenter ou de diminuer les unités de 0,5 cm sur les axes. Ces commandes agissent simultanément sur les 2 axes. On peut réitérer la commande « augmenter les unités » autant de fois que l'on veut jusqu'à ce que l'une des unités atteint le bord du dessin. De même on peut cliquer plusieurs fois sur le bouton « diminuer les unités » tant que les 2 unités sont supérieures à 0,5 cm.

Si on veut régler indépendamment la longueur des unités sur chacun des axes, il faut utiliser la commande Définir / repère.

### **Utilisation du presse papier**

Le menu *Outils* propose 2 commandes particulièrement utiles :

- Copier la sélection
- Copier tout

Ces deux commandes permettent de sélectionner une partie ou la totalité du dessin et de la copier dans le presse papier pour être récupérée par un autre logiciel.

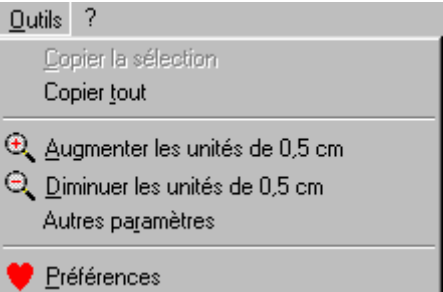

#### Copier la sélection

Il faut cliquer avec le bouton gauche de la souris et faire glisser en diagonale la souris pour sélectionner une zone rectangulaire du dessin.

Ensuite, il faut utiliser la commande *Outils / Copier la sélection*. (raccourci : Ctrl+C)

Il est possible alors d'ouvrir, par exemple, le traitement de texte Word, et de copier ce morceau de dessin avec la commande *Edition / coller*.

#### Copier tout

Cette commande place la totalité du dessin dans le presse-papier de Windows. Ce dessin peut alors être récupéré et recollé dans un autre logiciel … (raccourci : Ctrl+A)

### <span id="page-63-0"></span>**Enregistrer et Ouvrir**

Enregistrer  $\Box$  Ctrl+S

Cette commande permet d'enregistrer, sous la forme d'un fichier texte (extension .txt), n'importe quel dessin. Il est possible de modifier les fichiers textes enregistrés, à l'aide d'un traitement de textes, à condition de bien respecter le format de ces fichiers. Si, au cours de l'élaboration d'un dessin, on enregistre plusieurs fois, le logiciel demande de préciser le nom du fichier à chaque fois, ce qui permet d'enregistrer plusieurs versions sous des noms différents.

Ouvrir  $\mathbb{R}^2$  Ctrl+O

Cette commande permet de récupérer un dessin déjà enregistré.

### **Droits d'utilisation et de copie du logiciel Sine qua non**

*Sine qua non a été réalisé sous Delphi 4 à des fins personnelles. Étant professeur de mathématiques dans un lycée (Lycée Notre Dame de Fontenay le Comte), je l'utilise très souvent, soit pour inclure une figure dans un document, soit avec mes élèves.* 

*Si des collègues y trouvent quelqu'intérêt, je les autorise bien volontiers à l'utiliser et à le diffuser librement auprès de leurs élèves. Je ne garantis absolument pas qu'il n'y ait pas d'erreurs dans ce logiciel et je serai reconnaissant à ceux qui en trouveront de me les signaler. N'hésitez pas également à me proposer des améliorations : j'essaierai de les inclure*  dans une prochaine version. Pour me joindre : [patrice.rabiller@wanadoo.fr](mailto:patrice.rabiller@wanadoo.fr)

## **Annexe**

<span id="page-64-0"></span>Quelques exemples de figures réalisées avec Sine qua non

<span id="page-65-0"></span>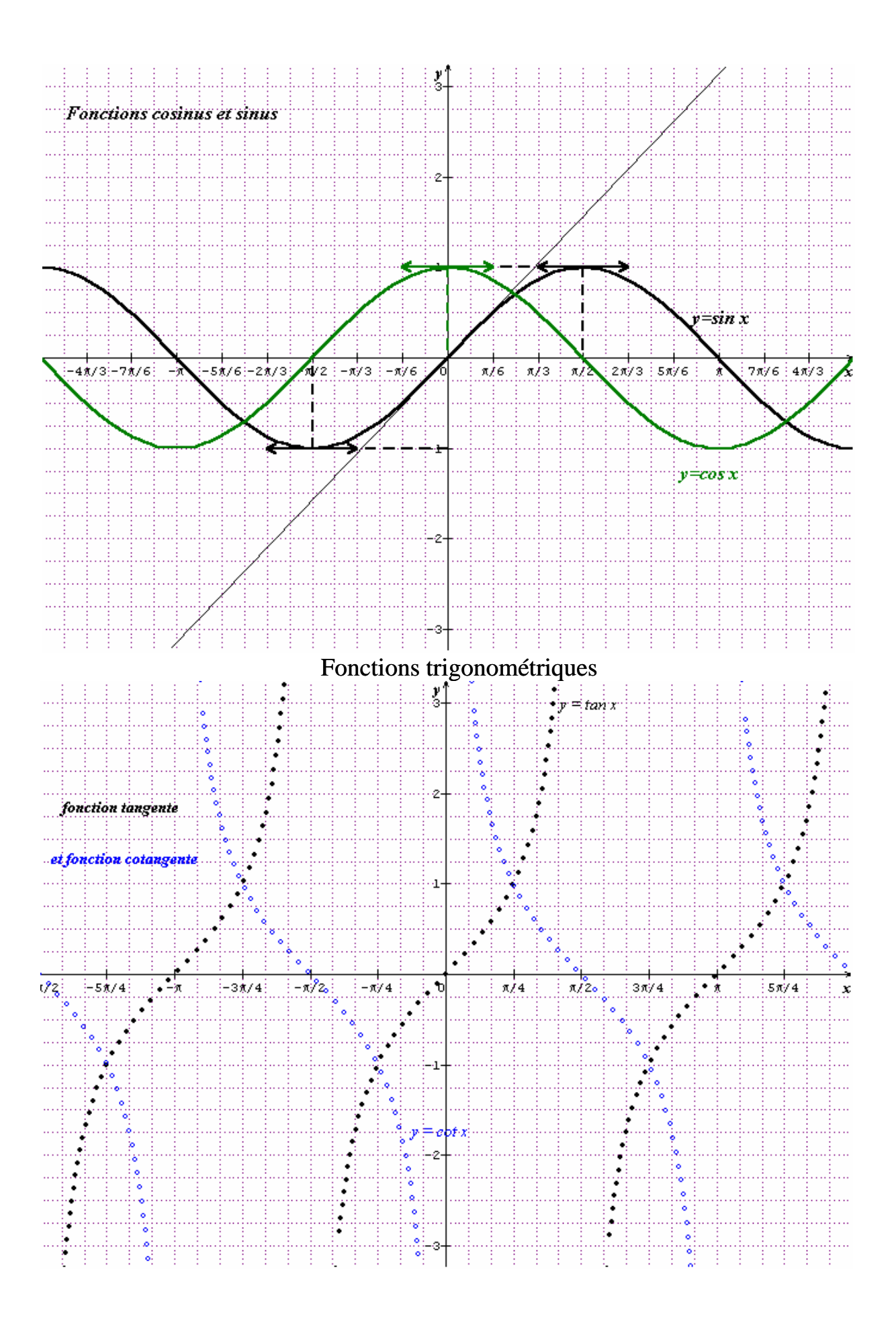

<span id="page-66-0"></span>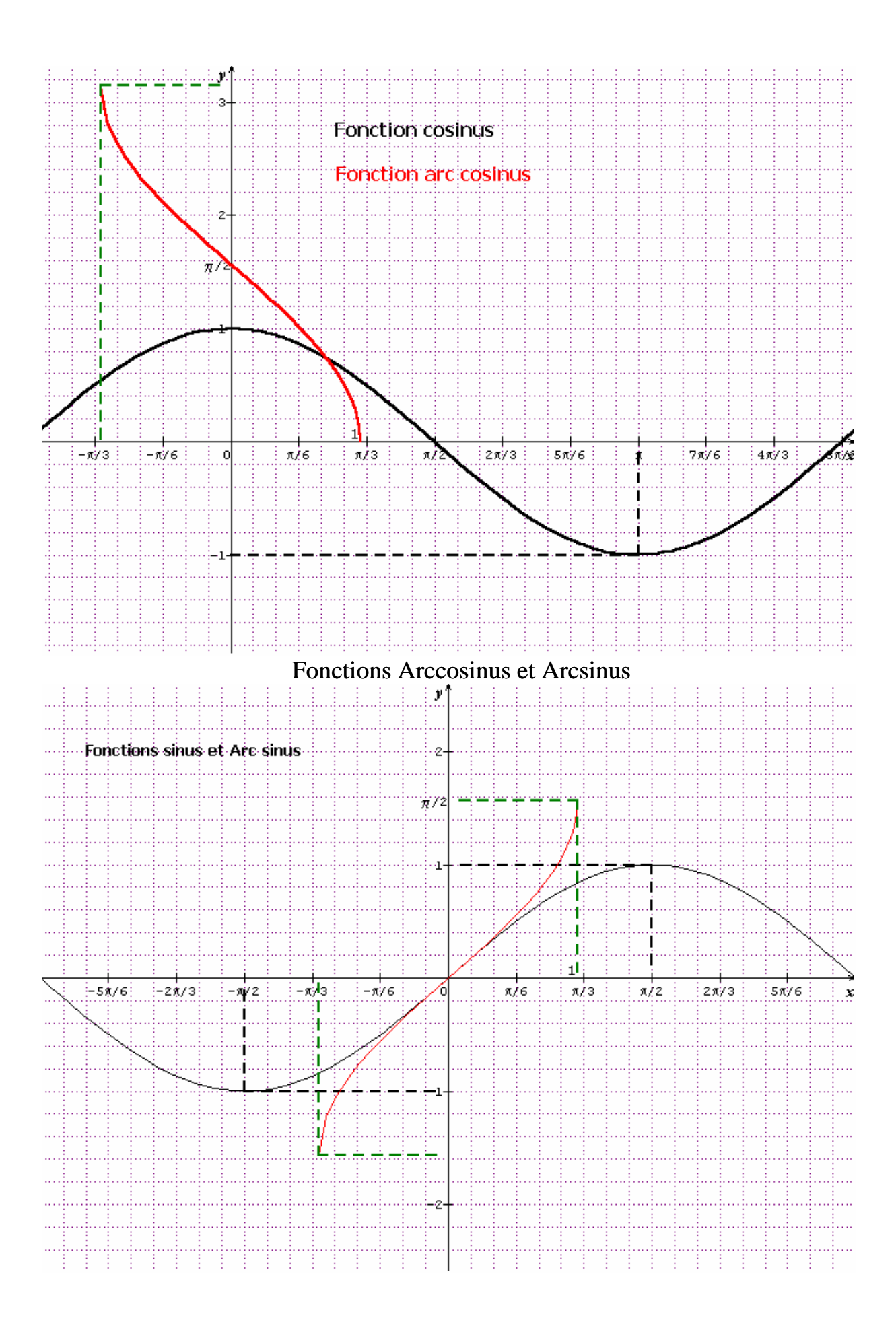

<span id="page-67-0"></span>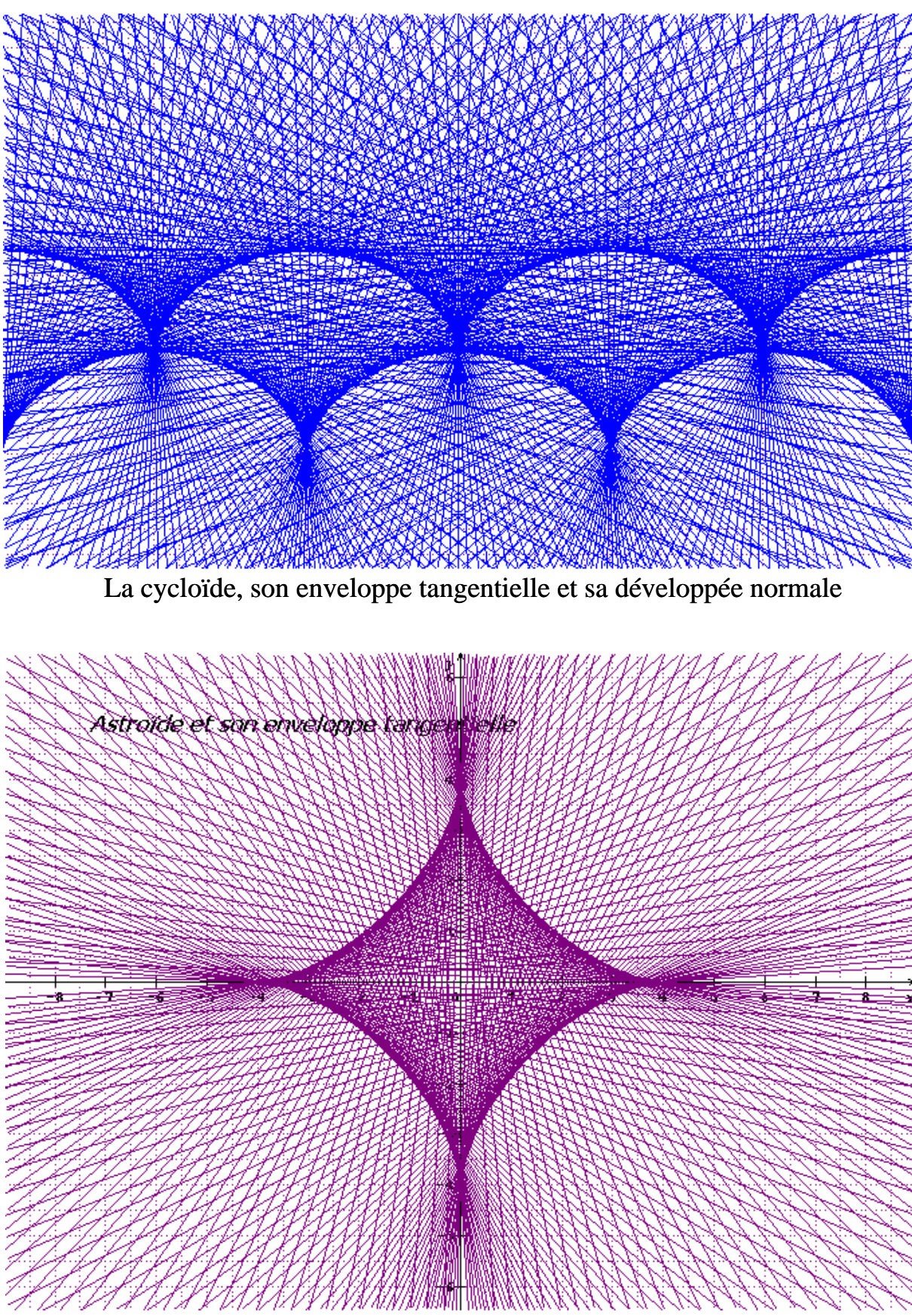

ANS FRAMMINISSION SON ENVELOPE SURVEYS SON SASTROIDE ET SON ENVELOPPE tangentielle

<span id="page-68-0"></span>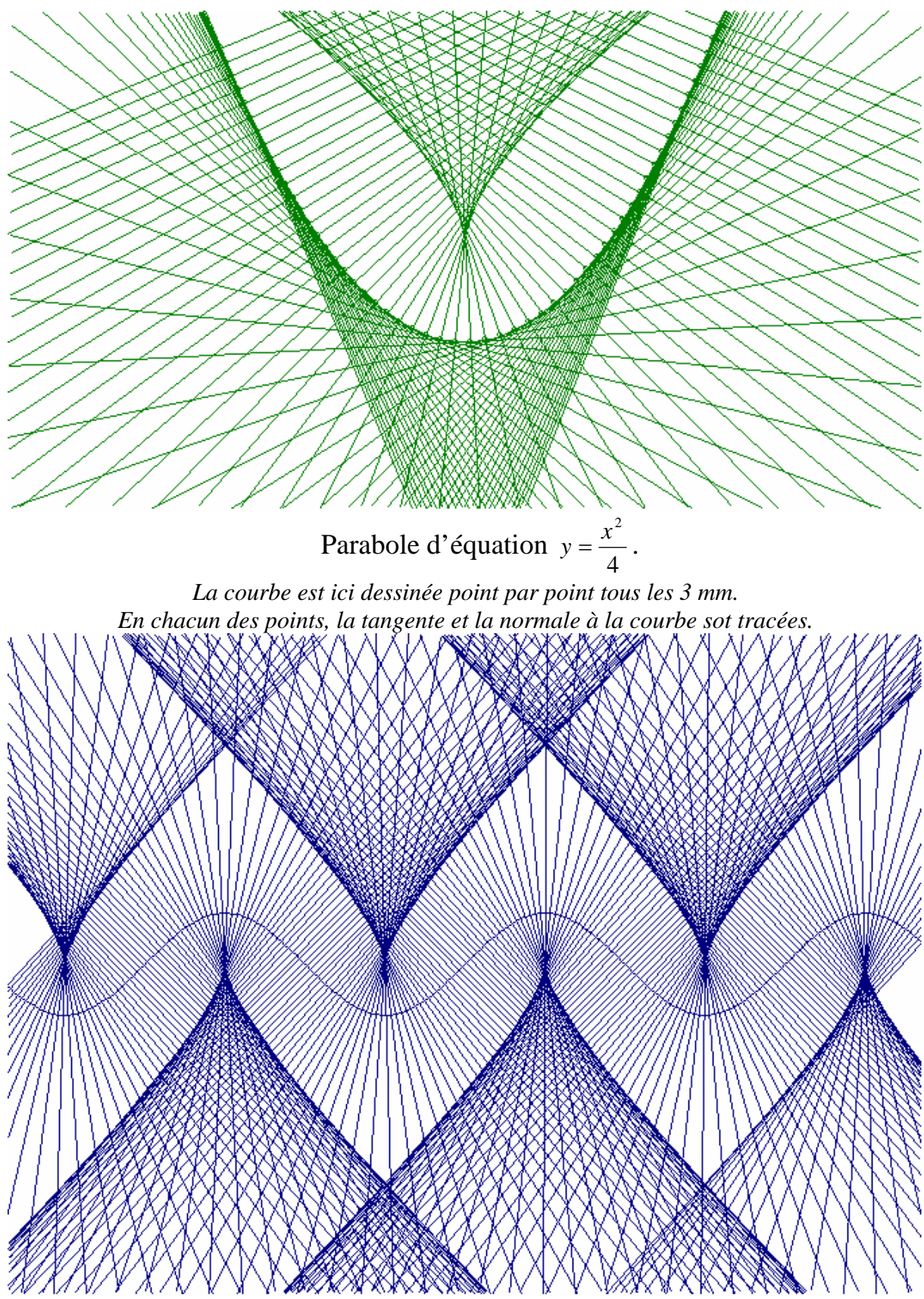

Une sinusoïde et sa développée normale

<span id="page-69-0"></span>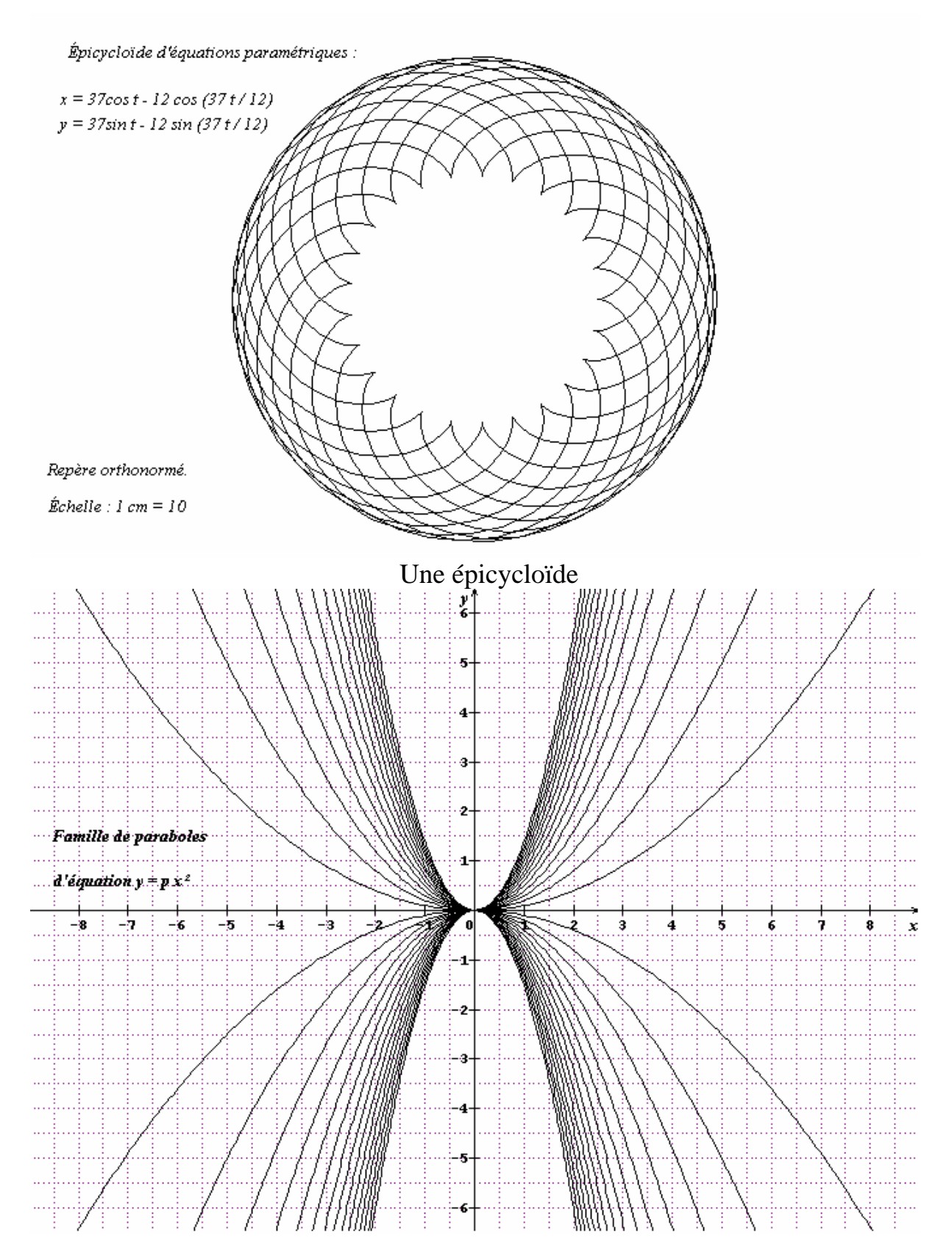

Famille de paraboles

<span id="page-70-0"></span>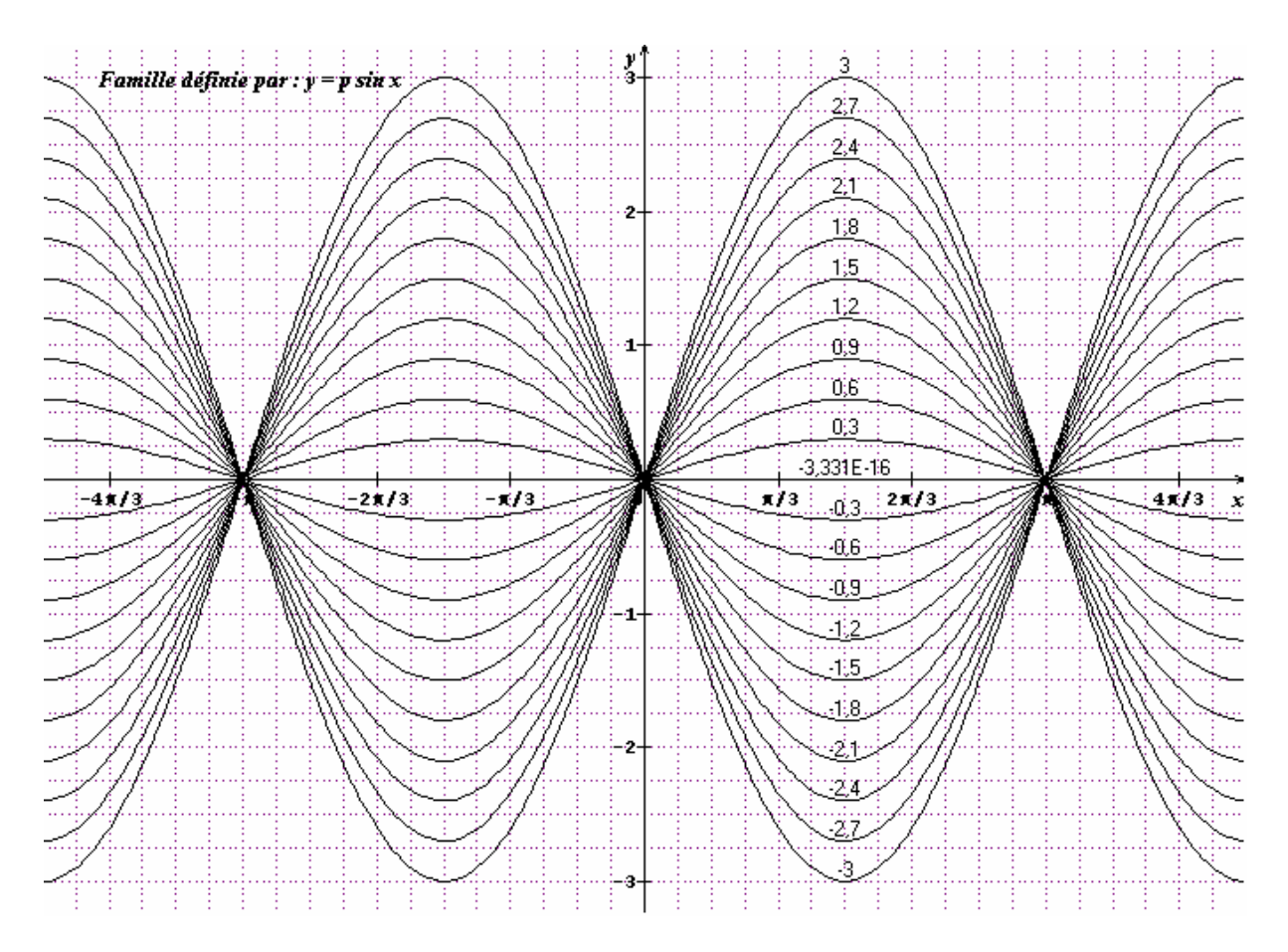

Famille de sinosoïdes